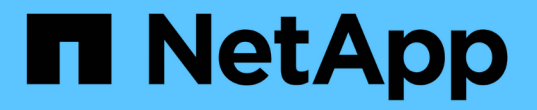

### マルチコントローラまたはストレージの障害か らリカバリする ONTAP MetroCluster

NetApp April 25, 2024

This PDF was generated from https://docs.netapp.com/ja-jp/ontap-metrocluster/disasterrecovery/task\_recover\_from\_a\_multi\_controller\_and\_or\_storage\_failure.html on April 25, 2024. Always check docs.netapp.com for the latest.

# 目次

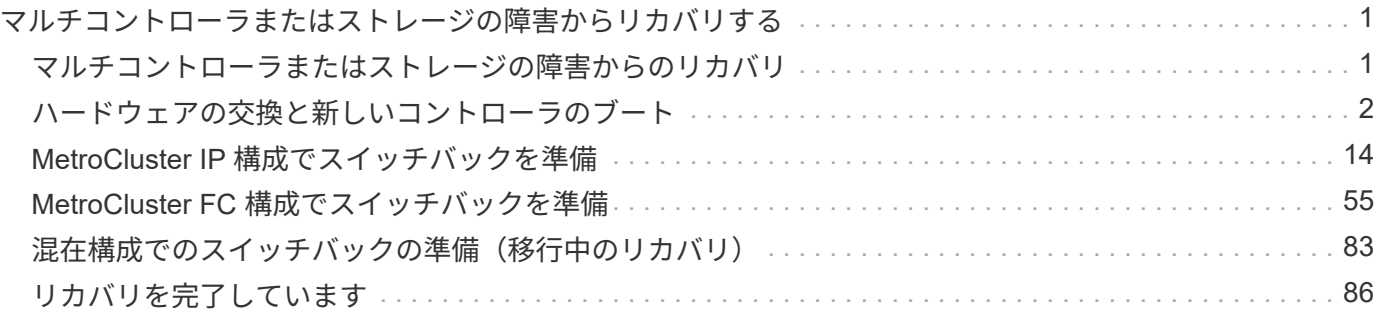

# <span id="page-2-0"></span>マルチコントローラまたはストレージの障害からリ カバリする

## <span id="page-2-1"></span>マルチコントローラまたはストレージの障害からのリカバリ

MetroCluster 構成内の DR グループの一方の側のすべてのコントローラモジュール( 2 ノード MetroCluster 構成の 1 台のコントローラを含む)でコントローラの障害が発生し た場合、またはストレージが交換された場合は、機器を交換し、ドライブの所有権を再 割り当てして、災害からリカバリする必要があります。

• この手順を使用するかどうかを決定する前に、使用可能なリカバリ手順を確認しておく必要があります。

["](https://docs.netapp.com/ja-jp/ontap-metrocluster/disaster-recovery/concept_choosing_the_correct_recovery_procedure_parent_concept.html)[正しいリカバリ手順の選択](https://docs.netapp.com/ja-jp/ontap-metrocluster/disaster-recovery/concept_choosing_the_correct_recovery_procedure_parent_concept.html)["](https://docs.netapp.com/ja-jp/ontap-metrocluster/disaster-recovery/concept_choosing_the_correct_recovery_procedure_parent_concept.html)

• ディザスタサイトをフェンシングしておく必要があります。

["](https://docs.netapp.com/ja-jp/ontap-metrocluster/disaster-recovery/task_perform_a_forced_switchover_after_a_disaster.html#fencing-off-the-disaster-site)[ディザスタサイトのフェンシング](https://docs.netapp.com/ja-jp/ontap-metrocluster/disaster-recovery/task_perform_a_forced_switchover_after_a_disaster.html#fencing-off-the-disaster-site)["](https://docs.netapp.com/ja-jp/ontap-metrocluster/disaster-recovery/task_perform_a_forced_switchover_after_a_disaster.html#fencing-off-the-disaster-site)。

• スイッチオーバーを実行しておく必要があります。

["](https://docs.netapp.com/ja-jp/ontap-metrocluster/disaster-recovery/task_perform_a_forced_switchover_after_a_disaster.html#performing-a-forced-switchover)[強制スイッチオーバーの実行](https://docs.netapp.com/ja-jp/ontap-metrocluster/disaster-recovery/task_perform_a_forced_switchover_after_a_disaster.html#performing-a-forced-switchover)["](https://docs.netapp.com/ja-jp/ontap-metrocluster/disaster-recovery/task_perform_a_forced_switchover_after_a_disaster.html#performing-a-forced-switchover)。

- 交換用ドライブとコントローラモジュールには、過去に所有権が割り当てられていない新品を使用する必 要があります。
- この手順の例では、 2 ノードまたは 4 ノードの構成を示しています。8 ノード構成( 2 つの DR グループ )の場合は、追加のコントローラモジュールの障害をすべて考慮し、必要なリカバリタスクを実行する必 要があります。

この手順では次のワークフローを使用します。

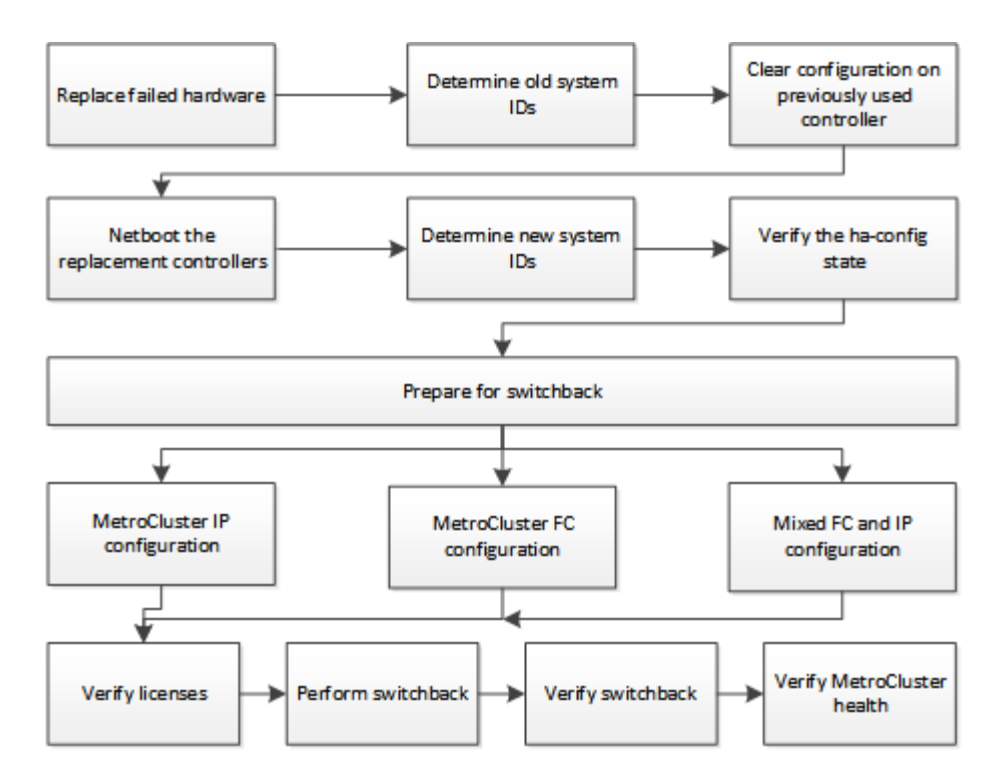

この手順は、障害発生時に移行中だったシステムに対してリカバリを実行する場合に使用できます。その場合 は、手順に示されているように、スイッチバックの準備の際に適切な手順を実行する必要があります。

# <span id="page-3-0"></span>ハードウェアの交換と新しいコントローラのブート

ハードウェアコンポーネントの交換が必要な場合は、該当するハードウェア交換 / 設置 ガイドに従って交換する必要があります。

ディザスタサイトでのハードウェアの交換

作業を開始する前に

ストレージコントローラの電源がオフになっているか、停止したままになっている必要があります( LOADER プロンプトが表示されている)。

手順

1. 必要に応じてコンポーネントを交換します。

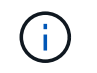

この手順では、コンポーネントを交換し、災害発生前とまったく同じようにケーブル接続 します。コンポーネントの電源は入れないでください。

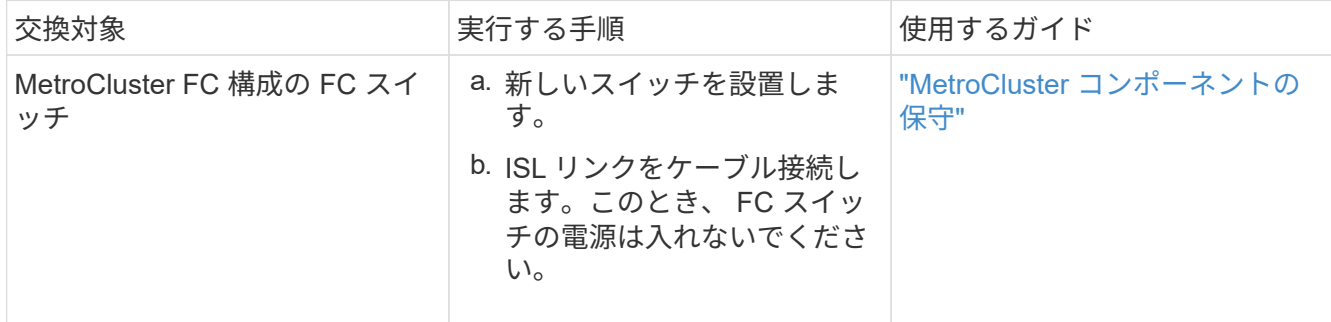

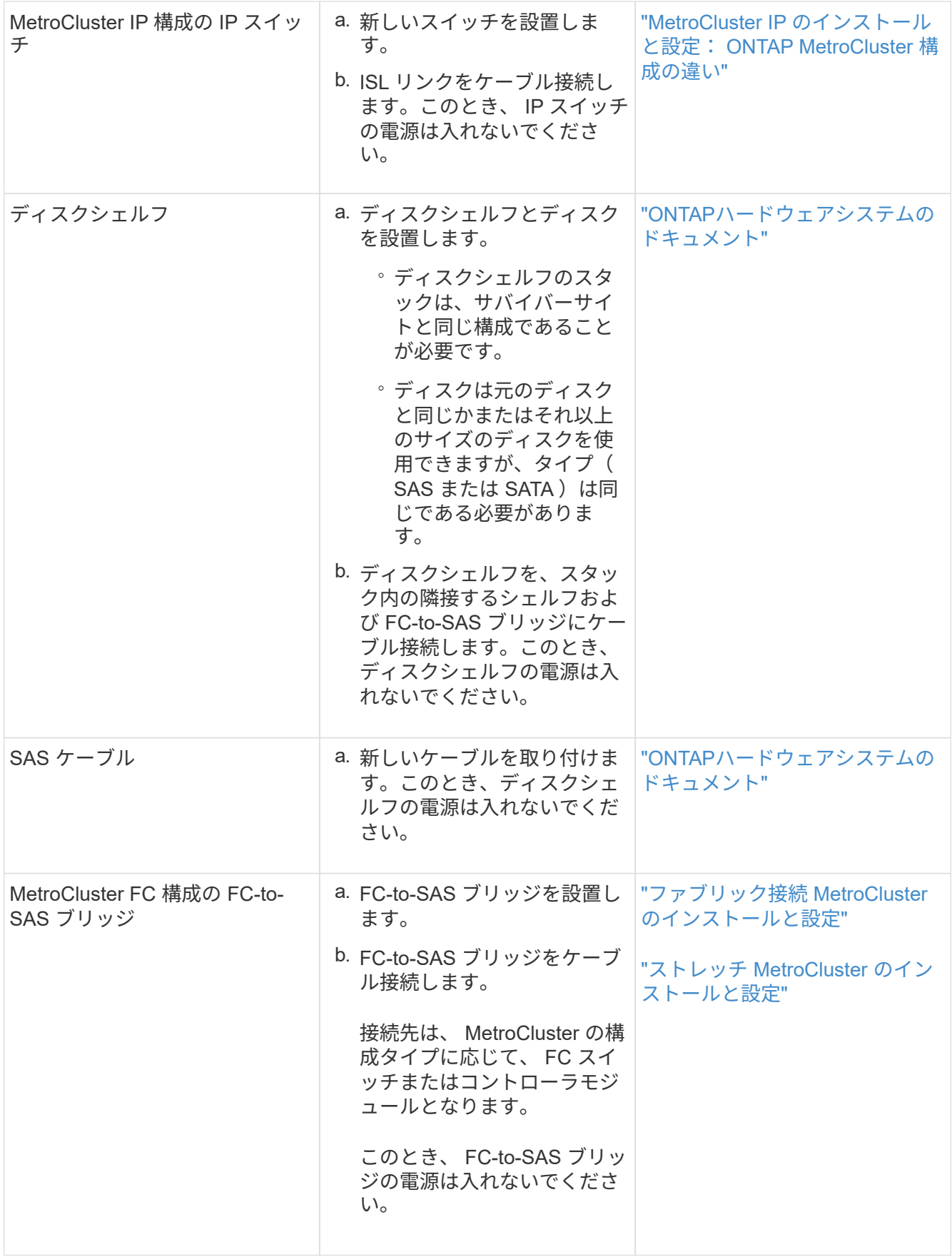

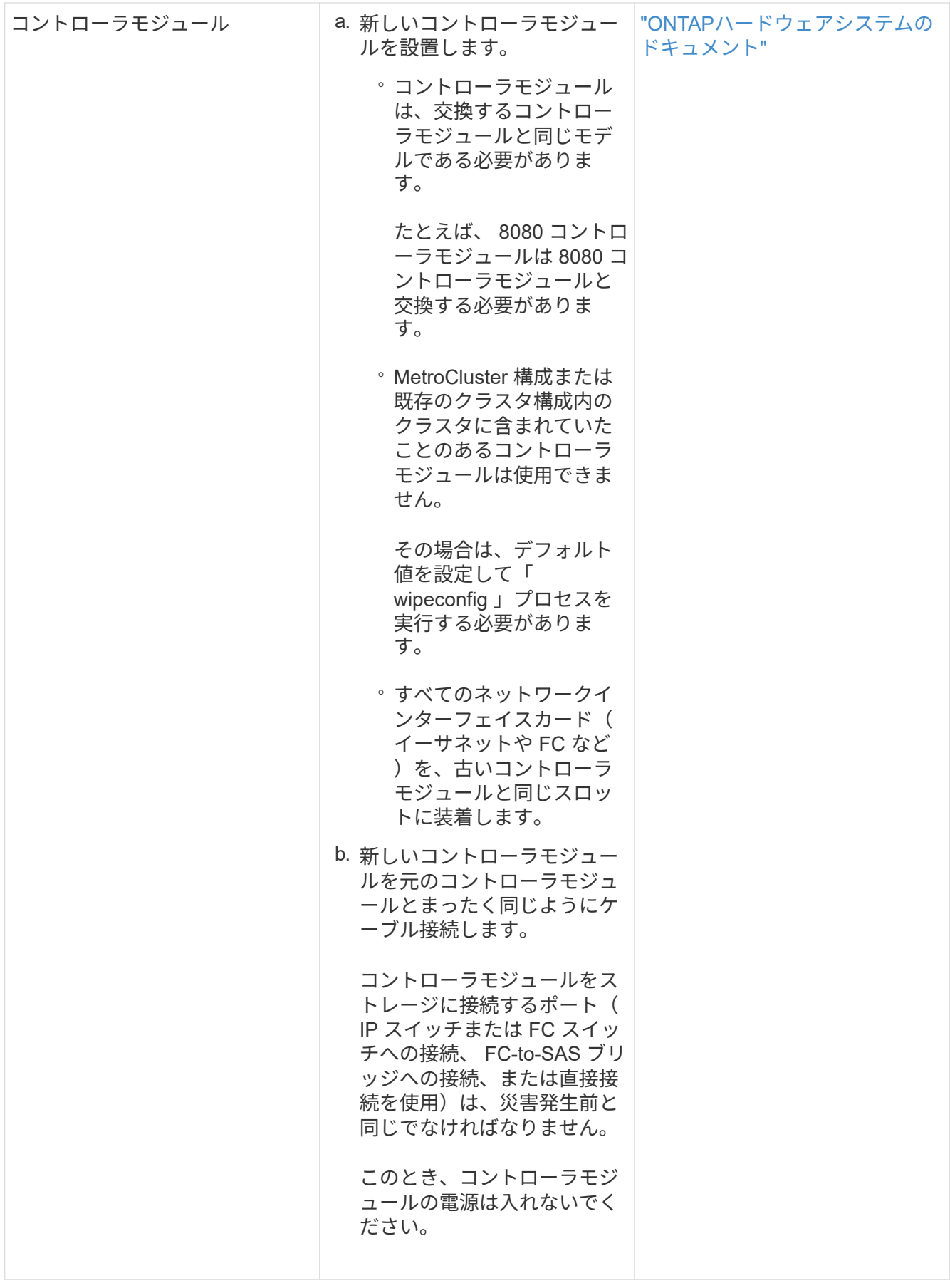

2. 構成に応じてすべてのコンポーネントが正しくケーブル接続されていることを確認します。

◦ ["MetroCluster](https://docs.netapp.com/ja-jp/ontap-metrocluster/install-ip/using_rcf_generator.html) [の](https://docs.netapp.com/ja-jp/ontap-metrocluster/install-ip/using_rcf_generator.html) [IP](https://docs.netapp.com/ja-jp/ontap-metrocluster/install-ip/using_rcf_generator.html) [設定](https://docs.netapp.com/ja-jp/ontap-metrocluster/install-ip/using_rcf_generator.html)["](https://docs.netapp.com/ja-jp/ontap-metrocluster/install-ip/using_rcf_generator.html)

◦ ["MetroCluster](https://docs.netapp.com/ja-jp/ontap-metrocluster/install-fc/task_fmc_mcc_transition_cable_the_new_mcc_controllers_to_the_exist_fc_fabrics.html) [ファブリック接続構成](https://docs.netapp.com/ja-jp/ontap-metrocluster/install-fc/task_fmc_mcc_transition_cable_the_new_mcc_controllers_to_the_exist_fc_fabrics.html)["](https://docs.netapp.com/ja-jp/ontap-metrocluster/install-fc/task_fmc_mcc_transition_cable_the_new_mcc_controllers_to_the_exist_fc_fabrics.html)

#### 古いコントローラモジュールのシステム **ID** と **VLAN ID** を確認します

ディザスタサイトですべてのハードウェアを交換したら、交換したコントローラモジュールのシステム ID を 確認する必要があります。古いシステム ID は、新しいコントローラモジュールへのディスクの再割り当てを 行うときに必要になります。システムが AFF A220 、 AFF A250 、 AFF A400 、 AFF A800 、 FAS2750 、 FAS500f 、 FAS8300 、 FAS8700 の各モデルでは、 MetroCluster IP インターフェイスで使用される VLAN ID も確認する必要があります。

作業を開始する前に

ディザスタサイトにあるすべての機器の電源をオフにする必要があります。

このタスクについて

ここでは、 2 ノードと 4 ノードの構成の例を示します。8 ノード構成の場合は、 2 つ目の DR グループのノ ードでの障害を考慮する必要があります。

2 ノード MetroCluster 構成の場合、各サイトの 2 つ目のコントローラモジュールに関する説明は無視してく ださい。

この手順の例は、次の前提に基づいています。

- サイト A はディザスタサイト
- node\_A\_1 は障害発生後に完全に交換済み
- Node\_a\_2 で障害が発生し、完全に交換中です。

Node\_a\_2 は 4 ノード MetroCluster 構成にのみ存在します。

- サイト B はサバイバーサイトです。
- node\_B\_1 は健全
- node B 2 は正常

node B 2 が存在するのは 4 ノード MetroCluster 構成のみ

各コントローラモジュールの元々のシステム ID は次のとおりです。

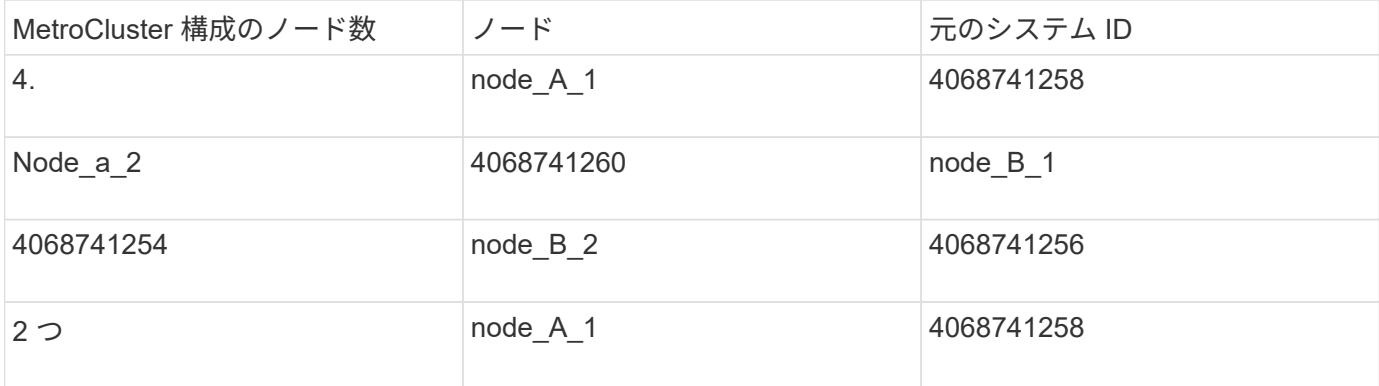

#### 手順

1. サバイバーサイトから、 MetroCluster 構成内のノードのシステム ID を表示します。

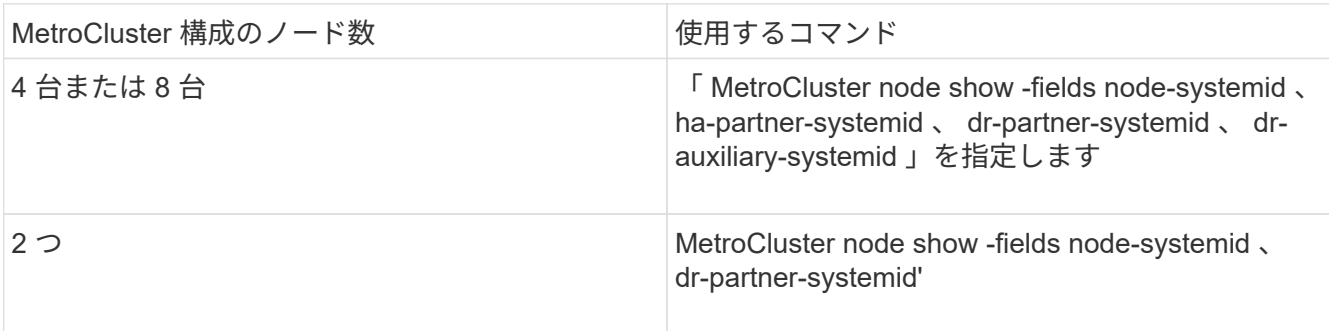

この 4 ノード MetroCluster 構成の例では、次の古いシステム ID が取得されます。

◦ node\_A\_1 : 4068741258

◦ node\_A\_2 : 4068741260

古いコントローラモジュールによって所有されていたディスクは、引き続きこれらのシステム ID に所 有されています。

```
metrocluster node show -fields node-systemid,ha-partner-systemid,dr-
partner-systemid,dr-auxiliary-systemid
dr-group-id cluster node node-systemid ha-partner-systemid
dr-partner-systemid dr-auxiliary-systemid
----------- ---------- -------- ------------- ------ ------------
------ ------------ ------ --------------
1 Cluster_A Node_A_1 4068741258 4068741260
4068741254 4068741256
1 Cluster_A Node_A_2 4068741260 4068741258
4068741256 4068741254
1 Cluster B Node B 1 -
-
1 Cluster B Node B 2 -
-
4 entries were displayed.
```
この 2 ノード MetroCluster 構成の例では、次の古いシステム ID が取得されます。

◦ node\_A\_1 : 4068741258

古いコントローラモジュールによって所有されていたディスクは、引き続きこのシステム ID に所有さ れています。

metrocluster node show -fields node-systemid,dr-partner-systemid dr-group-id cluster node node-systemid dr-partner-systemid ----------- ---------- -------- ------------- ------------ 1 Cluster\_A Node\_A\_1 4068741258 4068741254 1 Cluster B Node B 1 - - - -2 entries were displayed.

2. ONTAP メディエーターサービスを使用した MetroCluster IP 構成の場合は、 ONTAP メディエーターサー ビスの IP アドレスを取得します。

「 storage iscsi-initiator show -node \* -label mediator 」という名前のストレージがあります

3. システムが AFF A220 、 AFF A400 、 FAS2750 、 FAS8300 、または FAS8700 の場合、 VLAN ID を確 認します。

MetroCluster interconnect show

- VLAN ID は、出力の Adapter 列に表示されるアダプタ名に含まれています。
- この例では、 VLAN ID は 120 および 130 です。

metrocluster interconnect show Mirror Mirror Partner Admin Oper Node Partner Name Type Status Status Adapter Type Status ---- ------------ ------- -------- ------- ------- ------ ------ Node A 1 Node A 2 HA enabled online e0a-120 iWARP Up e0b-130 iWARP Up Node B 1 DR enabled online e0a-120 iWARP Up e0b-130 iWARP Up Node B 2 AUX enabled offline e0a-120 iWARP Up e0b-130 iWARP Up Node A 2 Node A 1 HA enabled online e0a-120 iWARP Up e0b-130 iWARP Up Node B 2 DR enabled online e0a-120 iWARP Up e0b-130 iWARP Up Node B 1 AUX enabled offline e0a-120 iWARP Up e0b-130 iWARP Up 12 entries were displayed.

### サバイバーサイトからの交換用ドライブの分離( **MetroCluster IP** 構成)

MetroCluster iSCSI イニシエータ接続を停止して、サバイバーノードから交換用ドライブをすべて分離する必 要があります。

このタスクについて

この手順は、 MetroCluster IP 構成でのみ必要です。

手順

1. どちらかのサバイバーノードのプロンプトで、 advanced 権限レベルに切り替えます。

「 advanced 」の権限が必要です

advanced モードで続けるかどうかを尋ねられたら、「 y 」と入力して応答する必要があります。 advanced モードのプロンプトが表示されます( \* > )。

2. DR グループ内の両方のサバイバーノードで、 iSCSI イニシエータを切断します。

「 storage iscsi-initiator disconnect -node Survived-node-label \* 」のように表示されます

このコマンドはサバイバーノードごとに 1 回、計 2 回実行する必要があります。

次の例は、サイト B でイニシエータを切断するコマンドを示しています。

site B::\*> storage iscsi-initiator disconnect -node node B  $1$  -label \* site B::\*> storage iscsi-initiator disconnect -node node B 2 -label \*

3. admin 権限レベルに戻ります。

「特権管理者」

コントローラモジュールでの設定の消去

MetroCluster 構成で新しいコントローラモジュールを使用する前に、既存の構成をクリ アする必要があります。

手順

1. 必要に応じて、ノードを停止して LOADER プロンプトを表示します。

「 halt 」

2. LOADER プロンプトで、環境変数をデフォルト値に設定します。

「デフォルト設定」

3. 環境を保存します。

'aveenv

4. LOADER プロンプトで、ブートメニューを起動します。

「 boot\_ontap menu

5. ブートメニューのプロンプトで、設定を消去します。

wipeconfig

確認プロンプトに「 yes 」と応答します。

ノードがリブートし、もう一度ブートメニューが表示されます。

6. ブートメニューでオプション \* 5 \* を選択し、システムをメンテナンスモードでブートします。

確認プロンプトに「 yes 」と応答します。

新しいコントローラモジュールのネットブート

新しいコントローラモジュールの ONTAP のバージョンが、稼働しているコントローラモジュールのバージョ ンと異なる場合は、新しいコントローラモジュールをネットブートする必要があります。

作業を開始する前に

- HTTP サーバにアクセスできる必要があります。
- 使用するプラットフォームおよび実行している ONTAP のバージョンに必要なシステムファイルをダウン ロードするために、ネットアップサポートサイトにアクセスできる必要があります。

["](https://mysupport.netapp.com/site/global/dashboard)[ネットアップサポート](https://mysupport.netapp.com/site/global/dashboard)["](https://mysupport.netapp.com/site/global/dashboard)

手順

- 1. にアクセスします ["](https://mysupport.netapp.com/site/)[ネットアップサポートサイト](https://mysupport.netapp.com/site/)["](https://mysupport.netapp.com/site/) システムのネットブートの実行に使用するファイルをダ ウンロードするには、次の手順を実行します。
- 2. ネットアップサポートサイトのソフトウェアダウンロードセクションから該当する ONTAP ソフトウェア をダウンロードし、 Web にアクセスできるディレクトリに image.tgz ファイルを保存します。
- 3. Web にアクセスできるディレクトリに移動し、必要なファイルが利用可能であることを確認します。

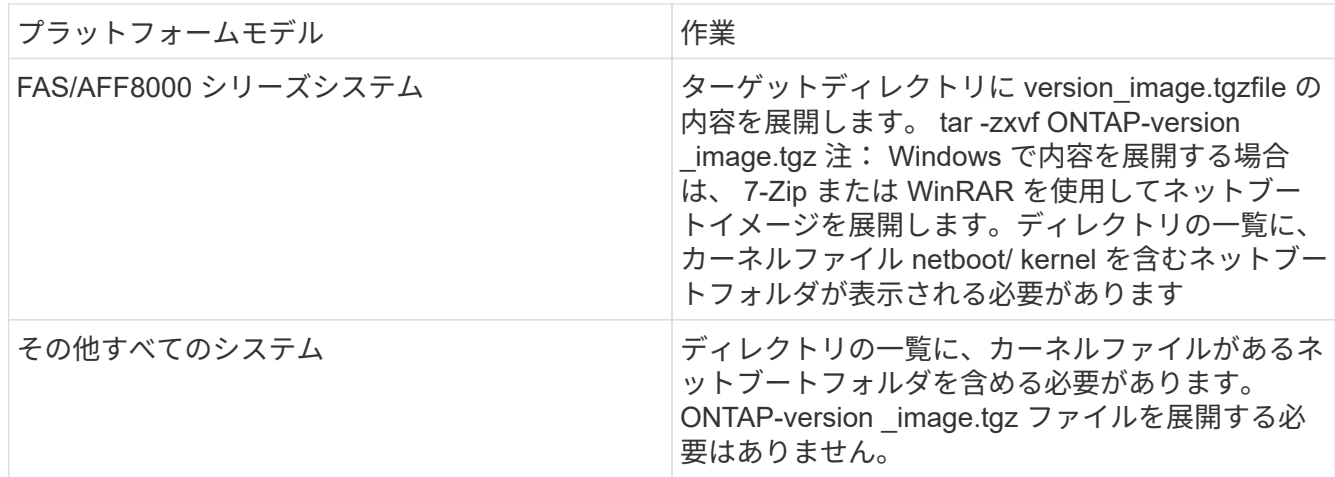

4. LOADER プロンプトで、管理 LIF のネットブート接続を設定します。

◦ IP アドレスが DHCP の場合は、自動接続を設定します。

ifconfig e0M -auto

◦ IP アドレスが静的な場合は、手動接続を設定します。

ifconfig e0M -addr= ip\_addr-mask= netmask `-gw= gateway `

- 5. ネットブートを実行します。
	- プラットフォームが 80xx シリーズシステムの場合は、次のコマンドを使用します。

netboot\http://web\_server\_ip/path\_to\_web-accessible\_directory/netboot/kernel`

◦ プラットフォームが他のシステムの場合は、次のコマンドを使用します。

netboot\http://web\_server\_ip/path\_to\_web-accessible\_directory/ontap-version\_image.tgz`

6. ブートメニューからオプション \* ( 7 ) Install new software first \* を選択し、新しいソフトウェアイメー ジをダウンロードしてブートデバイスにインストールします。

 Disregard the following message: "This procedure is not supported for Non-Disruptive Upgrade on an HA pair". It applies to nondisruptive upgrades of software, not to upgrades of controllers. . 手順を続行するかどうかを確認するメッセージが表示されたら、「  $_{\rm V}$ 」と入力し、パッケージの入力を求められたらイメージファイルの URL 「 ¥ http://web server ip/path to web-accessible directory/ontapversion image.tgz ) を入力します

Enter username/password if applicable, or press Enter to continue.

7. 次のようなプロンプトが表示されたら 'n' を入力してバックアップ・リカバリをスキップしてください

Do you want to restore the backup configuration now?  $\{y|n\}$ 

8. 次のようなプロンプトが表示されたら 'y' と入力して再起動します

The node must be rebooted to start using the newly installed software. Do you want to reboot now? {y|n}

- 9. ブートメニューから \* オプション 5 \* を選択し、メンテナンスモードに切り替えます。
- 10. 4 ノード MetroCluster 構成の場合は、もう一方の新しいコントローラモジュールでこの手順を繰り返しま す。

交換用コントローラモジュールのシステム **ID** の確認

ディザスタサイトですべてのハードウェアを交換したら、新たに設置したストレージコントローラモジュール のシステム ID を確認する必要があります。

このタスクについて

この手順は、交換用コントローラモジュールを使用してメンテナンスモードで実行する必要があります。

ここでは、 2 ノードと 4 ノードの構成の例を示します。2 ノード構成の場合、各サイトの 2 つ目のノードに 関する説明は無視してください。8 ノード構成の場合は、 2 つ目の DR グループの追加のノードを考慮する必 要があります。この例で想定している状況は次のとおりです。

- サイト A はディザスタサイト
- node\_A\_1 は交換済み
- Node a 2 は交換済み

4 ノード MetroCluster 構成にのみ存在します。

• サイト B はサバイバーサイトです。

• node B 1 は健全

- node\_B\_2 は正常
	- 4 ノード MetroCluster 構成にのみ存在します。

この手順の例では、次のシステム ID を持つコントローラを使用します。

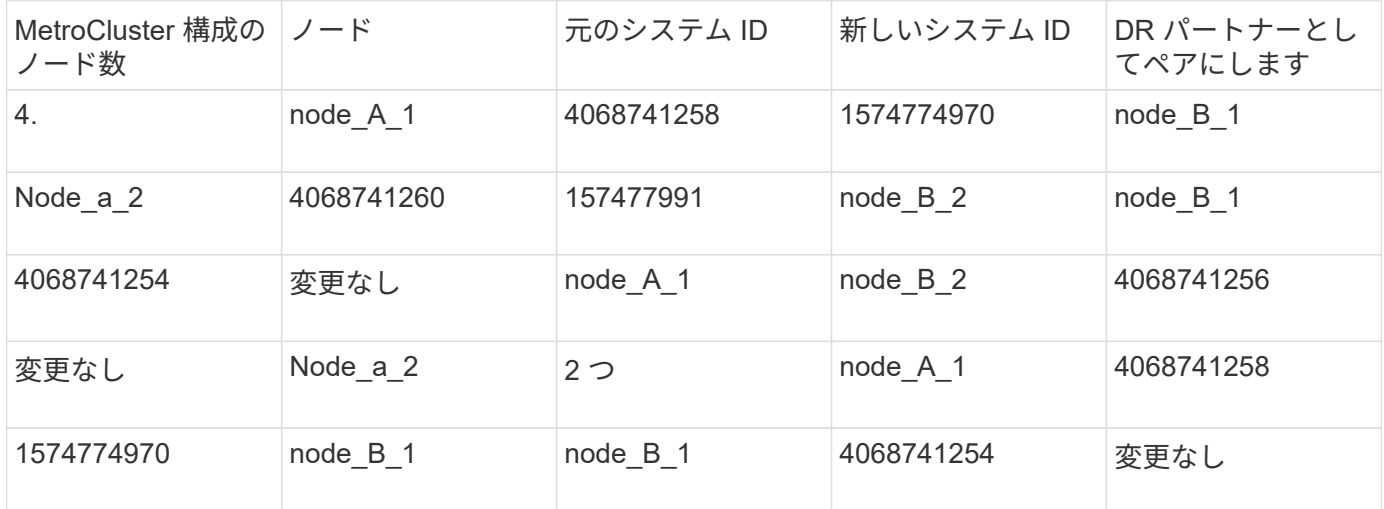

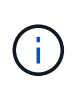

4 ノード MetroCluster 構成では、 site A で最もシステム ID が小さいノードと site B で最もシ ステム ID が小さいノードが自動的にペアになって DR パートナーシップが設定されますシステ ム ID は変化するため、コントローラ交換後の DR ペアが災害発生前と異なる場合があります。

上記の例では、次のようになり

```
• node A 1 ( 1574774970 ) が node B 1 ( 4068741254 ) とペアになります。
```

```
• node A 2 ( 1574774991 ) が node B 2 ( 4068741256 ) とペアになります。
```
手順

1. ノードを保守モードにして、各ノードからのノードのローカルシステム ID を表示します

次の例では、新しいローカルシステム ID は 1574774970 です。

```
*> disk show
 Local System ID: 1574774970
  ...
```
2. 2 つ目のノードで、同じ手順を繰り返します。

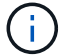

2 ノード MetroCluster 構成ではこの手順は必要ありません。

次の例では、新しいローカルシステム ID は 1574774991 です。

```
*> disk show
 Local System ID: 1574774991
  ...
```
### コンポーネントの **ha-config** 状態の確認

MetroCluster 構成では、コントローラモジュールおよびシャーシコンポーネントの ha-config 状態を「 mcc 」 または「 mcc-2n 」に設定して、適切にブートするようにする必要があります。

作業を開始する前に

システムをメンテナンスモードにする必要があります。

このタスクについて

このタスクは、新しいコントローラモジュールごとに実行する必要があります。

手順

1. メンテナンスモードで、コントローラモジュールとシャーシの HA 状態を表示します。

「 ha-config show 」

HA の正しい状態は、 MetroCluster 構成によって異なります。

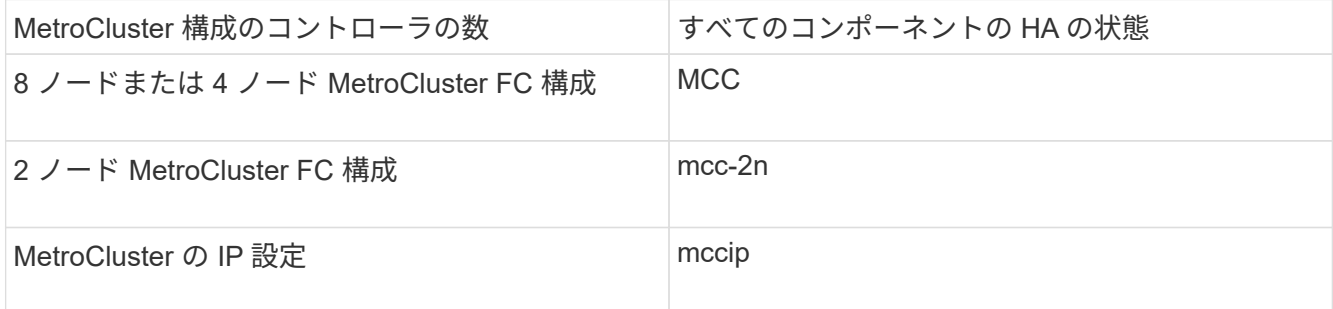

2. 表示されたコントローラのシステム状態が正しくない場合は、コントローラモジュールの HA 状態を設定 します。

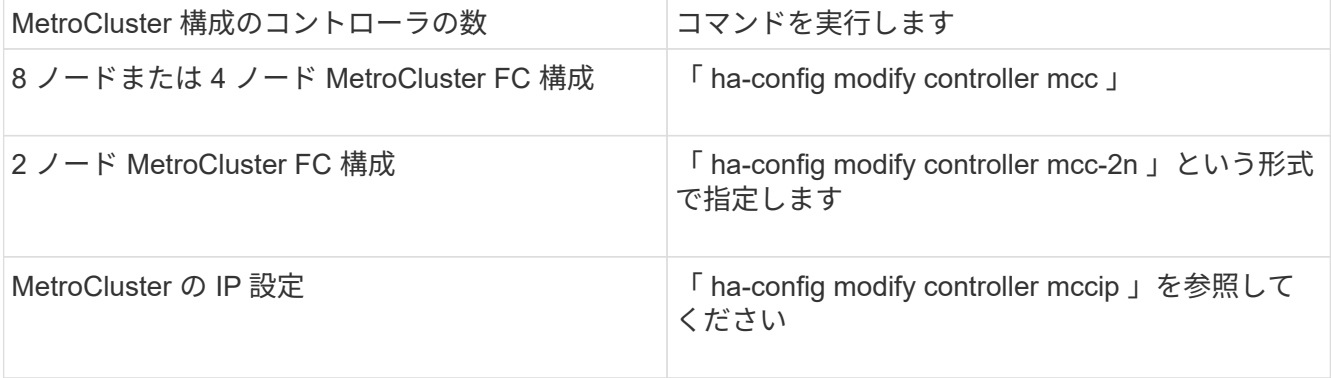

3. 表示されたシャーシのシステム状態が正しくない場合は、シャーシの HA 状態を設定します。

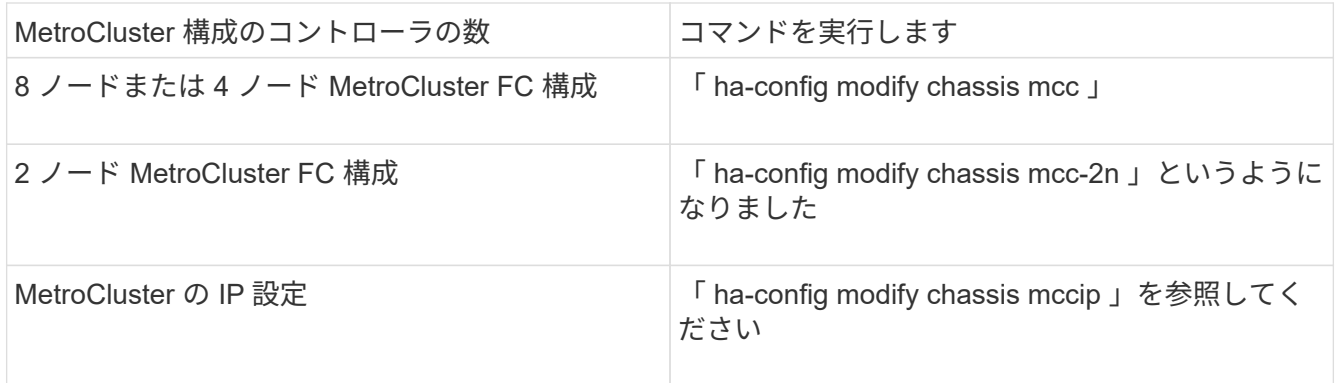

4. 交換した他のノードで同じ手順を繰り返します。

# <span id="page-15-0"></span>**MetroCluster IP** 構成でスイッチバックを準備

### **MetroCluster IP** 構成でスイッチバックを準備

スイッチバック処理用に MetroCluster IP 構成を準備するには、特定のタスクを実行する 必要があります。

このタスクについて

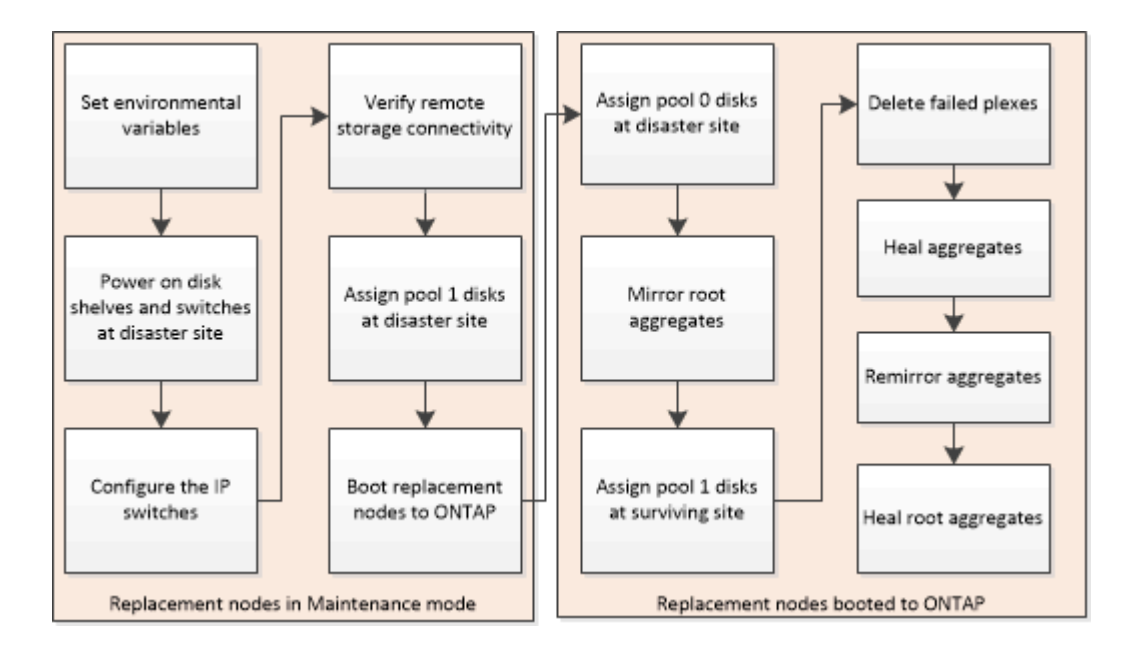

**MetroCluster IP** 構成に必要な環境変数を設定します

MetroCluster IP 構成では、イーサネットポートの MetroCluster インターフェイスの IP アドレスを取得し、そのアドレスを使用して交換用コントローラモジュールのインター フェイスを設定する必要があります。

### このタスクについて

このタスクを実行する必要があるのは、 MetroCluster IP 構成の場合だけです。

このタスクのコマンドは、サバイバーサイトのクラスタプロンプトおよびディザスタサイトのノードの LOADER プロンプトから実行します。

これらの例のノードの MetroCluster IP 接続には、次の IP アドレスが使用されます。

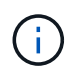

以下は AFF A700 システムまたは FAS9000 システムの例です。インターフェイスはプラット フォームモデルによって異なります。

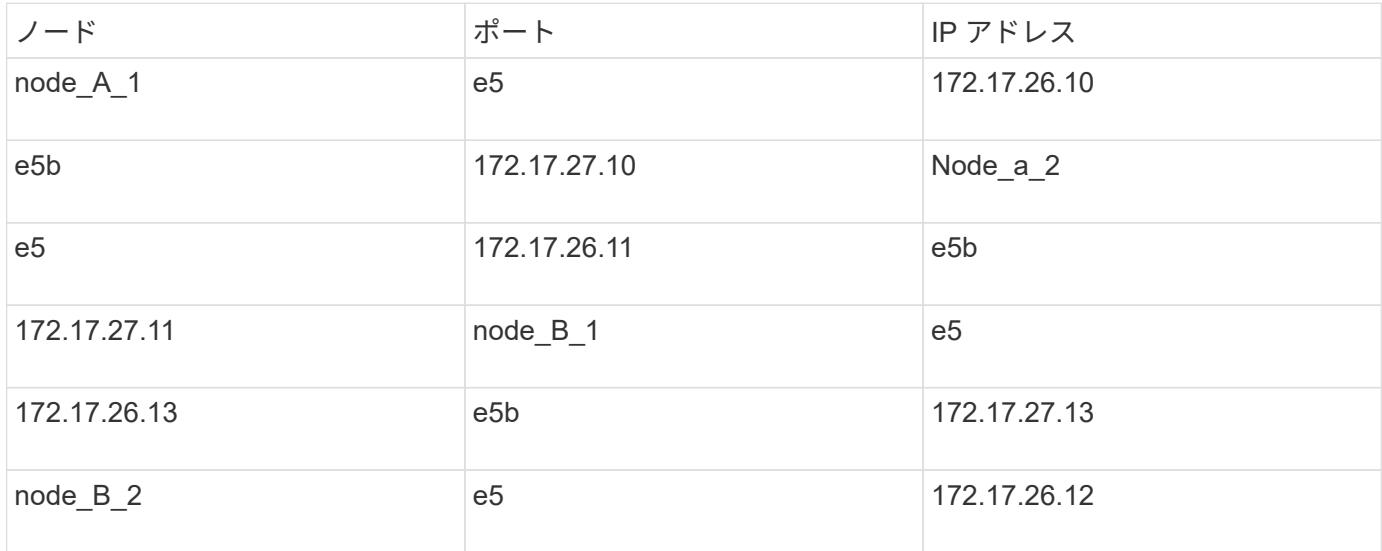

次の表は、ノードと各ノードの MetroCluster IP アドレスの関係をまとめたものです。

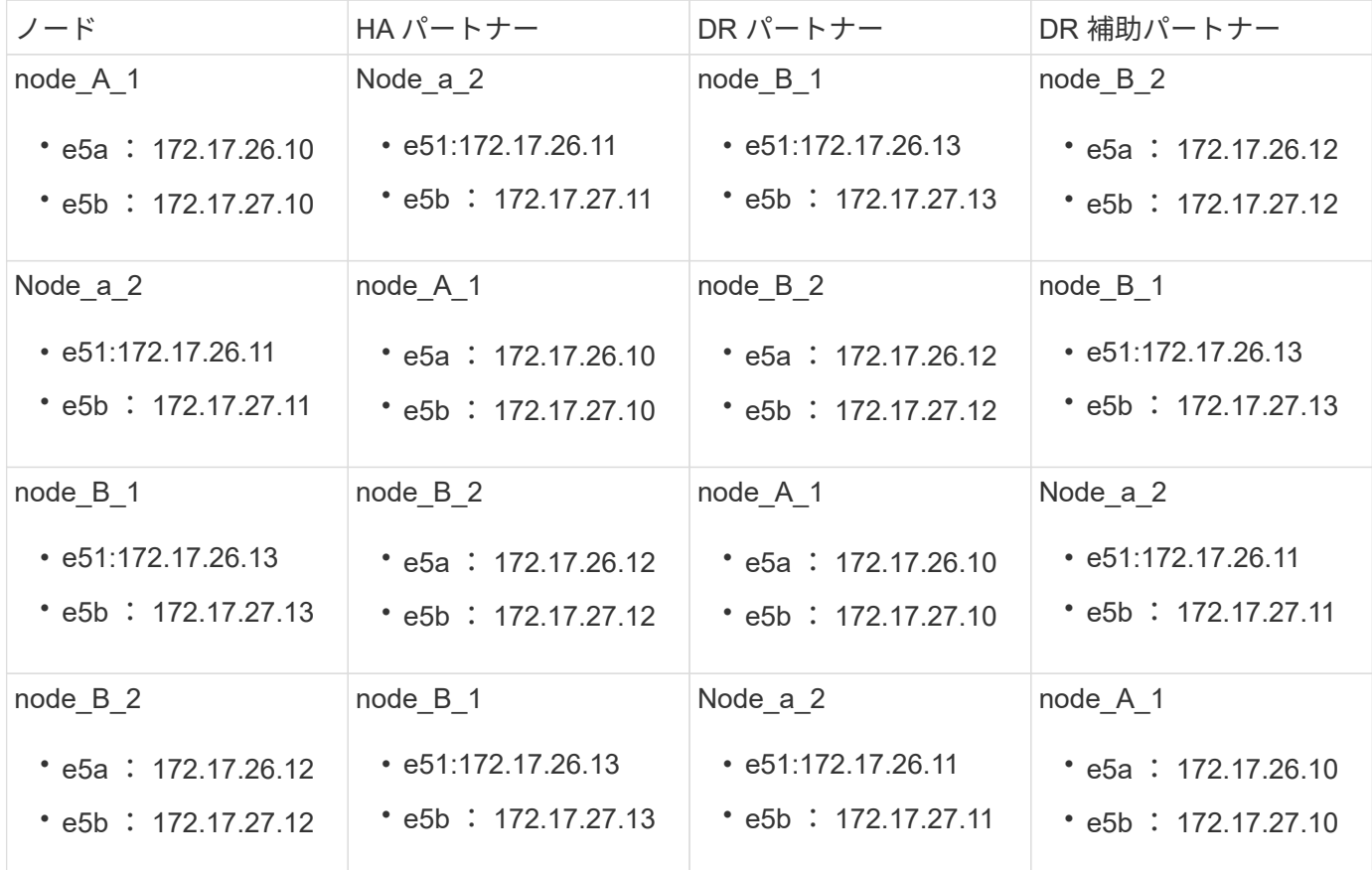

次の表に、 MetroCluster IP インターフェイスで VLAN ID を使用するプラットフォームモデルを示します。 デフォルトの VLAN ID を使用しない場合、これらのモデルでは追加の手順が必要になることがあります。

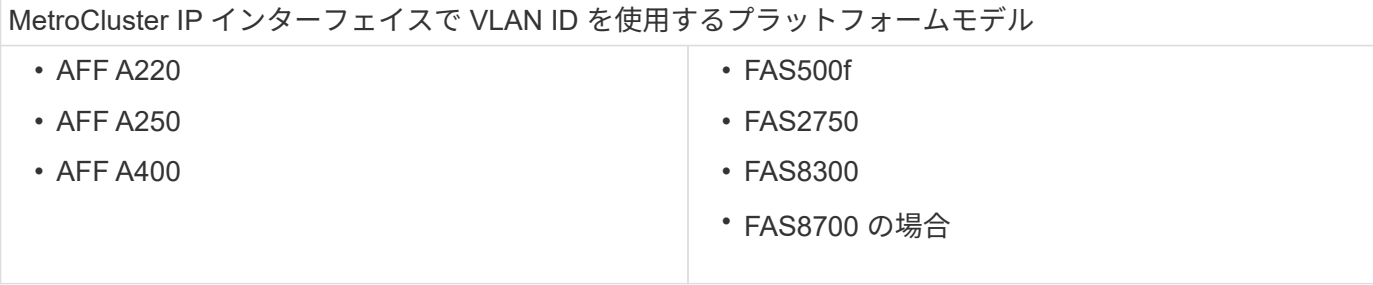

手順

1. サバイバーサイトから、ディザスタサイトの MetroCluster インターフェイスの IP アドレスを収集しま す。

「 MetroCluster configurion-settings connection show 」を参照してください

必要なアドレスは、「 \* Destination Network Address \* 」列に表示されている DR パートナーのアドレス です。

次の出力は、 AFF A700 システムと FAS9000 システムを使用した構成で MetroCluster IP インターフェイ スがポート e5a および e5b にある場合の IP アドレスを示しています。インターフェイスはプラットフォ ームのタイプによって異なります。

```
cluster_B::*> metrocluster configuration-settings connection show
DR Source Destination
DR Source Destination
Group Cluster Node Network Address Network Address Partner Type
Config State
----- ------- ------- --------------- --------------- ------------
------------
1 cluster_B
              node_B_1
                 Home Port: e5a
                     172.17.26.13 172.17.26.12 HA Partner
completed
                 Home Port: e5a
                     172.17.26.13 172.17.26.10 DR Partner
completed
                 Home Port: e5a
                     172.17.26.13 172.17.26.11 DR Auxiliary
completed
                 Home Port: e5b
                      172.17.27.13 172.17.27.12 HA Partner
completed
                 Home Port: e5b
                     172.17.27.13 172.17.27.10 DR Partner
completed
```
 Home Port: e5b 172.17.27.13 172.17.27.11 DR Auxiliary completed node\_B\_2 Home Port: e5a 172.17.26.12 172.17.26.13 HA Partner completed Home Port: e5a 172.17.26.12 172.17.26.11 DR Partner completed Home Port: e5a 172.17.26.12 172.17.26.10 DR Auxiliary completed Home Port: e5b 172.17.27.12 172.17.27.13 HA Partner completed Home Port: e5b 172.17.27.12 172.17.27.11 DR Partner completed Home Port: e5b 172.17.27.12 172.17.27.10 DR Auxiliary completed 12 entries were displayed.

2. インターフェイスの VLAN ID またはゲートウェイアドレスを確認する必要がある場合は、サバイバーサ イトから VLAN ID を確認します。

「 MetroCluster configurion-settings interface show 」を参照してください

- プラットフォームモデルで VLAN ID を使用している場合(上記のリストを参照)、およびデフォルト の VLAN ID を使用していない場合は、 VLAN ID が必要です。
- を使用する場合は、ゲートウェイアドレスが必要です ["](https://docs.netapp.com/ja-jp/ontap-metrocluster/install-ip/concept_considerations_layer_3.html)[レイ](https://docs.netapp.com/ja-jp/ontap-metrocluster/install-ip/concept_considerations_layer_3.html)[ヤ](https://docs.netapp.com/ja-jp/ontap-metrocluster/install-ip/concept_considerations_layer_3.html) [3](https://docs.netapp.com/ja-jp/ontap-metrocluster/install-ip/concept_considerations_layer_3.html) [ワイド](https://docs.netapp.com/ja-jp/ontap-metrocluster/install-ip/concept_considerations_layer_3.html)[エ](https://docs.netapp.com/ja-jp/ontap-metrocluster/install-ip/concept_considerations_layer_3.html)[リアネットワーク](https://docs.netapp.com/ja-jp/ontap-metrocluster/install-ip/concept_considerations_layer_3.html)["](https://docs.netapp.com/ja-jp/ontap-metrocluster/install-ip/concept_considerations_layer_3.html)。

VLAN ID は、出力の \* Network Address \* 列に含まれています。[**Gateway**] 列には、ゲートウェイ IP アドレスが表示されます。

次の例では、 VLAN ID が 120 の e0a と、 VLAN ID が 130 の e0b がインターフェイスです。

```
Cluster-A::*> metrocluster configuration-settings interface show
DR
Config
Group Cluster Node Network Address Netmask Gateway
State
               ----- ------- ------- --------------- --------------- ---------------
---------
1
        cluster_A
                 node_A_1
                     Home Port: e0a-120
                             172.17.26.10 255.255.255.0 -
completed
                     Home Port: e0b-130
                             172.17.27.10 255.255.255.0 -
completed
```
3. ディザスタサイトのノードで VLAN ID を使用している場合(上記の一覧を参照)は、各ディザスタサイ トのノードの LOADER プロンプトで次の bootarg を設定します。

setenv bootarg.mcc.port a ip config local-IP-address/local-IPmask,gateway-IP-address,HA-partner-IP-address,DR-partner-IP-address,DRaux-partnerIP-address,vlan-id

setenv bootarg.mcc.port\_b\_ip\_config local-IP-address/local-IPmask,gateway-IP-address,HA-partner-IP-address,DR-partner-IP-address,DRaux-partnerIP-address,vlan-id

- インターフェイスがデフォルト VLAN を使用している場合、またはプラットフォームモ デルが VLAN を必要としない場合(上記のリストを参照)、 *vlan-id* は必要ありませ ん。
- 構成が使用していない場合 ["](https://docs.netapp.com/ja-jp/ontap-metrocluster/install-ip/concept_considerations_layer_3.html)[レイ](https://docs.netapp.com/ja-jp/ontap-metrocluster/install-ip/concept_considerations_layer_3.html)[ヤ](https://docs.netapp.com/ja-jp/ontap-metrocluster/install-ip/concept_considerations_layer_3.html) [3](https://docs.netapp.com/ja-jp/ontap-metrocluster/install-ip/concept_considerations_layer_3.html) [広域](https://docs.netapp.com/ja-jp/ontap-metrocluster/install-ip/concept_considerations_layer_3.html)[ネットワーク](https://docs.netapp.com/ja-jp/ontap-metrocluster/install-ip/concept_considerations_layer_3.html)["](https://docs.netapp.com/ja-jp/ontap-metrocluster/install-ip/concept_considerations_layer_3.html)、 \_gateway-ip-address\_is \* 0 \* (ゼロ)の値。
- インターフェイスがデフォルト VLAN を使用している場合、またはプラットフォームモデルが VLAN を必要としない場合(上記のリストを参照)、 *vlan-id* は必要ありません。
- 。構成が使用していない場合 ["](https://docs.netapp.com/ja-jp/ontap-metrocluster/install-ip/concept_considerations_layer_3.html)[レイ](https://docs.netapp.com/ja-jp/ontap-metrocluster/install-ip/concept_considerations_layer_3.html)[ヤ](https://docs.netapp.com/ja-jp/ontap-metrocluster/install-ip/concept_considerations_layer_3.html) [3](https://docs.netapp.com/ja-jp/ontap-metrocluster/install-ip/concept_considerations_layer_3.html) [バック](https://docs.netapp.com/ja-jp/ontap-metrocluster/install-ip/concept_considerations_layer_3.html)[エ](https://docs.netapp.com/ja-jp/ontap-metrocluster/install-ip/concept_considerations_layer_3.html)[ンド接続](https://docs.netapp.com/ja-jp/ontap-metrocluster/install-ip/concept_considerations_layer_3.html)"、 \_gateway-ip-address\_is \* 0 \* (ゼロ)の 値。

次のコマンドは、最初のネットワークに VLAN 120 、 2 番目のネットワークに VLAN 130 を使用して node\_A\_1 の値を設定します。

Ĥ.

```
setenv bootarg.mcc.port a ip_config
172.17.26.10/23,0,172.17.26.11,172.17.26.13,172.17.26.12,120
```
setenv bootarg.mcc.port b ip config 172.17.27.10/23,0,172.17.27.11,172.17.27.13,172.17.27.12,130

次の例は、VLAN ID のない node A 1のコマンドを示しています。

```
setenv bootarg.mcc.port a ip config
172.17.26.10/23,0,172.17.26.11,172.17.26.13,172.17.26.12
setenv bootarg.mcc.port b ip config
172.17.27.10/23,0,172.17.27.11,172.17.27.13,172.17.27.12
```
4. ディザスタサイトのノードが VLAN ID を使用するシステムでない場合は、各ディザスタノードの LOADER プロンプトで、「 local\_IP/mask 、 gateway 」の形式で次の bootarg を設定します。

setenv bootarg.mcc.port a ip config local-IP-address/local-IP-mask,0, HApartner-IP-address,DR-partner-IP-address,DR-aux-partnerIP-address

setenv bootarg.mcc.port b ip config local-IP-address/local-IP-mask,0, HApartner-IP-address,DR-partner-IP-address,DR-aux-partnerIP-address

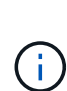

◦ インターフェイスがデフォルト VLAN を使用している場合、またはプラットフォームモ デルが VLAN を必要としない場合(上記のリストを参照)、 *vlan-id* は必要ありませ ん。

◦ 構成が使用していない場合 ["](https://docs.netapp.com/ja-jp/ontap-metrocluster/install-ip/concept_considerations_layer_3.html)[レイ](https://docs.netapp.com/ja-jp/ontap-metrocluster/install-ip/concept_considerations_layer_3.html)[ヤ](https://docs.netapp.com/ja-jp/ontap-metrocluster/install-ip/concept_considerations_layer_3.html) [3](https://docs.netapp.com/ja-jp/ontap-metrocluster/install-ip/concept_considerations_layer_3.html) [ワイド](https://docs.netapp.com/ja-jp/ontap-metrocluster/install-ip/concept_considerations_layer_3.html)[エ](https://docs.netapp.com/ja-jp/ontap-metrocluster/install-ip/concept_considerations_layer_3.html)[リアネットワーク](https://docs.netapp.com/ja-jp/ontap-metrocluster/install-ip/concept_considerations_layer_3.html)["](https://docs.netapp.com/ja-jp/ontap-metrocluster/install-ip/concept_considerations_layer_3.html)、 \_gateway-ipaddress\_is \* 0 \* (ゼロ)の値。

次のコマンドは、 node A 1 の値を設定します。この例では、 \_gateway-ip-address\_or\_vlan-id\_values は 使用されません。

```
setenv bootarg.mcc.port a ip config
172.17.26.10/23,0,172.17.26.11,172.17.26.13,172.17.26.12
setenv bootarg.mcc.port b ip config
172.17.27.10/23,0,172.17.27.11,172.17.27.13,172.17.27.12
```
5. サバイバーサイトから、ディザスタサイトの UUID を収集します。

MetroCluster node show -fields node-cluster.uuid 、 node-uuid

```
cluster B::> metrocluster node show -fields node-cluster-uuid, node-uuid
    (metrocluster node show)
dr-group-id cluster node node-uuid
node-cluster-uuid
----------- ----------- -------- ------------------------------------
------------------------------
1 cluster_A node_A_1 f03cb63c-9a7e-11e7-b68b-00a098908039
ee7db9d5-9a82-11e7-b68b-00a098
908039
1 cluster_A node_A_2 aa9a7a7a-9a81-11e7-a4e9-00a098908c35
ee7db9d5-9a82-11e7-b68b-00a098
908039
1 cluster_B node_B_1 f37b240b-9ac1-11e7-9b42-00a098c9e55d
07958819-9ac6-11e7-9b42-00a098
c9e55d
1 cluster_B node_B_2 bf8e3f8f-9ac4-11e7-bd4e-00a098ca379f
07958819-9ac6-11e7-9b42-00a098
c9e55d
4 entries were displayed.
cluster_A::*>
```
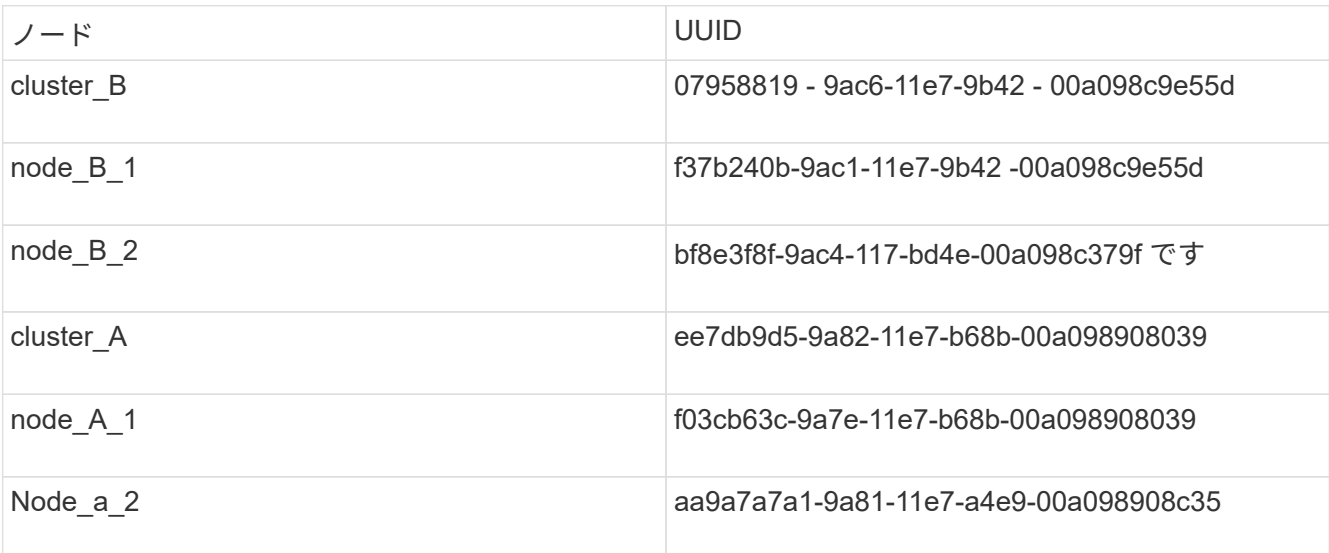

6. 交換用ノードの LOADER プロンプトで、 UUID を設定します。

```
setenv bootarg.mgwd.partner cluster uuid partner-cluster-UUID
setenv bootarg.mgwd.cluster uuid local-cluster-UUID
setenv bootarg.mcc.pri partner uuid DR-partner-node-UUID
setenv bootarg.mcc.aux partner uuid DR-aux-partner-node-UUID
setenv bootarg.mcc iscsi.node uuid local-node-UUID`
```
a. node A 1の UUID を設定します。

次の例は、 node A 1の UUID を設定するコマンドを示しています。

```
setenv bootarg.mgwd.cluster_uuid ee7db9d5-9a82-11e7-b68b-00a098908039
setenv bootarg.mgwd.partner_cluster_uuid 07958819-9ac6-11e7-9b42-
00a098c9e55d
setenv bootarg.mcc.pri_partner_uuid f37b240b-9ac1-11e7-9b42-
00a098c9e55d
setenv bootarg.mcc.aux partner uuid bf8e3f8f-9ac4-11e7-bd4e-
00a098ca379f
setenv bootarg.mcc_iscsi.node_uuid f03cb63c-9a7e-11e7-b68b-
00a098908039
```
b. node A 2の UUID を設定します。

次の例は、 node A 2の UUID を設定するコマンドを示しています。

```
setenv bootarg.mgwd.cluster_uuid ee7db9d5-9a82-11e7-b68b-00a098908039
setenv bootarg.mgwd.partner cluster uuid 07958819-9ac6-11e7-9b42-
00a098c9e55d
setenv bootarg.mcc.pri partner uuid bf8e3f8f-9ac4-11e7-bd4e-00a098ca379f
setenv bootarg.mcc.aux partner uuid f37b240b-9ac1-11e7-9b42-00a098c9e55d
setenv bootarg.mcc iscsi.node uuid aa9a7a7a-9a81-11e7-a4e9-00a098908c35
```
7. 元のシステムが ADP 用に設定されていた場合は、交換用ノードの LOADER プロンプトで ADP を有効に

します。

'etenv bootarg.me.adp\_enabled true

8. 交換用ノードの LOADER プロンプトで ONTAP 9.5 、 9.6 、または 9.7 を実行している場合は、次の変数 を有効にします。

'etenv bootarg.mf.lun\_part true

a. node\_A\_1 の変数を設定します。

次の例は、 ONTAP 9.6 を実行している場合に node A 1 の値を設定するコマンドを示しています。

setenv bootarg.mcc.lun part true

b. node\_A\_1 の変数を設定します。

次の例は、ONTAP 9.6 を実行している場合に node A 1 の値を設定するコマンドを示しています。

setenv bootarg.mcc.lun part true

9. 元のシステムが ADP 用に設定されていた場合は、交換用ノードの LOADER プロンプトで、元のシステム ID (交換用コントローラモジュールのシステム ID ではなく \* )とノードの DR パートナーのシステム ID を設定します。

'setenv bootarg.me.local\_config\_id original-SysID

'etenv bootarg.MCC.DR\_partner DR\_PARTNER -SysID

["](#page-3-0)[古いコントローラモジュールのシステム](#page-3-0) [ID](#page-3-0) [と](#page-3-0) [VLAN ID](#page-3-0) [を確認します](#page-3-0)["](#page-3-0)

a. node\_A\_1 の変数を設定します。

次の例は、 node\_A\_1 のシステム ID を設定するコマンドを示しています。

- node\_A\_1 の古いシステム ID は 4068741258 です。
- node\_B\_1 のシステム ID は 4068741254 です。

setenv bootarg.mcc.local\_config\_id 4068741258 setenv bootarg.mcc.dr\_partner 4068741254

b. node\_A\_1 の変数を設定します。

次の例は、 node\_A\_1 のシステム ID を設定するコマンドを示しています。

- node\_A\_1 の古いシステム ID は 4068741260 です。
- node\_B\_1 のシステム ID は 4068741256 です。

setenv bootarg.mcc.local config id 4068741260 setenv bootarg.mcc.dr partner 4068741256

ディザスタサイトの機器の電源投入( **MetroCluster IP** 構成)

ディザスタサイトのディスクシェルフおよび MetroCluster IP スイッチコンポーネントの 電源をオンにする必要があります。ディザスタサイトのコントローラモジュールでは、 LOADER プロンプトが表示されたままになります。

このタスクについて

この手順の例では、次のことを想定しています。

- サイト A はディザスタサイト
- サイト B はサバイバーサイトです。

手順

- 1. ディザスタサイトのディスクシェルフの電源をオンにし、すべてのディスクが実行されていることを確認 します。
- 2. MetroCluster IP スイッチがまだオンになっていない場合は、オンにします。

**IP** スイッチの設定( **MetroCluster IP** 構成)

交換した IP スイッチを設定する必要があります。

このタスクについて

このタスクは、環境 MetroCluster IP 構成のみで実行します。

両方のスイッチで実行する必要があります。最初のスイッチの設定後に、サバイバーサイトでのストレージア クセスに影響がないことを確認します。

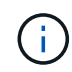

サバイバーサイトでのストレージアクセスに影響がある場合は、 2 つ目のスイッチの設定に進 まないでください。

手順

1. を参照してください ["MetroCluster IP](https://docs.netapp.com/ja-jp/ontap-metrocluster/install-ip/concept_considerations_differences.html) [のインストールと設定:](https://docs.netapp.com/ja-jp/ontap-metrocluster/install-ip/concept_considerations_differences.html) [ONTAP MetroCluster](https://docs.netapp.com/ja-jp/ontap-metrocluster/install-ip/concept_considerations_differences.html) [構成の違い](https://docs.netapp.com/ja-jp/ontap-metrocluster/install-ip/concept_considerations_differences.html)["](https://docs.netapp.com/ja-jp/ontap-metrocluster/install-ip/concept_considerations_differences.html) 交換用 スイッチのケーブル接続と設定の手順については、を参照してください。

次のセクションの手順を使用できます。

◦ IP スイッチのケーブル接続

◦ IP スイッチを設定しています

2. サバイバーサイトで ISL が無効になっている場合は、 ISL を有効にして、 ISL がオンラインであることを 確認します。

a. 1 つ目のスイッチで ISL インターフェイスを有効にします。

「シャットダウンなし」

次の例は、 Broadcom IP スイッチまたは Cisco IP スイッチ用のコマンドを示しています。

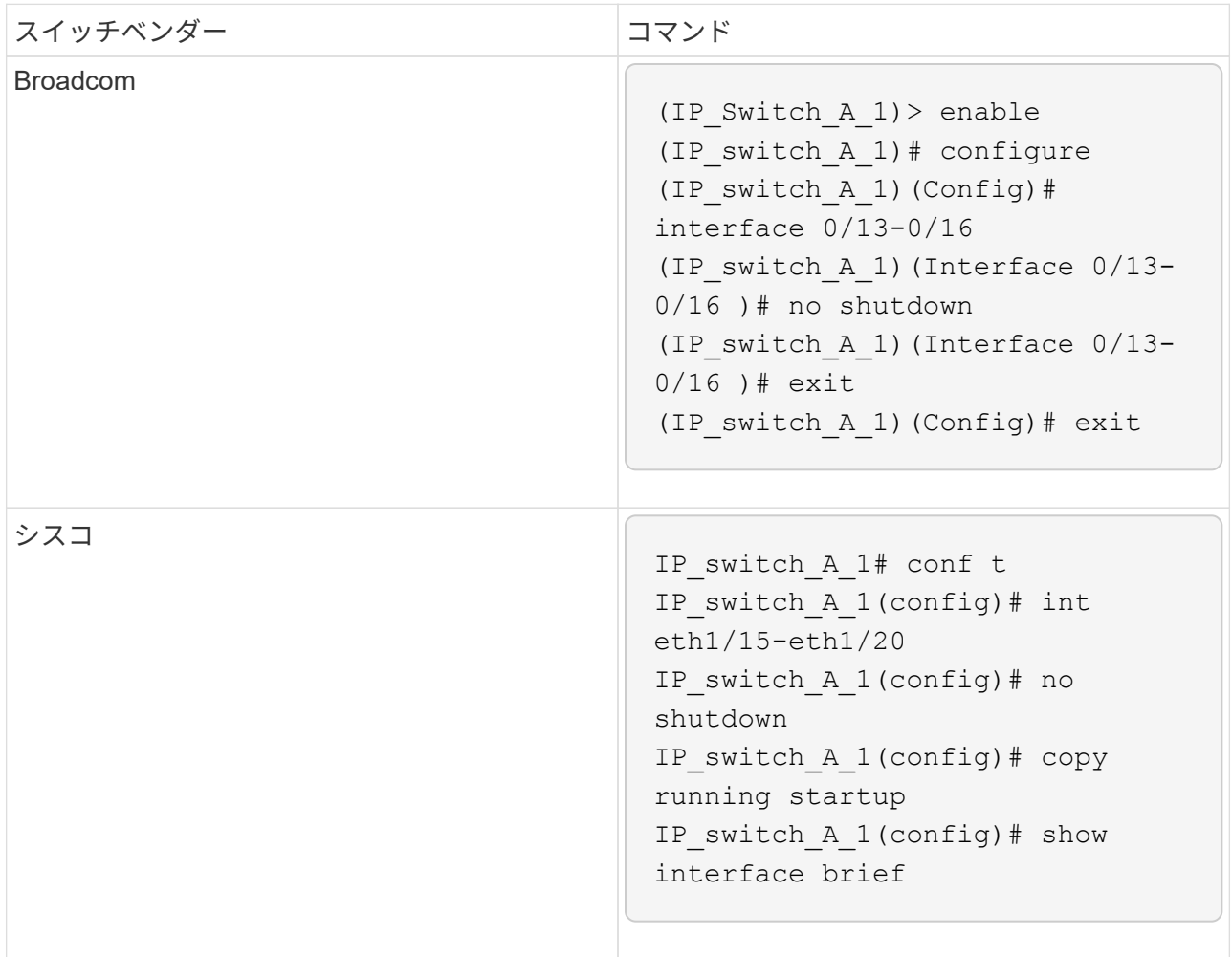

b. パートナースイッチで ISL インターフェイスを有効にします。

「シャットダウンなし」

次の例は、 Broadcom IP スイッチまたは Cisco IP スイッチ用のコマンドを示しています。

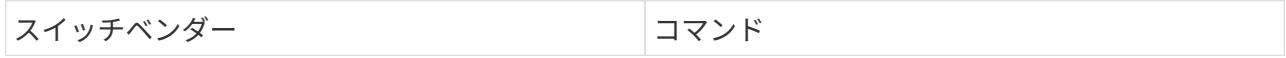

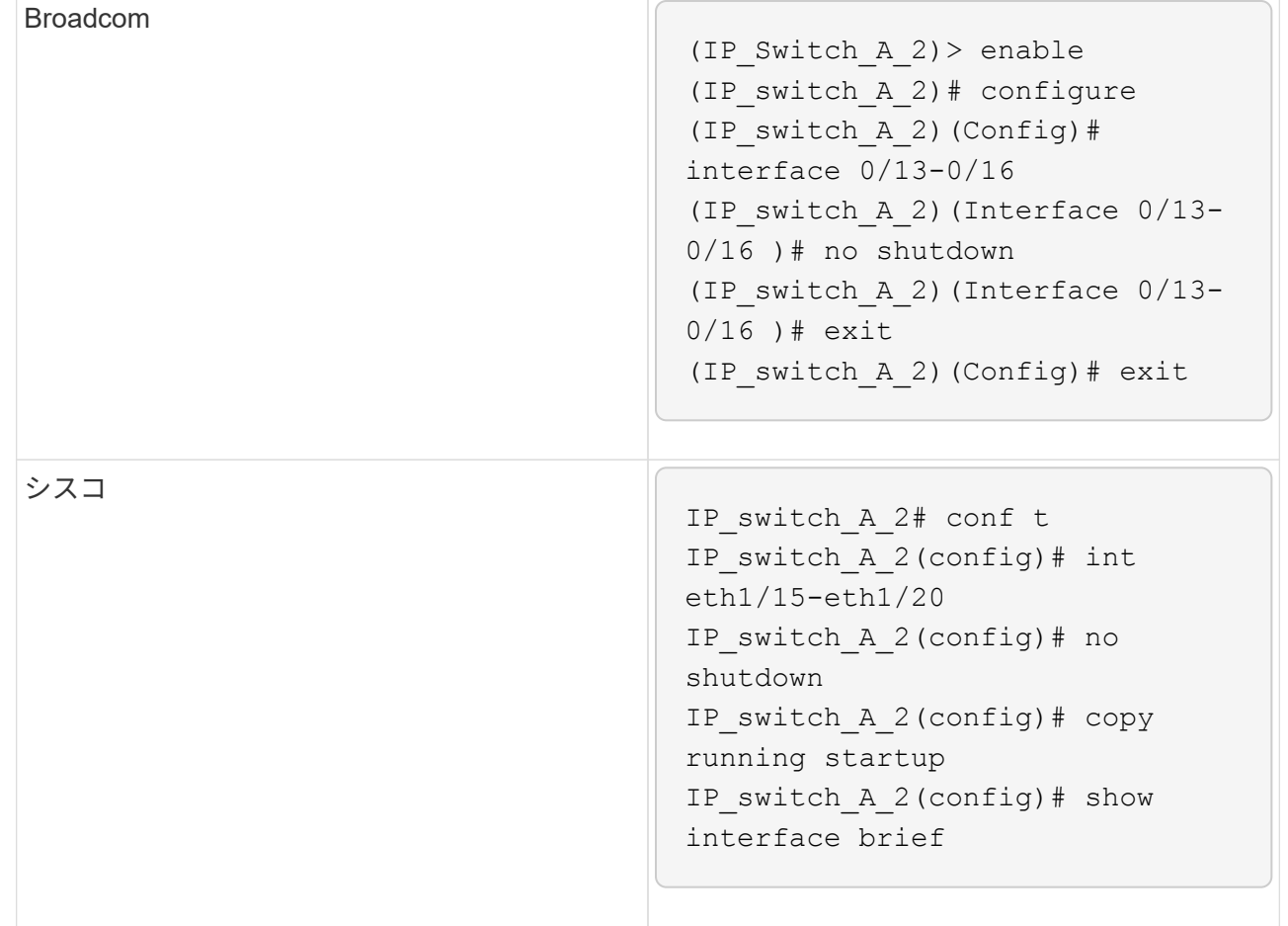

c. インターフェイスが有効になっていることを確認します。

「インターフェイスの概要」

次の例は、 Cisco スイッチの出力例を示しています。

```
IP switch A 2(config)# show interface brief
--------------------------------------------------------
Port VRF Status IP Address Speed MTU
--------------------------------------------------------
mt0 -- up 10.10.99.10 100 1500
--------------------------------------------------------
Ethernet VLAN Type Mode Status Reason Speed Port
Interface Channels and Channels and Channels and Channels and Channels and Channels and Channels and Channels and Ch
#
--------------------------------------------------------
.
.
.
Eth1/15 10 eth access up none 40G(D) --
Eth1/16 10 eth access up none 40G(D) --
Eth1/17 10 eth access down none auto(D) --
Eth1/18 10 eth access down none auto(D) --
Eth1/19 10 eth access down none auto(D) --
Eth1/20 10 eth access down none auto(D) --
.
.
.
IP_switch_A_2#
```
リモートサイトへのストレージ接続の確認( **MetroCluster IP** 構成)

交換したノードがサバイバーサイトのディスクシェルフに接続されていることを確認す る必要があります。

このタスクについて

このタスクはディザスタサイトの交換用ノードで実行します。

このタスクはメンテナンスモードで実行します。

手順

1. 元のシステム ID が所有するディスクを表示します。

「ディスク・ショー -s old-system-ID 」

リモートディスクは 0m デバイスで認識されます。0m は、 MetroCluster iSCSI 接続を使用してディスク が接続されていることを示します。リカバリ手順にこれらのディスクを再割り当てする必要があります。

```
*> disk show -s 4068741256
Local System ID: 1574774970
    DISK OWNER POOL SERIAL NUMBER HOME
DR HOME
---------- --------------------- ----- -------------
--------------------- ----------------------
0m.i0.0L11 node A 2 (4068741256) Pool1 S396NA0HA02128 node A 2
(4068741256) node_A_2 (4068741256)
0m.i0.1L38 node_A_2 (4068741256) Pool1 S396NA0J148778 node_A_2
(4068741256) node_A_2 (4068741256)
0m.i0.0L52 node A 2 (4068741256) Pool1 S396NA0J148777 node A 2
(4068741256) node_A_2 (4068741256)
...
...
NOTE: Currently 49 disks are unowned. Use 'disk show -n' for additional
information.
*>
```
2. 交換した他のノードについてもこの手順を繰り返します

ディザスタサイトのプール **1** ディスクのディスク所有権の再割り当て( **MetroCluster IP** 構成)

ディザスタサイトのどちらかまたは両方のコントローラモジュールか NVRAM カードを 交換した場合、システム ID が変わっているため、ルートアグリゲートに属するディスク を交換用コントローラモジュールに再割り当てする必要があります。

このタスクについて

ノードがスイッチオーバーモードであるため、このタスクでは、ディザスタサイトのプール 1 のルートアグ リゲートを含むディスクのみを再割り当てします。この時点で古いシステム ID に所有されているのはこれら のディスクだけです。

このタスクはディザスタサイトの交換用ノードで実行します。

このタスクはメンテナンスモードで実行します。

この例で想定している状況は次のとおりです。

- サイト A はディザスタサイト
- node A 1 は交換済み
- Node\_a\_2 は交換済み
- サイト B はサバイバーサイトです。
- node B 1 は健全

古いシステム ID と新しいシステム ID は、で特定されています ["](#page-3-0)[交換用コントローラモジュールの新しいシス](#page-3-0) [テム](#page-3-0) [ID](#page-3-0) [の確認](#page-3-0)["](#page-3-0)。

この手順の例では、次のシステム ID を持つコントローラを使用します。

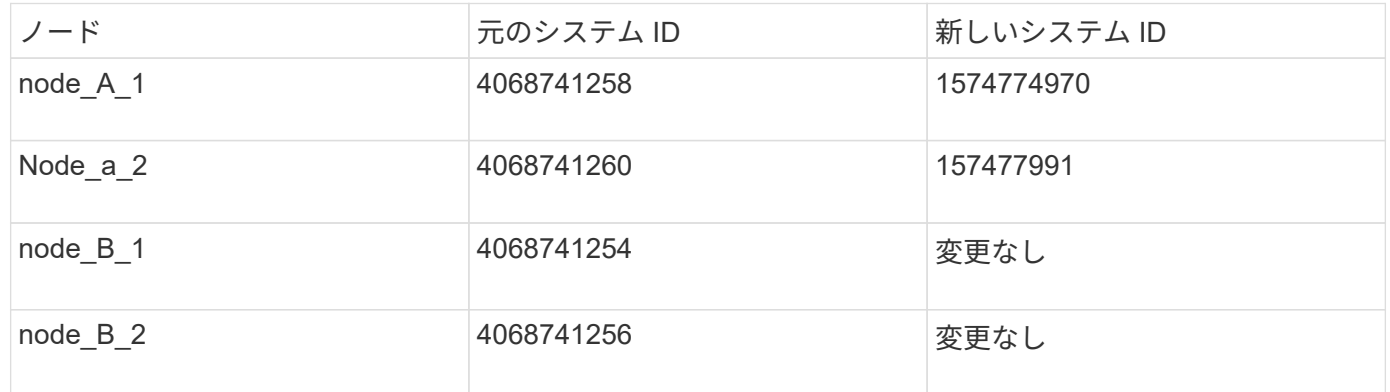

手順

1. メンテナンスモードの交換用ノードで、システムに ADP と ONTAP のバージョンが設定されているかど うかに応じて、適切なコマンドを使用してルートアグリゲートディスクを再割り当てします。

プロンプトが表示されたら、再割り当てを続行できます。

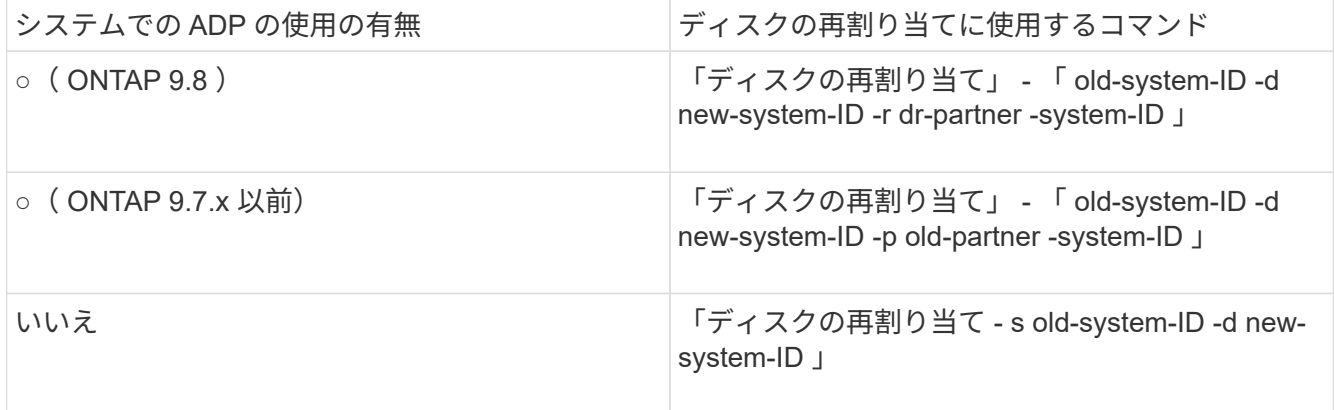

次の例は、 ADP 以外のシステムでのドライブの再割り当てを示しています。

\*> disk reassign -s 4068741256 -d 1574774970 Partner node must not be in Takeover mode during disk reassignment from maintenance mode. Serious problems could result!! Do not proceed with reassignment if the partner is in takeover mode. Abort reassignment (y/n)? n After the node becomes operational, you must perform a takeover and giveback of the HA partner node to ensure disk reassignment is successful. Do you want to continue  $(y/n)$ ? y Disk ownership will be updated on all disks previously belonging to Filer with sysid 537037643. Do you want to continue  $(y/n)$ ? y disk reassign parameters: new home owner id 537070473 , new home owner name Disk 0m.i0.3L14 will be reassigned. Disk 0m.i0.1L6 will be reassigned. Disk 0m.i0.1L8 will be reassigned. Number of disks to be reassigned: 3

2. メールボックスディスクの内容を破棄します。

「マイボックス破壊ローカル」

プロンプトが表示されたら、破棄処理を続行できます。

次の例は、 mailbox destroy local コマンドの出力を示しています。

\*> mailbox destroy local Destroying mailboxes forces a node to create new empty mailboxes, which clears any takeover state, removes all knowledge of out-of-date plexes of mirrored volumes, and will prevent management services from going online in 2-node cluster HA configurations. Are you sure you want to destroy the local mailboxes? y ...............Mailboxes destroyed. \*>

3. ディスクを交換した場合は、障害が発生したローカルプレックスを削除する必要があります。

a. アグリゲートのステータスを表示します。

「 aggr status 」を入力します

```
*> aggr status
Aug 18 15:00:07 [node B 1:raid.vol.mirror.degraded:ALERT]: Aggregate
node_A_1_aggr0 is
     mirrored and one plex has failed. It is no longer protected by
mirroring.
Aug 18 15:00:07 [node B 1:raid.debug:info]: Mirrored aggregate
node_A_1_aggr0 has plex0
   clean(-1), online(0)Aug 18 15:00:07 [node B 1:raid.debug:info]: Mirrored aggregate
node_A_1_aggr0 has plex2
     clean(0), online(1)
Aug 18 15:00:07 [node_B_1:raid.mirror.vote.noRecord1Plex:error]:
WARNING: Only one plex
   in aggregate node A 1 aggr0 is available. Aggregate might contain
stale data.
Aug 18 15:00:07 [node B 1:raid.debug:info]:
volobj_mark_sb_recovery_aggrs: tree:
   node A 1 aggr0 vol state:1 mcc dr opstate: unknown
Aug 18 15:00:07 [node B 1:raid.fsm.commitStateTransit:debug]:
/node_A_1_aggr0 (VOL):
     raid state change UNINITD -> NORMAL
Aug 18 15:00:07 [node B 1:raid.fsm.commitStateTransit:debug]:
/node_A_1_aggr0 (MIRROR):
     raid state change UNINITD -> DEGRADED
Aug 18 15:00:07 [node B 1:raid.fsm.commitStateTransit:debug]:
/node_A_1_aggr0/plex0
     (PLEX): raid state change UNINITD -> FAILED
Aug 18 15:00:07 [node B 1:raid.fsm.commitStateTransit:debug]:
/node_A_1_aggr0/plex2
     (PLEX): raid state change UNINITD -> NORMAL
Aug 18 15:00:07 [node B 1:raid.fsm.commitStateTransit:debug]:
/node_A_1_aggr0/plex2/rg0
     (GROUP): raid state change UNINITD -> NORMAL
Aug 18 15:00:07 [node_B_1:raid.debug:info]: Topology updated for
aggregate node_A_1_aggr0
    to plex plex2
*>
```
b. 障害が発生したプレックスを削除します。

「 aggr destroy plex-id 」

\*> aggr destroy node\_A\_1\_aggr0/plex0

4. ノードを停止して LOADER プロンプトを表示します。

「 halt 」

5. ディザスタサイトのもう一方のノードで、上記の手順を繰り返します。

**MetroCluster IP** 構成の交換用コントローラモジュールでの **ONTAP** のブート

ディザスタサイトの交換用ノードで ONTAP オペレーティングシステムをブートする必 要があります。

このタスクについて

このタスクは、メンテナンスモードのディザスタサイトのノードから開始します。

手順

1. 交換用ノードの 1 つで、 LOADER プロンプト「 halt 」を終了します

- 2. ブートメニューを表示します: 「 boot\_ontap menu
- 3. ブートメニューからオプション 6 、 \* アップデートフラッシュをバックアップ構成から \* 選択します。

システムが 2 回ブートします。続行するかどうかを確認するメッセージが表示されたら 'yes' と入力しま す2 回目の起動後、システム ID の不一致に関するプロンプトが表示されたら、「 y 」と応答する必要が あります。

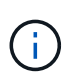

使用した交換用コントローラモジュールの NVRAM の内容を消去しなかった場合は、「 PANIC : NVRAM contents are invalid… 」というパニックメッセージが表示されることが あります この場合は、システムをもう一度 ONTAP プロンプト (「 boot\_ontap menu 」) でブートしてください。次に、が必要です boot\_recoveryおよびr確保 するr確保 するノード をrdbにリセットします

◦ 続行の確認のプロンプト:

```
Selection (1-9)? 6
This will replace all flash-based configuration with the last backup
to
disks. Are you sure you want to continue?: yes
```
◦ システム ID の不一致のプロンプト:

WARNING: System ID mismatch. This usually occurs when replacing a boot device or NVRAM cards! Override system ID? {y|n} y

4. サバイバーサイトで、正しいパートナーシステム ID がノードに適用されていることを確認します。

「 MetroCluster node show -fields node-systemid 、 ha-partner-systemid 、 dr-partner-systemid 、 drauxiliary-systemid 」を指定します

この例では、次の新しいシステム ID が出力に表示されます。

- node\_A\_1 : 1574774970
- node\_A\_2 : 1574774991

「 ha-partner-systemid 」列に新しいシステム ID が表示されます。

```
metrocluster node show -fields node-systemid,ha-partner-systemid,dr-
partner-systemid,dr-auxiliary-systemid
dr-group-id cluster node node-systemid ha-partner-systemid dr-
partner-systemid dr-auxiliary-systemid
----------- ---------- -------- ------------- ------ ------------
------ ------------ ------ --------------
1 Cluster_A Node_A_1 1574774970 1574774991
4068741254 4068741256
1 Cluster_A Node_A_2 1574774991 1574774970
4068741256 4068741254
1 Cluster B Node B 1 -
-
1 Cluster B Node B 2 -
-
4 entries were displayed.
```
- 5. パートナーシステム ID が正しく設定されていない場合は、正しい値を手動で設定する必要があります。 a. ノードを停止して、 LOADER プロンプトを表示します。
	- b. パートナーの bootarg ID の現在の値を確認します。

printenv

c. 値を正しいパートナーシステム ID に設定します。

'setenv partner-sysid partner-SysID

d. ノードをブートします。

「 boot\_ontap 」

- e. 必要に応じて、もう一方のノードで上記の手順を繰り返します。
- 6. ディザスタサイトの交換用ノードでスイッチバックの準備が完了していることを確認します。

MetroCluster node show

交換用ノードは、スイッチバックリカバリモードを待機している必要があります。通常モードの場合は、 交換用ノードをリブートします。ブート後、ノードはスイッチバックリカバリモードを待機する必要があ ります。

次の例は、交換用ノードでスイッチバックの準備が完了していることを示しています。

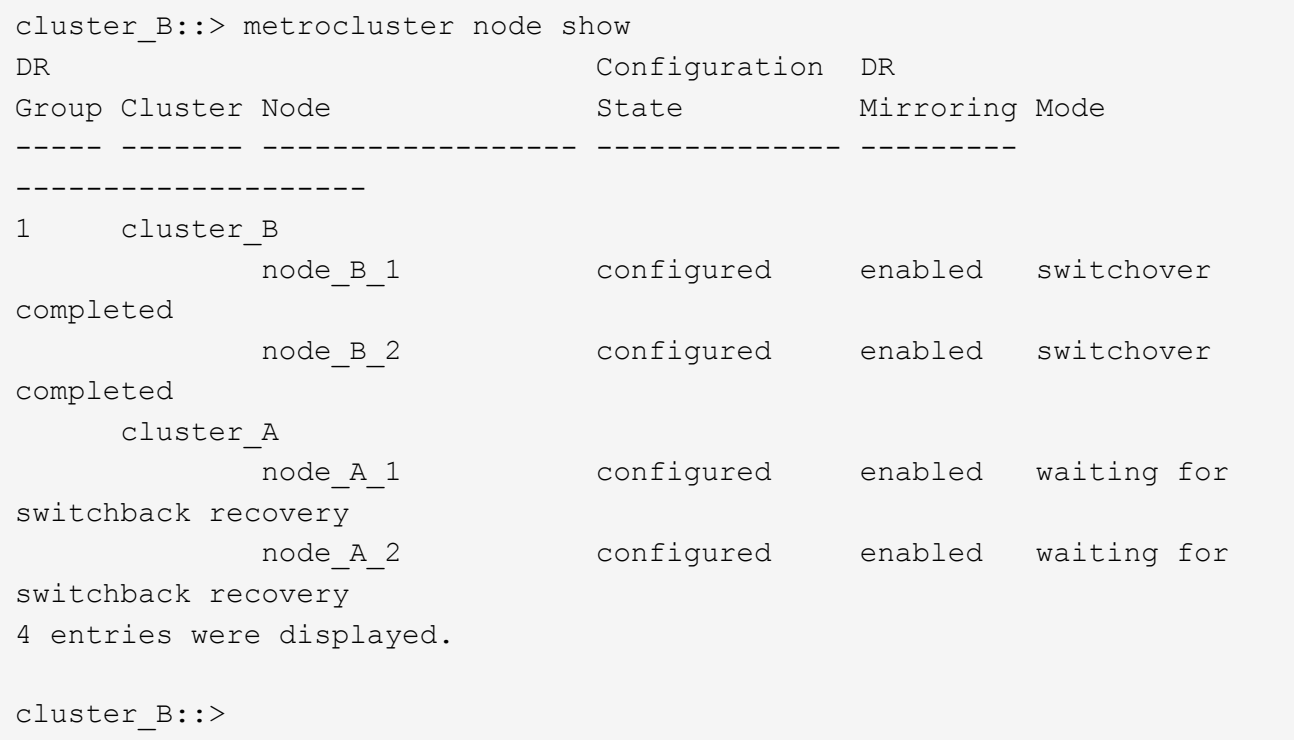

7. MetroCluster 接続の設定を確認します。

「 MetroCluster configurion-settings connection show 」を参照してください

設定状態が「 Completed 」になっている必要があります。

```
cluster B::*> metrocluster configuration-settings connection show
DR Source Destination
Group Cluster Node Network Address Network Address Partner Type
Config State
----- ------- ------- --------------- --------------- ------------
------------
1 cluster_B
               node_B_2
                 Home Port: e5a
                      172.17.26.13 172.17.26.12 HA Partner
completed
                 Home Port: e5a
                      172.17.26.13 172.17.26.10 DR Partner
completed
                 Home Port: e5a
```
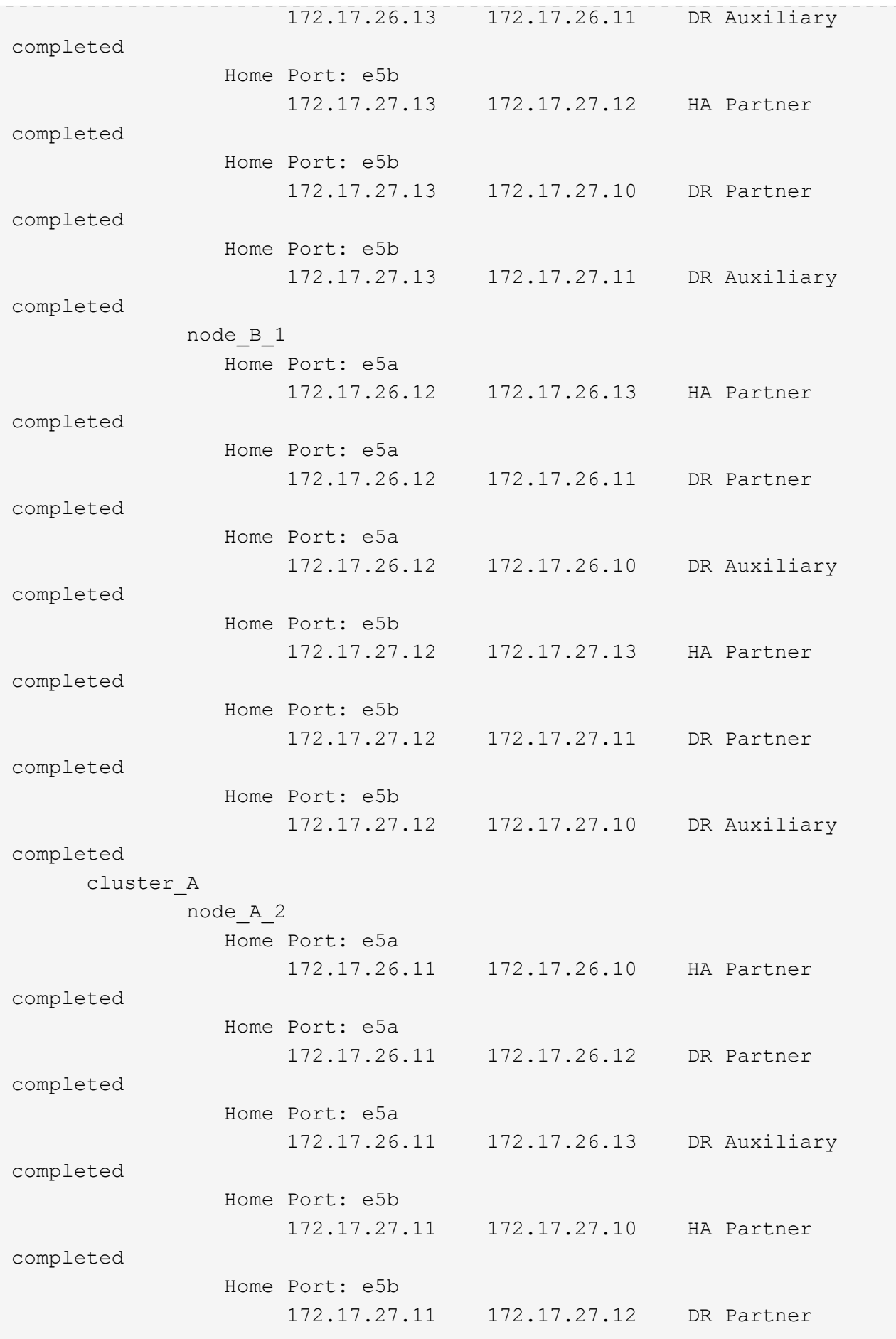
completed Home Port: e5b 172.17.27.11 172.17.27.13 DR Auxiliary completed node\_A\_1 Home Port: e5a 172.17.26.10 172.17.26.11 HA Partner completed Home Port: e5a 172.17.26.10 172.17.26.13 DR Partner completed Home Port: e5a 172.17.26.10 172.17.26.12 DR Auxiliary completed Home Port: e5b 172.17.27.10 172.17.27.11 HA Partner completed Home Port: e5b 172.17.27.10 172.17.27.13 DR Partner completed Home Port: e5b 172.17.27.10 172.17.27.12 DR Auxiliary completed 24 entries were displayed. cluster\_B::\*>

8. ディザスタサイトのもう一方のノードで、上記の手順を繰り返します。

**[[Reset-The -boot-recovery]] boot\_recovery**と**rdata\_Corrupt bootargs**をリセットします

必要に応じて、boot\_recovery引数とrd\_corrupt\_bootargsをリセットできます

手順

1. ノードを停止してLOADERプロンプトに戻ります。

node A 1::\*> halt -node node-name

2. 次のbootargsが設定されているかどうかを確認します

LOADER> printenv bootarg.init.boot recovery LOADER> printenv bootarg.rdb\_corrupt

3. どちらかのbootargが値に設定されている場合は、設定を解除してONTAP をブートします。

```
LOADER> unsetenv bootarg.init.boot recovery
LOADER> unsetenv bootarg.rdb_corrupt
LOADER> saveenv
LOADER> bye
```
サバイバーノードからディザスタサイトへの接続のリストア( **MetroCluster IP** 構成)

サバイバーノードから MetroCluster iSCSI イニシエータ接続をリストアする必要があり ます。

このタスクについて

この手順は、 MetroCluster IP 構成でのみ必要です。

### 手順

1. どちらかのサバイバーノードのプロンプトで、 advanced 権限レベルに切り替えます。

「 advanced 」の権限が必要です

advanced モードで続けるかどうかを尋ねられたら、「 y 」と入力して応答する必要があります。 advanced モードのプロンプトが表示されます( \* > )。

2. DR グループ内の両方のサバイバーノードに iSCSI イニシエータを接続します。

「 storage iscsi-initiator connect-node Survived-node-label \* 」のようになります

次の例は、サイト B のイニシエータを接続するコマンドを示しています。

```
site B::*> storage iscsi-initiator connect -node node B 1 -label *
site B::*> storage iscsi-initiator connect -node node B 2 -label *
```
### 3. admin 権限レベルに戻ります。

「特権管理者」

自動割り当ての検証またはプール **0** ドライブの手動割り当て

ADP 用に設定されたシステムでは、プール 0 のドライブが自動的に割り当てられている ことを確認する必要があります。ADP 用に設定されていないシステムでは、プール 0 の ドライブを手動で割り当てる必要があります。

ディザスタサイトの **ADP** システム( **MetroCluster IP** システム)でのプール **0** ドライブの割り当て確認

ディザスタサイトでドライブを交換し、システムが ADP 用に設定されている場合は、リモートドライブがノ ードから認識され、正しく割り当てられていることを確認する必要があります。

ステップ

1. プール 0 のドライブが自動的に割り当てられていることを確認します。

「ディスクショー」

次の例は外付けシェルフのない AFF A800 システムで、4分の1 (8本のドライブ)が node\_A\_1 に自 動的に割り当てられ、 4 分の 1 が node\_A\_2 に自動的に割り当てられています。残りのドライブが、 node B 1 と node B 2 のリモート(プール 1) ドライブになります。

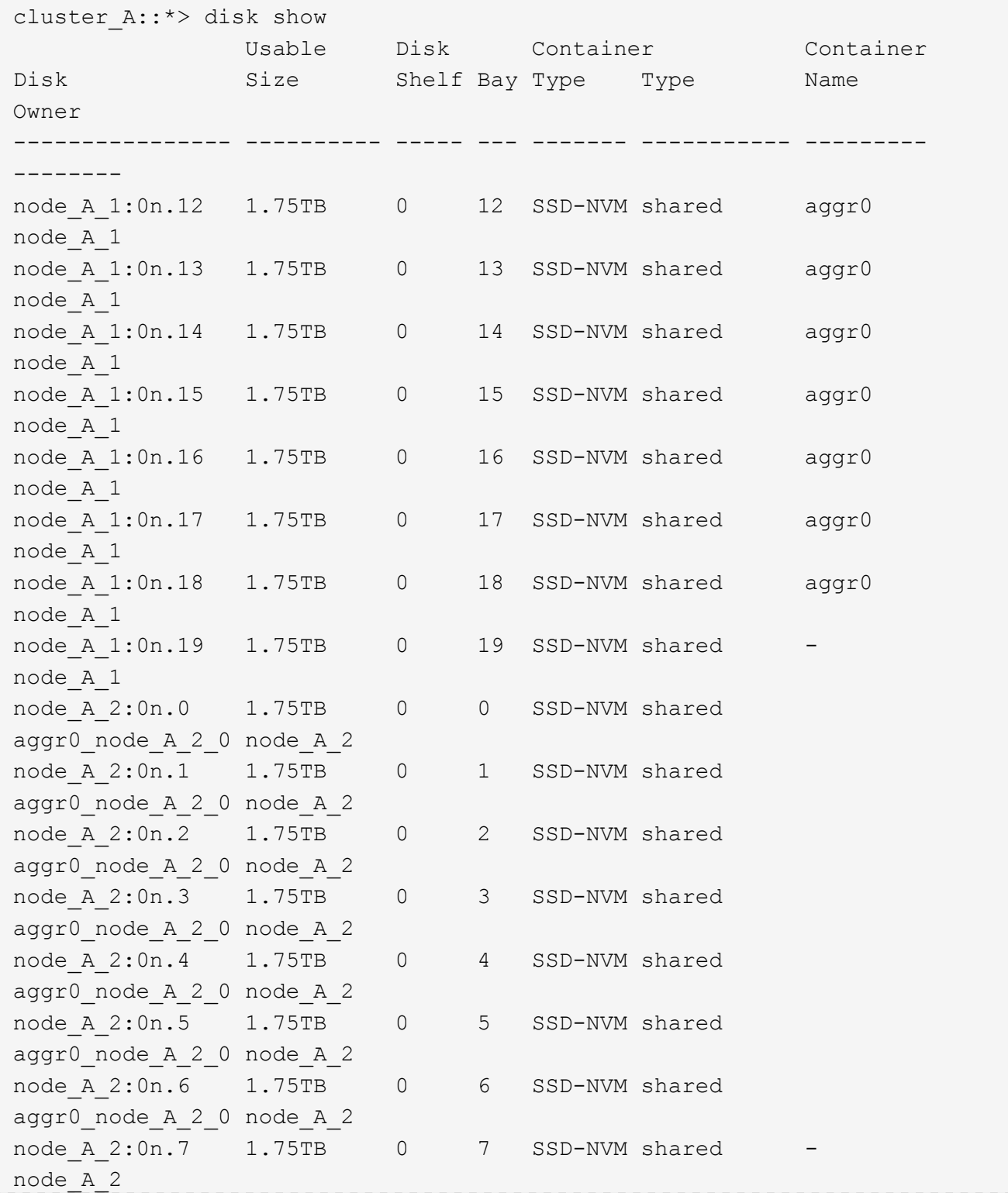

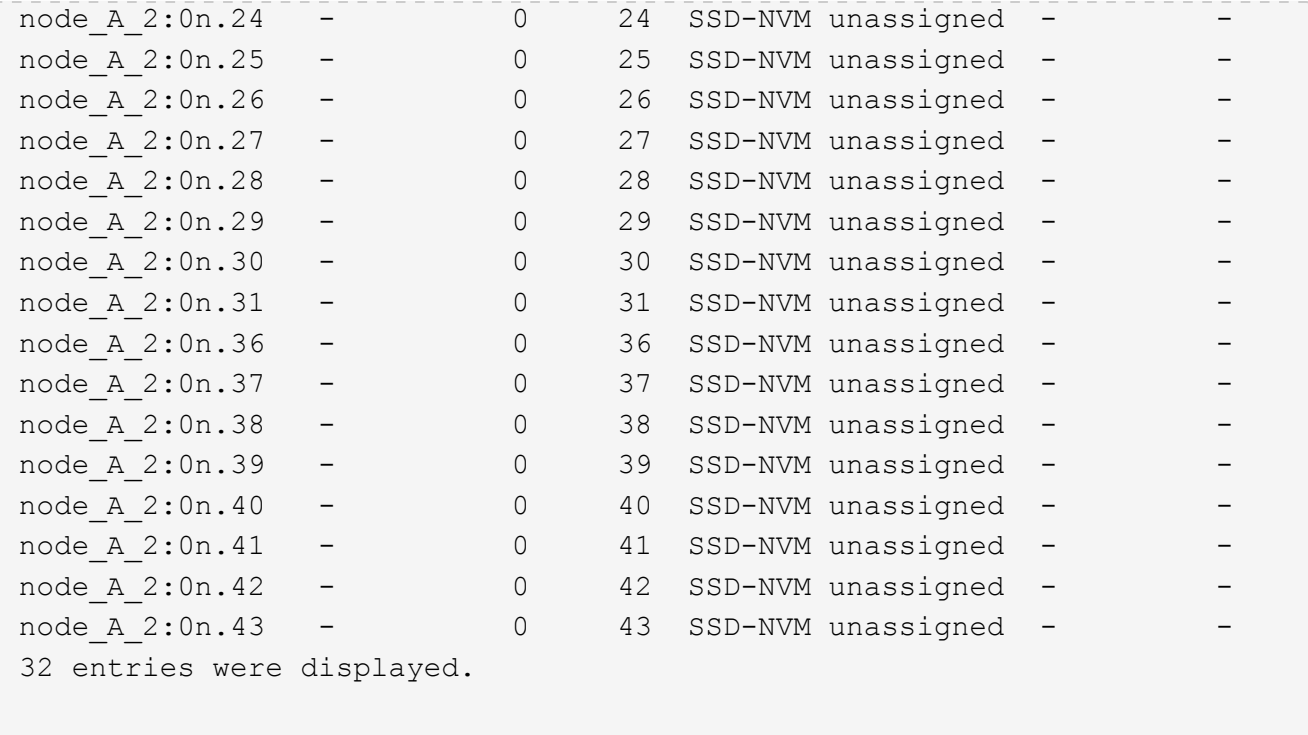

ディザスタサイトの **ADP** 以外のシステムでのプール **0** ドライブの割り当て( **MetroCluster IP** 構成)

ドライブを交換したディザスタサイトでシステムが ADP 用に設定されていない場合は、新しいドライブをプ ール 0 に手動で割り当てる必要があります。

このタスクについて

ADP システムのドライブは自動的に割り当てられます。

手順

1. ディザスタサイトの一方の交換用ノードで、プール 0 のドライブを再割り当てします。

'storage disk assign -n Number of -of -replacement disks -p 0

このコマンドは、ディザスタサイトに新しく追加された所有権が未設定のドライブを割り当てます。災害 発生前にノードに割り当てられていたドライブと同じ数および同じ(またはそれ以上の)サイズのドライ ブを割り当てる必要があります。「 storage disk assign 」のマニュアルページには、より詳細なドライブ 割り当ての実行方法が記載されています。

2. ディザスタサイトのもう一方の交換用ノードで、手順を繰り返します。

### サバイバーサイトでのプール **1** ドライブの割り当て( **MetroCluster IP** 構成)

ドライブを交換したディザスタサイトでシステムが ADP 用に設定されていない場合は、 サバイバーサイトで、ディザスタサイトにあるリモートドライブをサバイバーノードの プール 1 に手動で割り当てる必要があります。割り当てるドライブの数を確認しておく 必要があります。

### このタスクについて

ADP システムのドライブは自動的に割り当てられます。

ステップ

1. サバイバーサイトで、最初のノードのプール 1 (リモート)ドライブを割り当てます。「 storage disk assign -n number-to-replacement disks -p 1 0m \* 」

このコマンドは、ディザスタサイトに新しく追加された所有権が未設定のドライブを割り当てます。

次のコマンドでは、 22 本のドライブを割り当てます。

cluster\_B::> storage disk assign -n 22 -p 1 0m\*

サバイバーサイトが所有する障害プレックスの削除( **MetroCluster IP** 構成)

ハードウェアを交換してディスクを割り当てたら、障害が発生したリモートプレックス を削除する必要があります。このリモートプレックスはサバイバーサイトのノードが所 有していますが、ディザスタサイトにあります。

このタスクについて

以下の手順はサバイバークラスタで実行します。

手順

1. ローカルアグリゲートを特定します。「 storage aggregate show -is-home true 」

```
cluster B::> storage aggregate show -is-home true
cluster_B Aggregates:
Aggregate Size Available Used% State #Vols Nodes RAID
Status
--------- -------- --------- ----- ------- ------ ----------------
------------
node B 1 aggr0 1.49TB 74.12GB 95% online 1 node B 1
raid4,
mirror
degraded
node B 2 aggr0 1.49TB 74.12GB 95% online 1 node B 2
raid4,
mirror
degraded
node B 1 aggr1 2.99TB 2.88TB 3% online 15 node B 1
raid_dp,
mirror
```
degraded node B 1 aggr2 2.99TB 2.91TB 3% online 14 node B 1 raid\_tec, mirror degraded node\_B\_2\_aggr1 2.95TB 2.80TB 5% online 37 node\_B\_2 raid\_dp, mirror degraded node\_B\_2\_aggr2 2.99TB 2.87TB 4% online 35 node\_B\_2 raid\_tec, mirror degraded 6 entries were displayed. cluster\_B::>

2. 障害が発生したリモートプレックスを特定します。

「 storage aggregate plex show 」と表示されます

次の例では、リモートの (plex0 ではない) プレックス (ステータスが「 failed 」) を呼び出します。

cluster B::> storage aggregate plex show -fields aggregate, status, isonline,Plex,pool aggregate plex status is-online pool ------------ ----- ------------- --------- --- node B 1 aggr0 plex0 normal, active true 0 node B 1 aggr0 plex4 failed, inactive false - <<<<---Plex at remote site node B 2 aggr0 plex0 normal, active true 0 node B 2 aggr0 plex4 failed, inactive false - <<<<---Plex at remote site node B 1 aggr1 plex0 normal, active true 0 node B 1 aggr1 plex4 failed, inactive false - <<<<---Plex at remote site node B 1 aggr2 plex0 normal, active true 0 node B 1 aggr2 plex1 failed, inactive false - <<<<---Plex at remote site node B 2 aggr1 plex0 normal, active true 0 node B 2 aggr1 plex4 failed, inactive false - <<<<---Plex at remote site node B 2 aggr2 plex0 normal, active true 0 node B 2 aggr2 plex1 failed, inactive false - <<<<---Plex at remote site node A 1 aggr1 plex0 failed, inactive false node A 1 aggr1 plex4 normal, active true 1 node A 1 aggr2 plex0 failed, inactive false node A 1 aggr2 plex1 normal, active true 1 node A 2 aggr1 plex0 failed, inactive false node A 2 aggr1 plex4 normal, active true 1 node A 2 aggr2 plex0 failed, inactive false node A 2 aggr2 plex1 normal, active true 1 20 entries were displayed. cluster B::>

3. 各障害プレックスをオフラインにしてから削除します。

a. 障害プレックスをオフラインにします。

「 storage aggregate plex offline-aggregate aggregate-name -plex plex-id

次の例は、アグリゲート「 node B 2 の aggr1 / plex1 」をオフラインにします。

```
cluster B::> storage aggregate plex offline -aggregate node B 1 aggr0
-plex plex4
```
Plex offline successful on plex: node B 1 aggr0/plex4

b. 障害が発生したプレックスを削除します。

「 storage aggregate plex delete -aggregate aggregate-name -plex plex-id

プロンプトが表示されたら、プレックスを破棄できます。

次の例は、削除するプレックス node B 2 の aggr1 / plex1 を示しています。

```
cluster B::> storage aggregate plex delete -aggregate node B 1 aggr0
-plex plex4
Warning: Aggregate "node B 1 aggr0" is being used for the local
management root
           volume or HA partner management root volume, or has been
marked as
          the aggregate to be used for the management root volume
after a
           reboot operation. Deleting plex "plex4" for this aggregate
could lead
           to unavailability of the root volume after a disaster
recovery
           procedure. Use the "storage aggregate show -fields
         has-mroot, has-partner-mroot, root" command to view such
aggregates.
Warning: Deleting plex "plex4" of mirrored aggregate "node B 1 aggr0"
on node
         "node B 1" in a MetroCluster configuration will disable its
           synchronous disaster recovery protection. Are you sure you
want to
           destroy this plex? {y|n}: y
[Job 633] Job succeeded: DONE
cluster B::>
```
障害プレックスごとに上記の手順を繰り返す必要があります。

4. プレックスが削除されたことを確認します。

「 storage aggregate plex show -fields aggregate 、 status 、 is-online 、 plex 、 pool 」などのコマンド を実行します

cluster B::> storage aggregate plex show -fields aggregate, status, isonline,Plex,pool aggregate plex status is-online pool ------------ ----- ------------- --------- --- node B 1 aggr0 plex0 normal, active true 0 node B 2 aggr0 plex0 normal, active true 0 node B 1 aggr1 plex0 normal, active true 0 node B 1 aggr2 plex0 normal, active true 0 node B 2 aggr1 plex0 normal, active true 0 node B 2 aggr2 plex0 normal, active true 0 node A 1 aggr1 plex0 failed, inactive false node A 1 aggr1 plex4 normal, active true 1 node A 1 aggr2 plex0 failed, inactive false node A 1 aggr2 plex1 normal, active true 1 node A 2 aggr1 plex0 failed, inactive false node A 2 aggr1 plex4 normal, active true 1 node A 2 aggr2 plex0 failed, inactive false node A 2 aggr2 plex1 normal, active true 1 14 entries were displayed. cluster B::>

5. スイッチオーバーされたアグリゲートを特定します。

「 storage aggregate show -is-home false

「 storage aggregate plex show -fields aggregate 、 status 、 is-online 、 plex 、 pool 」コマンドを使用 して、プレックス 0 のスイッチオーバーされたアグリゲートを識別することもできます。ステータスが「 failed 、 inactive 」になります。

次のコマンドは、 4 つのスイッチオーバーされたアグリゲートを表示します。

- node A 1 の aggr1
- node A 1 の aggr2
- Node\_a\_2\_aggr1
- Node\_A\_2\_aggr2

cluster B::> storage aggregate show -is-home false cluster A Switched Over Aggregates: Aggregate Size Available Used% State #Vols Nodes RAID Status --------- -------- --------- ----- ------- ------ ---------------- ----------- node A 1 aggr1 2.12TB 1.88TB 11% online 91 node B 1 raid\_dp, mirror degraded node\_A\_1\_aggr2 2.89TB 2.64TB 9% online 90 node\_B\_1 raid\_tec, mirror degraded node A 2 aggr1 2.12TB 1.86TB 12% online 91 node B 2 raid\_dp, mirror degraded node A 2 aggr2 2.89TB 2.64TB 9% online 90 node B 2 raid\_tec, mirror degraded 4 entries were displayed. cluster B::>

6. スイッチオーバーされたプレックスを特定します。

「 storage aggregate plex show -fields aggregate 、 status 、 is-online 、 Plex 、 pool 」などのコマンド を実行します

ステータスが「 failed 、 inactive 」のプレックスを特定する必要があります。

次のコマンドは、 4 つのスイッチオーバーされたアグリゲートを表示します。

cluster B::> storage aggregate plex show -fields aggregate, status, isonline,Plex,pool aggregate plex status is-online pool ------------ ----- ------------- --------- --- node B 1 aggr0 plex0 normal, active true 0 node B 2 aggr0 plex0 normal, active true 0 node B 1 aggr1 plex0 normal, active true 0 node B 1 aggr2 plex0 normal, active true 0 node B 2 aggr1 plex0 normal, active true 0 node B 2 aggr2 plex0 normal, active true 0 node A 1 aggr1 plex0 failed, inactive false - <<<<-- Switched over aggr/Plex0 node A 1 aggr1 plex4 normal, active true 1 node A 1 aggr2 plex0 failed, inactive false - <<<<-- Switched over aggr/Plex0 node A 1 aggr2 plex1 normal, active true 1 node A 2 aggr1 plex0 failed, inactive false - <<<<-- Switched over aggr/Plex0 node A 2 aggr1 plex4 normal, active true 1 node A 2 aggr2 plex0 failed, inactive false - <<<<-- Switched over aggr/Plex0 node A 2 aggr2 plex1 normal, active true 1 14 entries were displayed. cluster B::>

7. 障害が発生したプレックスを削除します。

「 storage aggregate plex delete -aggregate node\_A\_1 \_aggr1 -plex plex0

プロンプトが表示されたら、プレックスを破棄できます。

次の例は、プレックス node A 1の aggr1 / plex0 を削除しています。

```
cluster B::> storage aggregate plex delete -aggregate node A 1 aggr1
-plex plex0
Warning: Aggregate "node A_1_aggr1" hosts MetroCluster metadata volume
         "MDV CRS e8457659b8a711e78b3b00a0988fe74b A". Deleting plex
"plex0"
           for this aggregate can lead to the failure of configuration
           replication across the two DR sites. Use the "volume show
-vserver
           <admin-vserver> -volume MDV_CRS*" command to verify the
location of
           such volumes.
Warning: Deleting plex "plex0" of mirrored aggregate "node A 1 aggr1" on
node
         "node A 1" in a MetroCluster configuration will disable its
           synchronous disaster recovery protection. Are you sure you want
to
           destroy this plex? {y|n}: y
[Job 639] Job succeeded: DONE
cluster_B::>
```
障害アグリゲートごとに上記の手順を繰り返す必要があります。

8. サバイバーサイトに障害プレックスが残っていないことを確認します。

次の出力は、すべてのプレックスがオンラインであり、正常、アクティブ、およびオンラインであること を示しています。

cluster B::> storage aggregate plex show -fields aggregate, status, isonline,Plex,pool aggregate plex status is-online pool ------------ ----- ------------- --------- --- node B 1 aggr0 plex0 normal, active true 0 node B 2 aggr0 plex0 normal, active true 0 node B 1 aggr1 plex0 normal, active true 0 node B 2 aggr2 plex0 normal, active true 0 node B 1 aggr1 plex0 normal, active true 0 node B 2 aggr2 plex0 normal, active true 0 node A 1 aggr1 plex4 normal, active true 1 node A 1 aggr2 plex1 normal, active true 1 node A 2 aggr1 plex4 normal, active true 1 node A 2 aggr2 plex1 normal, active true 1 10 entries were displayed. cluster B::>

アグリゲートの修復とミラーのリストア( **MetroCluster IP** 構成)

ONTAP 9.5 以前を実行するシステムでは、ハードウェアを交換してディスクを割り当て たあとに、 MetroCluster 修復処理を実行できます。すべてのバージョンの ONTAP で、 アグリゲートがミラーされたことを確認し、必要に応じてミラーリングを再開します。

このタスクについて

ONTAP 9.6 以降では、修復処理はディザスタサイトのノードがブートするときに自動的に実行されます。修 復コマンドは必要ありません。

以下の手順はサバイバークラスタで実行します。

手順

1. ONTAP 9.6 以降を使用している場合は、自動修復が正常に完了したことを確認する必要があります。

a. heal-aggr-auto と heal-root-aggr-auto の処理が完了したことを確認します。

「 MetroCluster operation history show 」と表示されます

次の出力は、これらの処理が cluster A で正常に完了したことを示しています

```
cluster B::*> metrocluster operation history show
Operation State State Start Time End
Time
----------------------------- -------------- ----------------
----------------
heal-root-aggr-auto successful 2/25/2019 06:45:58
2/25/2019 06:46:02
heal-aggr-auto successful 2/25/2019 06:45:48
2/25/2019 06:45:52
.
.
.
```
b. ディザスタサイトでスイッチバックの準備が完了していることを確認します。

MetroCluster node show

次の出力は、これらの処理が cluster A で正常に完了したことを示しています

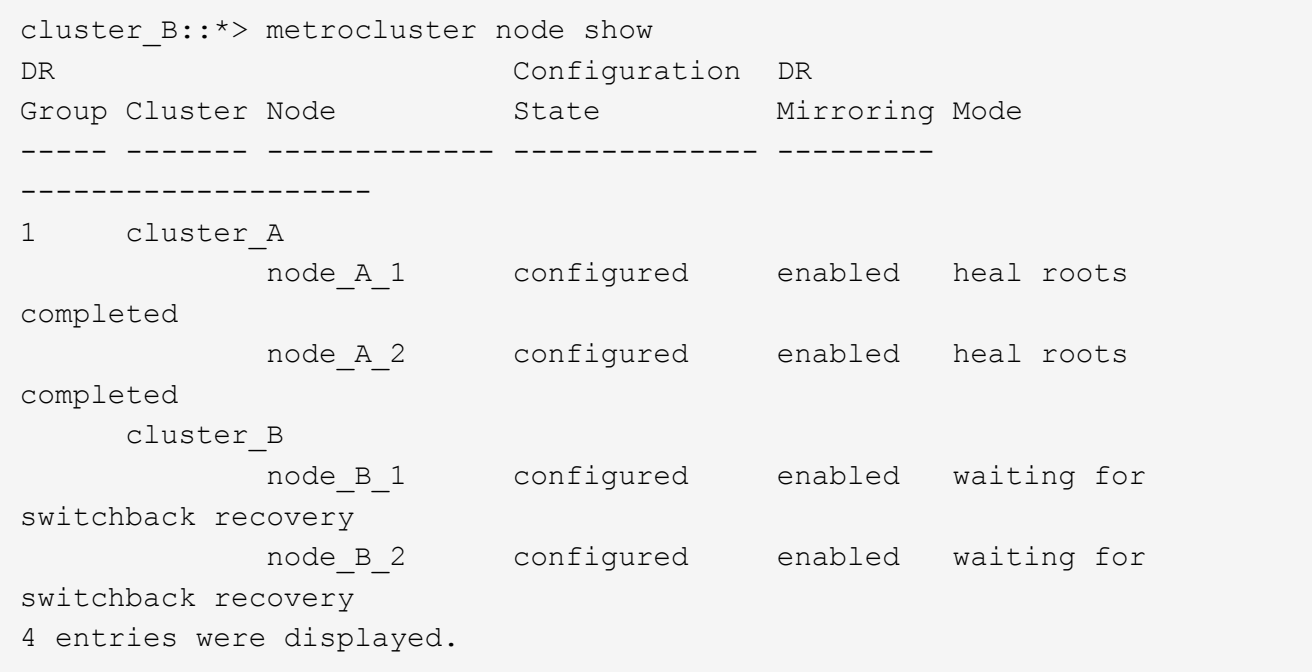

2. ONTAP 9.5 以前を使用している場合は、アグリゲートの修復を実行する必要があります。

a. ノードの状態を確認します。

MetroCluster node show

次の出力は、スイッチオーバーが完了して修復を実行できる状態であることを示しています。

cluster B::> metrocluster node show DR Configuration DR Group Cluster Node State Mirroring Mode ----- ------- ------------------ -------------- --------- -------------------- 1 cluster\_B node B 1 configured enabled switchover completed node B 2 configured enabled switchover completed cluster\_A node\_A\_1 configured enabled waiting for switchback recovery node A 2 configured enabled waiting for switchback recovery 4 entries were displayed. cluster B::>

b. アグリゲートの修復フェーズを実行します。

「 MetroCluster heal-phase aggregates 」

次の出力は、一般的なアグリゲート修復処理を示しています。

```
cluster B::*> metrocluster heal -phase aggregates
[Job 647] Job succeeded: Heal Aggregates is successful.
cluster B::*> metrocluster operation show
   Operation: heal-aggregates
       State: successful
  Start Time: 10/26/2017 12:01:15
    End Time: 10/26/2017 12:01:17
      Errors: -
cluster_B::*>
```
c. アグリゲートの修復が完了し、ディザスタサイトでスイッチバックの準備が完了していることを確認 します。

MetroCluster node show

次の出力は、 cluster\_A で「アグリゲートの修復」フェーズが完了したことを示しています

cluster B::> metrocluster node show DR Configuration DR Group Cluster Node State Mirroring Mode ----- ------- ------------------ -------------- --------- -------------------- 1 cluster\_A node\_A\_1 configured enabled heal aggregates completed node A 2 configured enabled heal aggregates completed cluster\_B node\_B\_1 configured enabled waiting for switchback recovery node\_B\_2 configured enabled waiting for switchback recovery 4 entries were displayed. cluster B::>

- 3. ディスクを交換した場合は、ローカルおよびスイッチオーバーされたアグリゲートをミラーする必要があ ります。
	- a. アグリゲートを表示します。

「 storage aggregate show

```
cluster B::> storage aggregate show
cluster B Aggregates:
Aggregate Size Available Used% State #Vols Nodes
RAID Status
--------- -------- --------- ----- ------- ------ ----------------
------------
node B 1 aggr0 1.49TB 74.12GB 95% online 1 node B 1
raid4,
normal
node B 2 aggr0 1.49TB 74.12GB 95% online 1 node B 2
raid4,
normal
node_B_1_aggr1 3.14TB 3.04TB 3% online 15 node_B_1
raid_dp,
normal
node B 1 aggr2 3.14TB 3.06TB 3% online 14 node B 1
```

```
raid_tec,
normal
node B 1 aggr1 3.14TB 2.99TB 5% online 37 node B 2
raid_dp,
normal
node B 1 aggr2 3.14TB 3.02TB 4% online 35 node B 2
raid_tec,
normal
cluster A Switched Over Aggregates:
Aggregate Size Available Used% State #Vols Nodes
RAID Status
--------- -------- --------- ----- ------- ------ ----------------
------------
node A 1 aggr1 2.36TB 2.12TB 10% online 91 node B 1
raid_dp,
normal
node_A_1_aggr2 3.14TB 2.90TB 8% online 90 node_B_1
raid_tec,
normal
node A 2 aggr1 2.36TB 2.10TB 11% online 91 node B 2
raid_dp,
normal
node A 2 aggr2 3.14TB 2.89TB 8% online 90 node B 2
raid_tec,
normal
12 entries were displayed.
```

```
cluster B::>
```
b. アグリゲートをミラーします。

「 storage aggregate mirror -aggregate aggregate-name 」のように指定します

次の出力は、一般的なミラーリング処理を示しています。

cluster B::> storage aggregate mirror -aggregate node B 1 aggr1 Info: Disks would be added to aggregate "node\_B\_1\_aggr1" on node "node B 1" in the following manner: Second Plex RAID Group rg0, 6 disks (block checksum, raid dp) Position Disk Type Size ---------- ------------------------- ---------- -------------- dparity 5.20.6 SSD parity 5.20.14 SSD data 5.21.1 SSD 894.0GB data 5.21.3 SSD 894.0GB data 5.22.3 SSD 894.0GB data 5.21.13 SSD 894.0GB Aggregate capacity available for volume use would be 2.99TB. Do you want to continue? {y|n}: y

- c. サバイバーサイトの各アグリゲートについて同じ手順を繰り返します。
- d. アグリゲートが再同期されるまで待ちます。ステータスは「 storage aggregate show 」コマンドで確 認できます。

次の出力は、複数のアグリゲートが再同期中であることを示しています。

cluster B::> storage aggregate show cluster\_B Aggregates: Aggregate Size Available Used% State #Vols Nodes RAID Status --------- -------- --------- ----- ------- ------ ---------------- ----------- node B 1 aggr0 1.49TB 74.12GB 95% online 1 node B 1 raid4,

```
mirrored,
normal
node B 2 aggr0 1.49TB 74.12GB 95% online 1 node B 2
raid4,
mirrored,
normal
node B 1 aggr1 2.86TB 2.76TB 4% online 15 node B 1
raid_dp,
resyncing
node_B_1_aggr2 2.89TB 2.81TB 3% online 14 node_B_1
raid_tec,
resyncing
node B 2 aggr1 2.73TB 2.58TB 6% online 37 node B 2
raid_dp,
resyncing
node B-2 aggr2 2.83TB 2.71TB 4% online 35 node B 2
raid_tec,
resyncing
cluster A Switched Over Aggregates:
Aggregate Size Available Used% State #Vols Nodes
RAID Status
--------- -------- --------- ----- ------- ------ ----------------
------------
node A 1 aggr1 1.86TB 1.62TB 13% online 91 node B 1
raid_dp,
resyncing
node A 1 aggr2 2.58TB 2.33TB 10% online 90 node B 1
raid_tec,
resyncing
node A 2 aggr1 1.79TB 1.53TB 14% online 91 node B 2
raid_dp,
resyncing
node A 2 aggr2 2.64TB 2.39TB 9% online 90 node B 2
raid_tec,
```

```
resyncing
12 entries were displayed.
```
e. すべてのアグリゲートが再同期されてオンラインになっていることを確認します。

「 storage aggregate plex show 」と表示されます

次に、すべてのアグリゲートが再同期されたことを示す出力を示します。

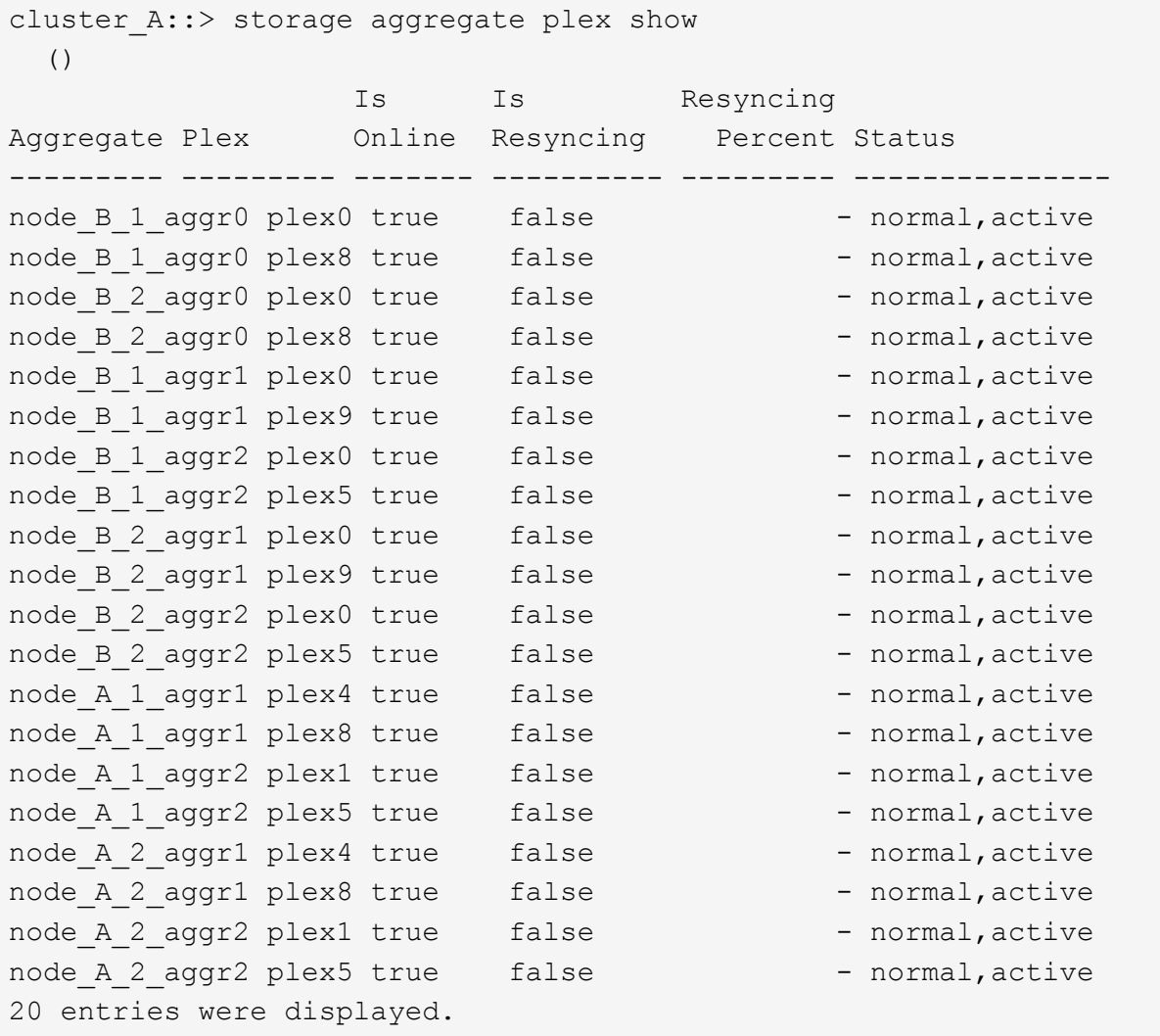

4. ONTAP 9.5 以前を実行するシステムで、ルートアグリゲートの修復フェーズを実行します。

「 MetroCluster heal-phase root-aggregates 」

```
cluster B:: > metrocluster heal -phase root-aggregates
[Job 651] Job is queued: MetroCluster Heal Root Aggregates Job.Oct 26
13:05:00
[Job 651] Job succeeded: Heal Root Aggregates is successful.
```
5. 「ルートの修復」フェーズが完了し、ディザスタサイトでスイッチバックの準備が完了していることを確 認します。

次の出力は、 cluster A で「ルートの修復」フェーズが完了したことを示しています

```
cluster B::> metrocluster node show
DR Configuration DR
Group Cluster Node State Mirroring Mode
----- ------- ------------------ -------------- ---------
--------------------
1 cluster_A
          node A 1 configured enabled heal roots
completed
          node A 2 configured enabled heal roots
completed
      cluster_B
          node B 1 configured enabled waiting for
switchback recovery
          node B 2 configured enabled waiting for
switchback recovery
4 entries were displayed.
cluster B::>
```
交換したノードのライセンスの確認に進みます。

["](#page-87-0)[交換したノードのライセンスを確認しています](#page-87-0)["](#page-87-0)

# **MetroCluster FC** 構成でスイッチバックを準備

ポート設定の確認( **MetroCluster FC** 構成のみ)

MetroCluster 構成に備えて、ノードの環境変数を設定し、電源をオフにする必要があり ます。

このタスクについて

この手順は、交換用コントローラモジュールを使用してメンテナンスモードで実行します。

ポートの設定を確認する手順は、 FC ポートまたは CNA ポートがイニシエータモードで使用されているシス

テムでのみ必要です。

手順

1. メンテナンスモードで、 FC ポートの設定をリストアします。

ucadmin modify -m fc -t initiatoradapter name `

イニシエータ設定でポートペアのうちどちらか 1 つだけを使用する場合は、アダプタ名には正確な値を入 力してください。

2. 構成に応じて、次のいずれかの操作を実行します。

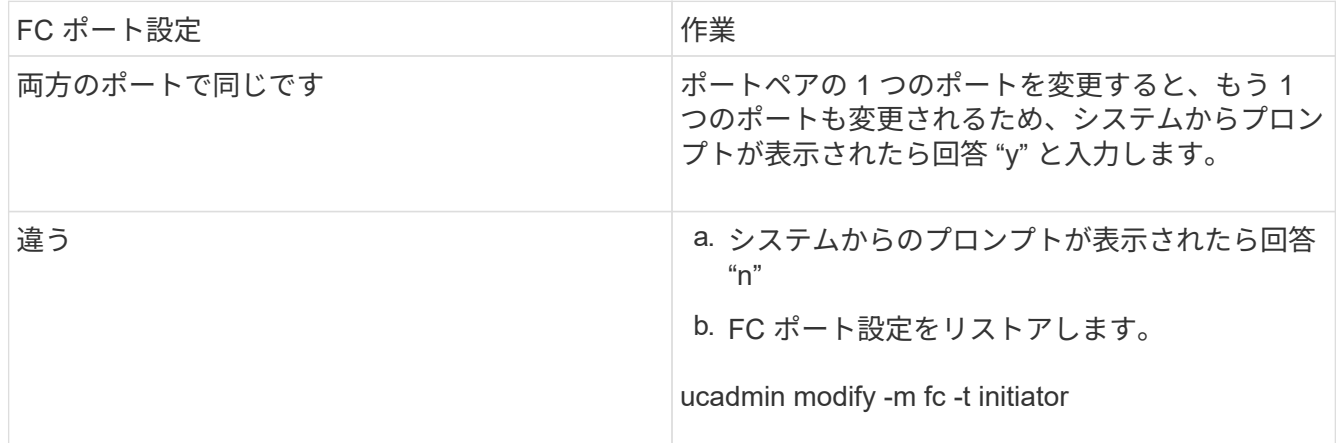

3. メンテナンスモードを終了します。

「 halt 」

コマンドを問題したら、システムが LOADER プロンプトで停止するまで待ちます。

4. ノードをブートしてメンテナンスモードに戻り、設定の変更が反映されるようにします。

「boot\_ontap maint 」を使用してください

5. 変数の値を確認します。

ucadmin show

6. メンテナンスモードを終了して LOADER プロンプトを表示します。

「 halt 」

# **FC-to-SAS** ブリッジの設定( **MetroCluster FC** 構成のみ)

FC-to-SAS ブリッジを交換した場合は、交換したブリッジを MetroCluster 構成のリスト ア時に設定する必要があります。手順は、 FC-to-SAS ブリッジの初期設定と同じです。

手順

1. FC-to-SAS ブリッジの電源をオンにします。

- 2. 「 set IPAddress port ipaddress 」コマンドを使用して、イーサネットポートの IP アドレスを設定しま す。
	- 「 port 」には「 MP1 」または「 MP2 」を指定できます。
	- ipipaddress には 'xxx.xxx.xxx.xxx という形式の IP アドレスを指定できます

次の例は、イーサネットポート 1 の IP アドレス 10.10.10.55 を示しています。

```
Ready.
set IPAddress MP1 10.10.10.55
Ready. *
```
- 3. 「 set IPSubnetMask port mask 」コマンドを使用して、イーサネットポートに IP サブネットマスクを設 定します。
	- 「 port 」には「 MP1 」または「 MP2 」を指定できます。
	- 「マスク」には、 xxx.xxx.xxx.xxx という形式のサブネットマスクを指定できます。

次の例では、 IP サブネットマスクはイーサネットポート 1 の 255.255.255.0 です。

```
Ready.
set IPSubnetMask MP1 255.255.255.0
Ready. *
```
- 4. 「 set EthernetSpeed port speed 」コマンドを使用して、イーサネットポートに速度を設定します。
	- 「 port 」には「 MP1 」または「 MP2 」を指定できます。
	- 「speed」には「100」または「1000」を指定できます。

次の例では、イーサネットポート 1 のイーサネット速度が 1000 に設定されています。

```
Ready.
set EthernetSpeed MP1 1000
Ready. *
```
5. 'aveConfiguration' コマンドを使用して設定を保存し ' プロンプトが表示されたらブリッジを再起動します

イーサネットポートの設定後に設定を保存すると、 Telnet を使用してブリッジの設定を続行でき、 FTP を使用してブリッジにアクセスしてファームウェアの更新を実行できます。

次の例は 'aveConfiguration' コマンドと ' ブリッジを再起動するためのプロンプトを示しています

```
Ready.
SaveConfiguration
   Restart is necessary....
    Do you wish to restart (y/n) ?
Confirm with 'y'. The bridge will save and restart with the new
settings.
```
6. FC-to-SAS ブリッジがリブートしたら、再度ログインします。

- 7. 「 set fcdatarate port speed 」コマンドを使用して、 FC ポートの速度を設定します。
	- 「 port 」には「 1 」または「 2 」を指定できます。
	- 「速度」には、モデルブリッジに応じて「 2 Gb 」、「 4 Gb 」、「 8 Gb 」、または「 16 Gb 」を指 定できます。

次の例では、ポートの FC1 速度が「 8Gb 」に設定されています。

```
Ready.
set fcdatarate 1 8Gb
Ready. *
```
- 8. 「 set FCConnMode port mode 」コマンドを使用して、 FC ポートのトポロジを設定します。
	- 「 port 」には「 1 」または「 2 」を指定できます。
	- 「 m ode 」には、「 ptp 」、「 loop 」、「 ptp-loop 」、または「 auto 」を指定できます。

次の例では、ポート FC1 のトポロジが「 ptp 」に設定されています。

```
Ready.
set FCConnMode 1 ptp
Ready. *
```
9. 'aveConfiguration' コマンドを使用して設定を保存し ' プロンプトが表示されたらブリッジを再起動します

次の例は 'aveConfiguration' コマンドと ' ブリッジを再起動するためのプロンプトを示しています

```
 Ready.
  SaveConfiguration
      Restart is necessary....
      Do you wish to restart (y/n) ?
 Confirm with 'y'. The bridge will save and restart with the new
settings.
```
10. FC-to-SAS ブリッジがリブートしたら、再度ログインします。

11. FC-to-SAS ブリッジがファームウェア 1.60 以降を実行している場合は、 SNMP を有効にします。

```
Ready.
set snmp enabled
Ready. *
saveconfiguration
Restart is necessary....
Do you wish to restart (y/n) ?
Verify with 'y' to restart the FibreBridge.
```
12. FC-to-SAS ブリッジの電源を切ります。

**FC** スイッチの設定( **MetroCluster FC** 構成のみ)

ディザスタサイトで FC スイッチを交換した場合は、ベンダー固有の手順を使用してス イッチを設定する必要があります。スイッチを 1 つ設定し、サバイバーサイトでのスト レージアクセスに影響がないことを確認してから、 2 つ目のスイッチを設定します。

関連タスク

["9.0](https://docs.netapp.com/ja-jp/ontap-metrocluster/install-fc/concept_port_assignments_for_fc_switches_when_using_ontap_9_0.html) [を使用している場合の](https://docs.netapp.com/ja-jp/ontap-metrocluster/install-fc/concept_port_assignments_for_fc_switches_when_using_ontap_9_0.html) [FC](https://docs.netapp.com/ja-jp/ontap-metrocluster/install-fc/concept_port_assignments_for_fc_switches_when_using_ontap_9_0.html) [スイッチのポート割り当て](https://docs.netapp.com/ja-jp/ontap-metrocluster/install-fc/concept_port_assignments_for_fc_switches_when_using_ontap_9_0.html)["](https://docs.netapp.com/ja-jp/ontap-metrocluster/install-fc/concept_port_assignments_for_fc_switches_when_using_ontap_9_0.html)

["ONTAP 9.1](https://docs.netapp.com/ja-jp/ontap-metrocluster/install-fc/concept_port_assignments_for_fc_switches_when_using_ontap_9_1_and_later.html) [以](https://docs.netapp.com/ja-jp/ontap-metrocluster/install-fc/concept_port_assignments_for_fc_switches_when_using_ontap_9_1_and_later.html)[降](https://docs.netapp.com/ja-jp/ontap-metrocluster/install-fc/concept_port_assignments_for_fc_switches_when_using_ontap_9_1_and_later.html)[を使用している場合の](https://docs.netapp.com/ja-jp/ontap-metrocluster/install-fc/concept_port_assignments_for_fc_switches_when_using_ontap_9_1_and_later.html) [FC](https://docs.netapp.com/ja-jp/ontap-metrocluster/install-fc/concept_port_assignments_for_fc_switches_when_using_ontap_9_1_and_later.html) [スイッチのポート割り当て](https://docs.netapp.com/ja-jp/ontap-metrocluster/install-fc/concept_port_assignments_for_fc_switches_when_using_ontap_9_1_and_later.html)["](https://docs.netapp.com/ja-jp/ontap-metrocluster/install-fc/concept_port_assignments_for_fc_switches_when_using_ontap_9_1_and_later.html)

サイト災害発生後の **Brocade FC** スイッチの設定

この Brocade 固有の手順を使用して交換用スイッチを設定し、 ISL ポートを有効化する必要があります。

このタスクについて

この手順の例は、次の前提に基づいています。

- サイト A はディザスタサイト
- FC\_switch\_A\_1 は交換済み
- FC switch A 2 は交換済み
- サイト B はサバイバーサイトです。
- FC\_switch\_B\_1 は正常
- FC\_switch\_B\_2 は正常

FC スイッチをケーブル接続するときは、指定のポート割り当てを使用していることを確認する必要がありま す。

- ["ONTAP 9.0](https://docs.netapp.com/ja-jp/ontap-metrocluster/install-fc/concept_port_assignments_for_fc_switches_when_using_ontap_9_0.html) [を使用している場合の](https://docs.netapp.com/ja-jp/ontap-metrocluster/install-fc/concept_port_assignments_for_fc_switches_when_using_ontap_9_0.html) [FC](https://docs.netapp.com/ja-jp/ontap-metrocluster/install-fc/concept_port_assignments_for_fc_switches_when_using_ontap_9_0.html) [スイッチのポート割り当て](https://docs.netapp.com/ja-jp/ontap-metrocluster/install-fc/concept_port_assignments_for_fc_switches_when_using_ontap_9_0.html)["](https://docs.netapp.com/ja-jp/ontap-metrocluster/install-fc/concept_port_assignments_for_fc_switches_when_using_ontap_9_0.html)
- ["ONTAP 9.1](https://docs.netapp.com/ja-jp/ontap-metrocluster/install-fc/concept_port_assignments_for_fc_switches_when_using_ontap_9_1_and_later.html) [以](https://docs.netapp.com/ja-jp/ontap-metrocluster/install-fc/concept_port_assignments_for_fc_switches_when_using_ontap_9_1_and_later.html)[降](https://docs.netapp.com/ja-jp/ontap-metrocluster/install-fc/concept_port_assignments_for_fc_switches_when_using_ontap_9_1_and_later.html)[を使用している場合の](https://docs.netapp.com/ja-jp/ontap-metrocluster/install-fc/concept_port_assignments_for_fc_switches_when_using_ontap_9_1_and_later.html) [FC](https://docs.netapp.com/ja-jp/ontap-metrocluster/install-fc/concept_port_assignments_for_fc_switches_when_using_ontap_9_1_and_later.html) [スイッチのポート割り当て](https://docs.netapp.com/ja-jp/ontap-metrocluster/install-fc/concept_port_assignments_for_fc_switches_when_using_ontap_9_1_and_later.html)["](https://docs.netapp.com/ja-jp/ontap-metrocluster/install-fc/concept_port_assignments_for_fc_switches_when_using_ontap_9_1_and_later.html)

例では、 FC-to-SAS ブリッジを 2 つ使用します。ブリッジが 3 つ以上ある場合は、追加のポートを無効にし てから有効にする必要があります。

#### 手順

- 1. 新しいスイッチをブートし、事前設定します。
	- a. 新しいスイッチに電源を投入し、起動するのを待ちます。
	- b. スイッチのファームウェアバージョンをチェックして、他の FC スイッチのバージョンと一致してい ることを確認します。

「 firmwareShow

c. 次のトピックの説明に従って新しいスイッチを設定します。スイッチのゾーニング設定に関する手順 は省略します。

["](https://docs.netapp.com/ja-jp/ontap-metrocluster/install-fc/index.html)[ファブリック接続](https://docs.netapp.com/ja-jp/ontap-metrocluster/install-fc/index.html) [MetroCluster](https://docs.netapp.com/ja-jp/ontap-metrocluster/install-fc/index.html) [のインストールと設定](https://docs.netapp.com/ja-jp/ontap-metrocluster/install-fc/index.html)["](https://docs.netapp.com/ja-jp/ontap-metrocluster/install-fc/index.html)

["](https://docs.netapp.com/ja-jp/ontap-metrocluster/install-stretch/concept_considerations_differences.html)[ストレッチ](https://docs.netapp.com/ja-jp/ontap-metrocluster/install-stretch/concept_considerations_differences.html) [MetroCluster](https://docs.netapp.com/ja-jp/ontap-metrocluster/install-stretch/concept_considerations_differences.html) [のインストールと設定](https://docs.netapp.com/ja-jp/ontap-metrocluster/install-stretch/concept_considerations_differences.html)["](https://docs.netapp.com/ja-jp/ontap-metrocluster/install-stretch/concept_considerations_differences.html)

d. スイッチを永続的に無効にします。

'witchcfgpersistentdisable

リブート後や高速ブート後もスイッチは無効なままです。このコマンドが使用できない場合は 'witchdisable コマンドを使用します

次の例は、 BrocadeSwitchA に対するコマンドを示しています。

BrocadeSwitchA:admin> switchcfgpersistentdisable

次の例は、 BrocadeSwitchB に対するコマンドを示しています。

BrocadeSwitchA:admin> switchcfgpersistentdisable

2. 新しいスイッチの設定を完了します。

a. サバイバーサイトで ISL を有効にします。

FC switch B 1:admin> portcfgpersistentenable 10 FC switch B 1:admin> portcfgpersistentenable 11

b. 交換用スイッチで ISL を有効にします。

portcfgpersistentenable port-number

FC switch A 1:admin> portcfgpersistentenable 10 FC switch A 1:admin> portcfgpersistentenable 11

c. 交換用スイッチ(この例では FC\_switch\_A\_1 )で、 ISL がオンラインであることを確認します。

'witchshow'

```
FC switch A 1:admin> switchshow
switchName: FC_switch_A_1
switchType: 71.2
switchState:Online
switchMode: Native
switchRole: Principal
switchDomain: 4
switchId: fffc03
switchWwn: 10:00:00:05:33:8c:2e:9a
zoning: OFF
switchBeacon: OFF
Index Port Address Media Speed State Proto
==============================================
...
10 10 030A00 id 16G Online FC E-Port 10:00:00:05:33:86:89:cb
"FC_switch_A_1"
11 11 030B00 id 16G Online FC E-Port 10:00:00:05:33:86:89:cb
"FC_switch_A_1" (downstream)
...
```
3. スイッチを永続的に有効にします。

'witchcfgpersistentenable

4. ポートがオンラインであることを確認します。

'witchshow'

サイト災害発生後の **Cisco FC** スイッチの設定

Cisco 固有の手順を使用して交換用スイッチを設定し、 ISL ポートを有効化する必要があります。

このタスクについて

この手順の例は、次の前提に基づいています。

- サイト A はディザスタサイト
- FC switch A 1 は交換済み
- FC\_switch A 2 は交換済み
- サイト B はサバイバーサイトです。
- FC switch B 1 は正常
- FC switch B 2 は正常

```
手順
```
- 1. スイッチを設定します。
	- a. を参照してください ["](https://docs.netapp.com/ja-jp/ontap-metrocluster/install-fc/index.html)[ファブリック接続](https://docs.netapp.com/ja-jp/ontap-metrocluster/install-fc/index.html) [MetroCluster](https://docs.netapp.com/ja-jp/ontap-metrocluster/install-fc/index.html) [のインストールと設定](https://docs.netapp.com/ja-jp/ontap-metrocluster/install-fc/index.html)["](https://docs.netapp.com/ja-jp/ontap-metrocluster/install-fc/index.html)
	- b. のスイッチの設定手順に従います ["Cisco FC](https://docs.netapp.com/ja-jp/ontap-metrocluster/install-fc/task_reset_the_cisco_fc_switch_to_factory_defaults.html) [スイッチの設定](https://docs.netapp.com/ja-jp/ontap-metrocluster/install-fc/task_reset_the_cisco_fc_switch_to_factory_defaults.html)["](https://docs.netapp.com/ja-jp/ontap-metrocluster/install-fc/task_reset_the_cisco_fc_switch_to_factory_defaults.html) セクション、 except 「 Configuring zoning on a Cisco FC switch 」を参照してください。

ゾーニングはこの手順の後半で設定します。

2. 正常に動作しているスイッチ(この例では FC\_switch\_B\_1 )で、 ISL ポートを有効にします。

次の例は、ポートを有効にするコマンドを示しています。

```
FC switch B 1# conf t
FC switch B 1(config)# int fc1/14-15
FC switch B 1(config)# no shut
FC switch B 1(config)# end
FC switch B 1# copy running-config startup-config
FC_switch_B_1#
```
3. show interface brief コマンドを使用して、 ISL ポートが動作していることを確認します。

4. ファブリックからゾーニング情報を取得します。

次の例は、ゾーニング設定を分散するコマンドを示しています。

```
FC switch B 1(config-zone)# zoneset distribute full vsan 10
FC switch B 1(config-zone)# zoneset distribute full vsan 20
FC switch B 1(config-zone)# end
```
FC switch B 1が「 vsan 10 」と「 vsan 20 」のファブリック内の他のすべてのスイッチに分散され、 ゾーニング情報が FC\_switch\_A\_1 から取得されます。

## 5. 正常に動作しているスイッチで、ゾーニング情報がパートナースイッチから適切に取得されたことを確認 します。

「ゾーンの方法」

```
FC switch B 1# show zone
zone name FC-VI Zone 1 10 vsan 10
    interface fc1/1 swwn 20:00:54:7f:ee:e3:86:50
    interface fc1/2 swwn 20:00:54:7f:ee:e3:86:50
    interface fc1/1 swwn 20:00:54:7f:ee:b8:24:c0
    interface fc1/2 swwn 20:00:54:7f:ee:b8:24:c0
zone name STOR Zone 1 20 25A vsan 20
    interface fc1/5 swwn 20:00:54:7f:ee:e3:86:50
    interface fc1/8 swwn 20:00:54:7f:ee:e3:86:50
    interface fc1/9 swwn 20:00:54:7f:ee:e3:86:50
    interface fc1/10 swwn 20:00:54:7f:ee:e3:86:50
    interface fc1/11 swwn 20:00:54:7f:ee:e3:86:50
    interface fc1/8 swwn 20:00:54:7f:ee:b8:24:c0
    interface fc1/9 swwn 20:00:54:7f:ee:b8:24:c0
    interface fc1/10 swwn 20:00:54:7f:ee:b8:24:c0
    interface fc1/11 swwn 20:00:54:7f:ee:b8:24:c0
zone name STOR_Zone_1_20_25B vsan 20
    interface fc1/8 swwn 20:00:54:7f:ee:e3:86:50
    interface fc1/9 swwn 20:00:54:7f:ee:e3:86:50
    interface fc1/10 swwn 20:00:54:7f:ee:e3:86:50
    interface fc1/11 swwn 20:00:54:7f:ee:e3:86:50
    interface fc1/5 swwn 20:00:54:7f:ee:b8:24:c0
    interface fc1/8 swwn 20:00:54:7f:ee:b8:24:c0
    interface fc1/9 swwn 20:00:54:7f:ee:b8:24:c0
    interface fc1/10 swwn 20:00:54:7f:ee:b8:24:c0
    interface fc1/11 swwn 20:00:54:7f:ee:b8:24:c0
FC switch B 1#
```
6. スイッチファブリック内のスイッチの Worldwide Name ( WWN ;ワールドワイドネーム)を確認しま す。

この例では、 2 つのスイッチの WWN は次のとおりです。

◦ FC\_switch A 1 : 20 : 00 : 54 : 7F : ee : B8 : 24 : c0 ◦ FC\_switch B 1 : 20 : 00 : 54 : 7F : ee : C6 : 80 : 78

FC switch B 1# show wwn switch Switch WWN is 20:00:54:7f:ee:c6:80:78 FC switch B 1# FC switch A 1# show wwn switch

Switch WWN is 20:00:54:7f:ee:b8:24:c0 FC switch A 1#

7. ゾーンの構成モードに切り替えて、 2 つのスイッチのスイッチ WWN に属していないゾーンメンバーを削 除します。

no member interface interface-ide swwn

この例では、ファブリック内のどちらのスイッチの WWN にも関連付けられていない次のメンバーを削除 する必要があります。

- ゾーン名 FC-VI\_Zone\_1\_10 VSAN 10
	- インターフェイス fc1/1 sWWN 20:00:54:7F: e:e3:86:50 を参照してください

▪ インターフェイス fc1/2 sWWN 20:00:54:7F: e:e3:86:50 を参照してください

AFF A700 システムと FAS9000 システムは 4 つの FC-VI ポートをサポートします。FC-VI G. ゾーンから 4 つのポートをすべて削除する必要があります。

◦ ゾーン名 STOR Zone 1 20 25A VSAN 20

- インターフェイス fc1/5 sWWN 20:00:54:7F: e:e3:86:50 を参照してください
- インターフェイス fc1/8 sWWN 20:00:54:7F: e:e3:86:50 を参照してください
- インターフェイス fc1/9 sWWN 20:00:54:7F: e:e3:86:50 を参照してください
- インターフェイス fc1/10 sWWN 20:00:54:7F: e:e3:86:50 を参照してください
- インターフェイス fc1/11 sWWN 20:00:54:7F: e:e3:86:50 を参照してください

◦ ゾーン名 STOR Zone 1 20\_25B VSAN 20

- インターフェイス fc1/8 sWWN 20:00:54:7F: e:e3:86:50 を参照してください
- インターフェイス fc1/9 sWWN 20:00:54:7F: e:e3:86:50 を参照してください
- インターフェイス fc1/10 sWWN 20:00:54:7F: e:e3:86:50 を参照してください
- インターフェイス fc1/11 sWWN 20:00:54:7F: e:e3:86:50 を参照してください

次の例は、これらのインターフェイスの削除を示しています。

```
FC switch B 1# conf t
 FC switch B 1(config)# zone name FC-VI Zone 1 10 vsan 10
 FC switch B 1(config-zone)# no member interface fc1/1 swwn
20:00:54:7f:ee:e3:86:50
 FC switch B 1(config-zone)# no member interface fc1/2 swwn
20:00:54:7f:ee:e3:86:50
 FC switch B 1(config-zone)# zone name STOR Zone 1 20 25A vsan 20
 FC switch B 1(config-zone)# no member interface fc1/5 swwn
20:00:54:7f:ee:e3:86:50
 FC switch B 1(config-zone)# no member interface fc1/8 swwn
20:00:54:7f:ee:e3:86:50
 FC switch B 1(config-zone)# no member interface fc1/9 swwn
20:00:54:7f:ee:e3:86:50
 FC switch B 1(config-zone)# no member interface fc1/10 swwn
20:00:54:7f:ee:e3:86:50
 FC switch B 1(config-zone)# no member interface fc1/11 swwn
20:00:54:7f:ee:e3:86:50
 FC switch B 1(config-zone)# zone name STOR Zone 1 20 25B vsan 20
 FC switch B 1(config-zone)# no member interface fc1/8 swwn
20:00:54:7f:ee:e3:86:50
 FC switch B 1(config-zone)# no member interface fc1/9 swwn
20:00:54:7f:ee:e3:86:50
 FC_switch_B_1(config-zone)# no member interface fc1/10 swwn
20:00:54:7f:ee:e3:86:50
 FC switch B 1(config-zone)# no member interface fc1/11 swwn
20:00:54:7f:ee:e3:86:50
 FC switch B 1(config-zone)# save running-config startup-config
 FC switch B 1(config-zone)# zoneset distribute full 10
 FC switch B 1(config-zone)# zoneset distribute full 20
 FC switch B 1(config-zone)# end
 FC switch B 1# copy running-config startup-config
```
8. [[step8] 新しいスイッチのポートをゾーンに追加します。

次の例では、交換用スイッチのケーブル接続が古いスイッチのケーブル接続と同じであることを前提とし ています。

```
FC switch B 1# conf t
 FC switch B 1(config)# zone name FC-VI Zone 1 10 vsan 10
 FC switch B 1(config-zone)# member interface fc1/1 swwn
20:00:54:7f:ee:c6:80:78
 FC switch B 1(config-zone)# member interface fc1/2 swwn
20:00:54:7f:ee:c6:80:78
 FC switch B 1(config-zone)# zone name STOR Zone 1 20 25A vsan 20
 FC switch B 1(config-zone)# member interface fc1/5 swwn
20:00:54:7f:ee:c6:80:78
 FC switch B 1(config-zone)# member interface fc1/8 swwn
20:00:54:7f:ee:c6:80:78
 FC switch B 1(config-zone)# member interface fc1/9 swwn
20:00:54:7f:ee:c6:80:78
FC switch B 1(config-zone)# member interface fc1/10 swwn
20:00:54:7f:ee:c6:80:78
 FC switch B 1(config-zone)# member interface fc1/11 swwn
20:00:54:7f:ee:c6:80:78
 FC switch B 1(config-zone)# zone name STOR Zone 1 20 25B vsan 20
 FC switch B 1(config-zone)# member interface fc1/8 swwn
20:00:54:7f:ee:c6:80:78
 FC switch B 1(config-zone)# member interface fc1/9 swwn
20:00:54:7f:ee:c6:80:78
FC switch B 1(config-zone)# member interface fc1/10 swwn
20:00:54:7f:ee:c6:80:78
 FC switch B 1(config-zone)# member interface fc1/11 swwn
20:00:54:7f:ee:c6:80:78
 FC switch B 1(config-zone)# save running-config startup-config
 FC switch B 1(config-zone)# zoneset distribute full 10
 FC switch B 1(config-zone)# zoneset distribute full 20
 FC switch B 1(config-zone)# end
 FC switch B 1# copy running-config startup-config
```
9. ゾーニングが適切に構成されていることを確認します : 'how zone

次の出力例は、 3 つのゾーンを示しています。

```
FC switch B 1# show zone
  zone name FC-VI Zone 1 10 vsan 10
      interface fc1/1 swwn 20:00:54:7f:ee:c6:80:78
      interface fc1/2 swwn 20:00:54:7f:ee:c6:80:78
      interface fc1/1 swwn 20:00:54:7f:ee:b8:24:c0
      interface fc1/2 swwn 20:00:54:7f:ee:b8:24:c0
    zone name STOR_Zone_1_20_25A vsan 20
      interface fc1/5 swwn 20:00:54:7f:ee:c6:80:78
      interface fc1/8 swwn 20:00:54:7f:ee:c6:80:78
      interface fc1/9 swwn 20:00:54:7f:ee:c6:80:78
      interface fc1/10 swwn 20:00:54:7f:ee:c6:80:78
      interface fc1/11 swwn 20:00:54:7f:ee:c6:80:78
      interface fc1/8 swwn 20:00:54:7f:ee:b8:24:c0
      interface fc1/9 swwn 20:00:54:7f:ee:b8:24:c0
      interface fc1/10 swwn 20:00:54:7f:ee:b8:24:c0
      interface fc1/11 swwn 20:00:54:7f:ee:b8:24:c0
    zone name STOR_Zone_1_20_25B vsan 20
      interface fc1/8 swwn 20:00:54:7f:ee:c6:80:78
      interface fc1/9 swwn 20:00:54:7f:ee:c6:80:78
      interface fc1/10 swwn 20:00:54:7f:ee:c6:80:78
      interface fc1/11 swwn 20:00:54:7f:ee:c6:80:78
      interface fc1/5 swwn 20:00:54:7f:ee:b8:24:c0
      interface fc1/8 swwn 20:00:54:7f:ee:b8:24:c0
      interface fc1/9 swwn 20:00:54:7f:ee:b8:24:c0
      interface fc1/10 swwn 20:00:54:7f:ee:b8:24:c0
      interface fc1/11 swwn 20:00:54:7f:ee:b8:24:c0
FC switch B 1#
```
ストレージ構成の確認

すべてのストレージをサバイバーノードから認識できることを確認する必要がありま す。

手順

1. ディザスタサイトにあるすべてのストレージコンポーネントが、サバイバーサイトでも容量、タイプとも に同じであることを確認します。

ディスクシェルフスタック、ディスクシェルフ、およびディスクの数が、サバイバーサイトとディザスタ サイトで同じであることが必要です。ブリッジ接続型またはファブリック接続型の MetroCluster 構成で は、サイトの FC-to-SAS ブリッジの数が同じであることが必要です。

2. ディザスタサイトで交換したすべてのディスクに所有権が設定されていないことを確認します。

run local disk show -n

所有権のないディスクは unowned と表示されます。

3. ディスクを 1 本も交換しなかった場合は、すべてのディスクが存在することを確認します。

「ディスクショー」

ディザスタサイトの機器の電源投入

スイッチバックの準備が整ったら、ディザスタサイトで MetroCluster コンポーネントの 電源をオンにする必要があります。また、直接接続型の MetroCluster 構成で SAS スト レージ接続のケーブル接続をやり直し、ファブリック接続型の MetroCluster 構成でスイ ッチ間以外のリンクポートを有効にする必要があります。

作業を開始する前に

MetroCluster コンポーネントを交換し、交換前とまったく同じ状態にケーブル接続しておく必要があります。

["](https://docs.netapp.com/ja-jp/ontap-metrocluster/install-fc/index.html)[ファブリック接続](https://docs.netapp.com/ja-jp/ontap-metrocluster/install-fc/index.html) [MetroCluster](https://docs.netapp.com/ja-jp/ontap-metrocluster/install-fc/index.html) [のインストールと設定](https://docs.netapp.com/ja-jp/ontap-metrocluster/install-fc/index.html)["](https://docs.netapp.com/ja-jp/ontap-metrocluster/install-fc/index.html)

["](https://docs.netapp.com/ja-jp/ontap-metrocluster/install-stretch/concept_considerations_differences.html)[ストレッチ](https://docs.netapp.com/ja-jp/ontap-metrocluster/install-stretch/concept_considerations_differences.html) [MetroCluster](https://docs.netapp.com/ja-jp/ontap-metrocluster/install-stretch/concept_considerations_differences.html) [のインストールと設定](https://docs.netapp.com/ja-jp/ontap-metrocluster/install-stretch/concept_considerations_differences.html)["](https://docs.netapp.com/ja-jp/ontap-metrocluster/install-stretch/concept_considerations_differences.html)

このタスクについて

この手順の例では、次のことを想定しています。

- サイト A はディザスタサイト
	- FC\_switch\_A\_1 は交換済み
	- FC switch A 2 は交換済み
- サイト B はサバイバーサイトです。
	- FC switch B 1 は正常
	- FC\_switch B 2 は正常

FC スイッチは、ファブリック接続 MetroCluster 構成にのみ存在します。

手順

1. SAS ケーブルを使用する( FC スイッチファブリックや FC-to-SAS ブリッジは使用しない)ストレッチ MetroCluster 構成で、両方のサイトのすべてのストレージ(リモートストレージを含む)を接続します。

ディザスタサイトのコントローラで、電源をオフのままにするか、 LOADER プロンプトを表示する必要 があります。

2. サバイバーサイトで、ディスクの自動割り当てを無効にします。

「 storage disk option modify -autoassign off \* 」を参照してください

cluster B::> storage disk option modify -autoassign off \* 2 entries were modified.

3. サバイバーサイトで、ディスクの自動割り当てが無効になっていることを確認します。

「 storage disk option show 」をクリックします

cluster B::> storage disk option show Node BKg. FW. Upd. Auto Copy Auto Assign Auto Assign Policy -------- ------------- ----------- ----------- ----------------- node B 1 on on on off default node B 2 on on off default 2 entries were displayed. cluster B::>

- 4. ディザスタサイトのディスクシェルフの電源をオンにし、すべてのディスクが実行されていることを確認 します。
- 5. ブリッジ接続型またはファブリック接続型の MetroCluster 構成で、ディザスタサイトのすべての FC-to-SAS ブリッジの電源をオンにします。
- 6. 交換したディスクがある場合は、コントローラの電源をオフのままにするか、 LOADER プロンプトを表 示します。
- 7. ファブリック接続 MetroCluster 構成で、 FC スイッチの非 ISL ポートを有効にします。

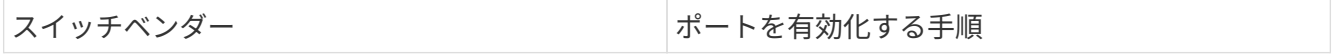

```
Brocade a. FC-to-SAS ブリッジに接続されているポートを
                                     永続的に有効にします :portpersistentenable
                                    port-number
                                    次の例では、ポート 6 とポート 7 を有効にしま
                                     す。
                                      FC_switch_A_1:admin>
                                      portpersistentenable 6
                                      FC switch A 1:admin>
                                      portpersistentenable 7
                                      FC switch A 1:admin>
                                   b. HBA および FC-VI アダプタに接続されている
                                    ポート portpersistentenable port-number を永続
                                    的に有効にします
                                    次の例では、ポート 6 とポート 7 を有効にしま
                                    す。
                                      FC switch A 1:admin>
                                      portpersistentenable 1
                                      FC switch A 1:admin>
                                      portpersistentenable 2
                                      FC switch A 1:admin>
                                      portpersistentenable 4
                                      FC switch A 1:admin>
                                      portpersistentenable 5
                                      FC switch A 1:admin>
                                            AFF A700 システムと FAS9000
                                            システムでは、
                                            switchcfgpersistentenable コマン
                                       ĴΓ.
                                            ドを使用して、 4 つの FC-VI ポ
                                            ートをすべて永続的に有効にす
                                            る必要があります。
                                   c. サバイバーサイトの 2 つ目の FC スイッチに対
                                     して手順 a と b を繰り返します。
```
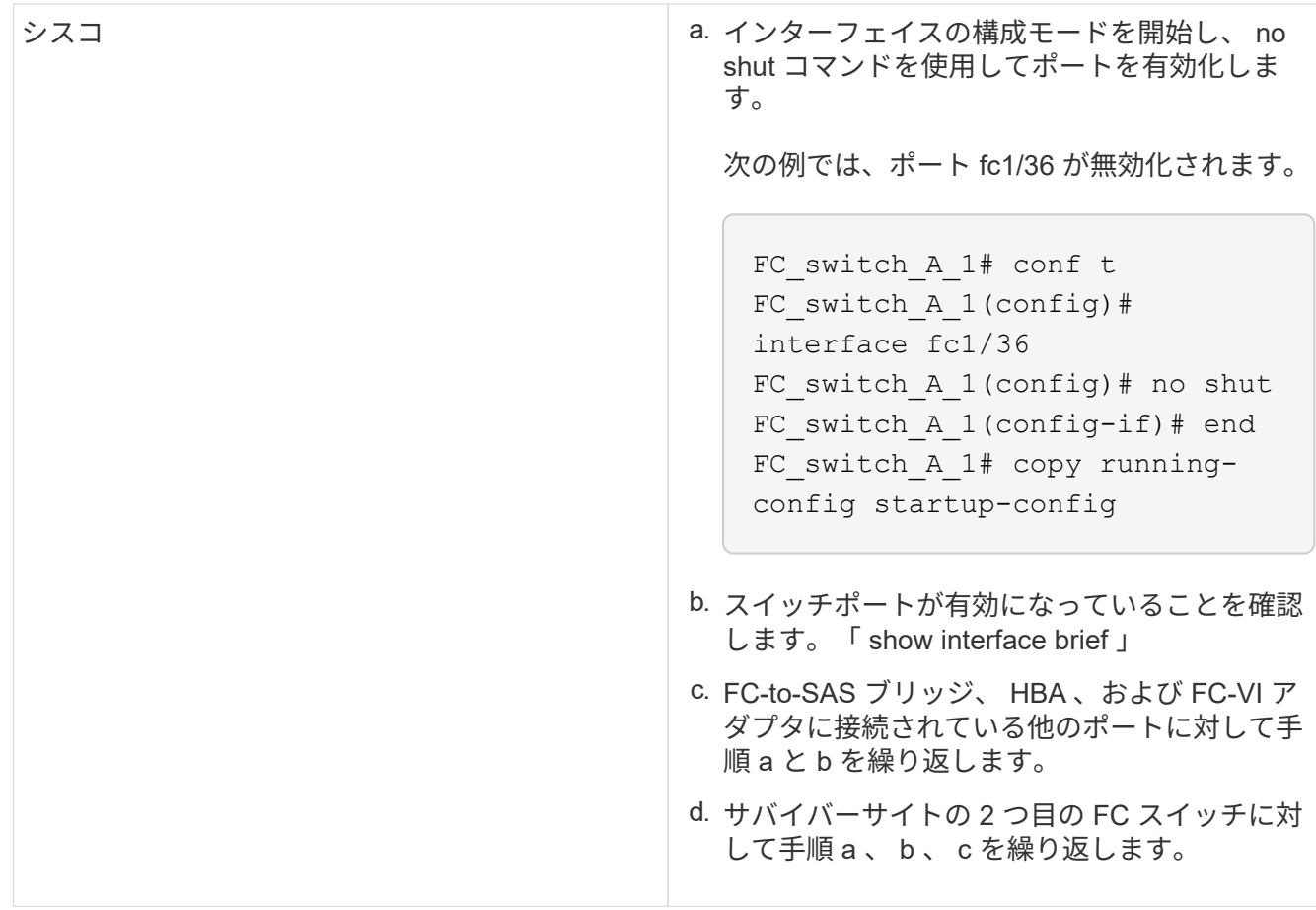

<span id="page-72-0"></span>交換したドライブの所有権を割り当てます

ディザスタサイトでハードウェアをリストアするときにドライブを交換した場合、また はドライブの初期化や所有権の削除が必要になった場合は、該当するドライブに所有権 を割り当てる必要があります。

作業を開始する前に

ディザスタサイトに、災害発生前に使用可能だったドライブと同数以上のドライブが必要です。

ドライブシェルフとドライブの配置がの要件を満たしている必要があります ["MetroCluster IP](https://docs.netapp.com/ja-jp/ontap-metrocluster/install-ip/concept_required_mcc_ip_components_and_naming_guidelines_mcc_ip.html) [の必](https://docs.netapp.com/ja-jp/ontap-metrocluster/install-ip/concept_required_mcc_ip_components_and_naming_guidelines_mcc_ip.html)[須](https://docs.netapp.com/ja-jp/ontap-metrocluster/install-ip/concept_required_mcc_ip_components_and_naming_guidelines_mcc_ip.html)[のコンポ](https://docs.netapp.com/ja-jp/ontap-metrocluster/install-ip/concept_required_mcc_ip_components_and_naming_guidelines_mcc_ip.html) [ーネントと](https://docs.netapp.com/ja-jp/ontap-metrocluster/install-ip/concept_required_mcc_ip_components_and_naming_guidelines_mcc_ip.html)[命名規則](https://docs.netapp.com/ja-jp/ontap-metrocluster/install-ip/concept_required_mcc_ip_components_and_naming_guidelines_mcc_ip.html)["](https://docs.netapp.com/ja-jp/ontap-metrocluster/install-ip/concept_required_mcc_ip_components_and_naming_guidelines_mcc_ip.html) のセクション ["MetroCluster IP](https://docs.netapp.com/ja-jp/ontap-metrocluster/install-ip/concept_considerations_differences.html) [のインストールと設定](https://docs.netapp.com/ja-jp/ontap-metrocluster/install-ip/concept_considerations_differences.html)["](https://docs.netapp.com/ja-jp/ontap-metrocluster/install-ip/concept_considerations_differences.html)。

このタスクについて

以下の手順は、ディザスタサイトのクラスタで実行します。

この手順には、ディザスタサイトでの全ドライブの再割り当ておよび新しいプレックスの作成が表示されま す。新しいプレックスとは、サバイバーサイトのリモートプレックスとディザスタサイトのローカルプレック スです。

ここでは、 2 ノードと 4 ノードの構成の例を示します。2 ノード構成の場合、各サイトの 2 つ目のノードに 関する説明は無視してください。8 ノード構成の場合は、 2 つ目の DR グループの追加のノードを考慮する必 要があります。この例で想定している状況は次のとおりです。

• サイト A はディザスタサイト

- node\_A\_1 は交換済み
- Node\_a\_2 は交換済み
- 4 ノード MetroCluster 構成にのみ存在します。
- サイト B はサバイバーサイトです。
	- node B 1 は健全
	- node\_B\_2 は正常
		- 4 ノード MetroCluster 構成にのみ存在します。
- 各コントローラモジュールの元々のシステム ID は次のとおりです。

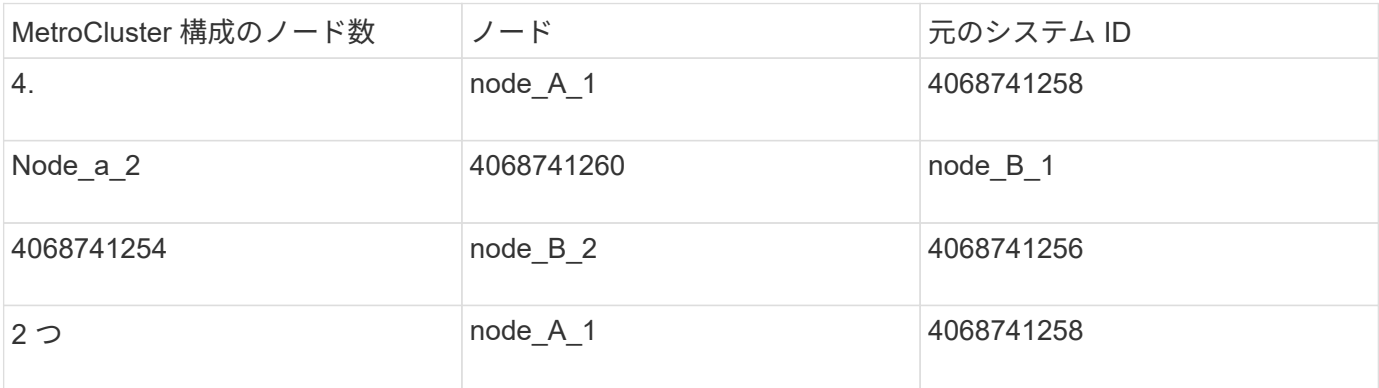

ドライブを割り当てる際には、次の点に注意してください。

• old-count-of-disks には、災害前に各ノードに割り当てられていたディスク数と同じ数、またはそれ以上の 数を指定する必要があります。

元のディスク数より少ない数を指定するか、または少ない数のディスク数しかない場合、スペース不足に より修復処理を完了できない場合があります。

- •新たに作成するプレックスは、サバイバーサイト (node B x の pool1) に属するリモートプレックスと ディザスタサイト (node\_B\_x の pool0) に属するローカルプレックスです。
- 必要なドライブの総数にルートアグリゲートディスクを含めないでください。

サバイバーサイトの pool1 に n 本のディスクを割り当てる場合、ルートアグリゲートが 3 本のディスクを 使用するという想定では、ディザスタサイトに n -3 本のディスクを割り当てる必要があります。

- 同じスタック上の他のすべてのディスクが割り当てられているプールとは異なるディスクをプールに割り 当てることはできません。
- サバイバーサイトに属するディスクはプール 1 に割り当てられ、ディザスタサイトに属するディスクはプ ール 0 に割り当てられます。

手順

1. MetroCluster の構成が 4 ノード構成と 2 ノード構成のどちらであるかに基づいて、所有権が未設定の新し いドライブを割り当てます。

◦ 4 ノード MetroCluster 構成の場合は、交換用ノードで次の一連のコマンドを使用して、新しい未割り 当てのディスクを適切なディスクプールに割り当てます。

i. 各ノードの交換したディスクをそれぞれのディスクプールに体系的に割り当てます。

「ディスク割り当て -s sysid -n old-count-of-disks -p pool 」

サバイバーサイト問題から、各ノードの disk assign コマンドを実行します。

```
cluster B:: > disk assign -s node B 1-sysid -n old-count-of-disks
-p 1 **\(remote pool of surviving site\) **
cluster B::> disk assign -s node B 2-sysid -n old-count-of-disks
-p 1 **\(remote pool of surviving site\)**
cluster B::> disk assign -s node A 1-old-sysid -n old-count-of-
disks -p 0 **\(local pool of disaster site\)**
cluster B::> disk assign -s node A 2-old-sysid -n old-count-of-
disks -p 0 **\(local pool of disaster site\)**
```
次の例は、システム ID を指定したコマンドを示しています。

```
cluster B:: > disk assign -s 4068741254 -n 21 -p 1
cluster B:: > disk assign -s 4068741256 -n 21 -p 1
cluster B:: > disk assign -s 4068741258 -n 21 -p 0
cluster B:: > disk assign -s 4068741260 -n 21 -p 0
```
i. ディスクの所有権を確認します。

「 storage disk show -fields owner 、 pool 」という 2 つのフィールドがあります

```
storage disk show -fields owner, pool
cluster A::> storage disk show -fields owner, pool
disk owner pool
-------- ------------- -----
0c.00.1 node A 1 Pool0
0c.00.2 node A 1 Pool0
.
.
.
0c.00.8 node_A_1 Pool1
0c.00.9 node_A_1 Pool1
.
.
.
0c.00.15 node_A_2 Pool0
0c.00.16 node A 2 Pool0
.
.
.
0c.00.22 node A 2 Pool1
0c.00.23 node A 2 Pool1
.
.
.
```
◦ 2 ノード MetroCluster 構成の場合は、交換用ノードで次の一連のコマンドを使用して、新しい未割り 当てのディスクを適切なディスクプールに割り当てます。

i. ローカルシェルフ ID を表示します。

run local storage show shelf

ii. 正常なノードの交換したディスクをプール 1 に割り当てます。

「 run local disk assign -shelf shelf-id -n old-count-of-disks -p 1 -s node\_B\_1-sysid -f 」を実行しま す

iii. 交換用ノードの交換したディスクをプール 0 に割り当てます。

「 run local disk assign -shelf shelf-id -n old-count-of-disks -p 0 -s node\_A\_1-sysid -f 」を実行しま す

2. サバイバーサイトで、ディスクの自動割り当てを再度有効にします。

「 storage disk option modify -autoassign on \* 」のように表示されます

```
cluster B::> storage disk option modify -autoassign on *
2 entries were modified.
```
3. サバイバーサイトで、ディスクの自動割り当てが有効になっていることを確認します。

「 storage disk option show 」をクリックします

cluster B:: > storage disk option show Node BKg. FW. Upd. Auto Copy Auto Assign Auto Assign Policy -------- ------------- ----------- ----------- ----------------- node B 1 on on on on default node B 2 on on on default 2 entries were displayed. cluster B::>

#### 関連情報

["](https://docs.netapp.com/ontap-9/topic/com.netapp.doc.dot-cm-psmg/home.html)[ディスクおよびアグリ](https://docs.netapp.com/ontap-9/topic/com.netapp.doc.dot-cm-psmg/home.html)[ゲ](https://docs.netapp.com/ontap-9/topic/com.netapp.doc.dot-cm-psmg/home.html)[ートの](https://docs.netapp.com/ontap-9/topic/com.netapp.doc.dot-cm-psmg/home.html)[管理](https://docs.netapp.com/ontap-9/topic/com.netapp.doc.dot-cm-psmg/home.html)["](https://docs.netapp.com/ontap-9/topic/com.netapp.doc.dot-cm-psmg/home.html)

["MetroCluster](https://docs.netapp.com/ja-jp/ontap-metrocluster/manage/concept_understanding_mcc_data_protection_and_disaster_recovery.html#how-metrocluster-configurations-use-syncmirror-to-provide-data-redundancy) [構成で](https://docs.netapp.com/ja-jp/ontap-metrocluster/manage/concept_understanding_mcc_data_protection_and_disaster_recovery.html#how-metrocluster-configurations-use-syncmirror-to-provide-data-redundancy) [SyncMirror](https://docs.netapp.com/ja-jp/ontap-metrocluster/manage/concept_understanding_mcc_data_protection_and_disaster_recovery.html#how-metrocluster-configurations-use-syncmirror-to-provide-data-redundancy) [を使用してデータの](https://docs.netapp.com/ja-jp/ontap-metrocluster/manage/concept_understanding_mcc_data_protection_and_disaster_recovery.html#how-metrocluster-configurations-use-syncmirror-to-provide-data-redundancy)[冗長性](https://docs.netapp.com/ja-jp/ontap-metrocluster/manage/concept_understanding_mcc_data_protection_and_disaster_recovery.html#how-metrocluster-configurations-use-syncmirror-to-provide-data-redundancy)[を実](https://docs.netapp.com/ja-jp/ontap-metrocluster/manage/concept_understanding_mcc_data_protection_and_disaster_recovery.html#how-metrocluster-configurations-use-syncmirror-to-provide-data-redundancy)[現](https://docs.netapp.com/ja-jp/ontap-metrocluster/manage/concept_understanding_mcc_data_protection_and_disaster_recovery.html#how-metrocluster-configurations-use-syncmirror-to-provide-data-redundancy)[する方](https://docs.netapp.com/ja-jp/ontap-metrocluster/manage/concept_understanding_mcc_data_protection_and_disaster_recovery.html#how-metrocluster-configurations-use-syncmirror-to-provide-data-redundancy)[法](https://docs.netapp.com/ja-jp/ontap-metrocluster/manage/concept_understanding_mcc_data_protection_and_disaster_recovery.html#how-metrocluster-configurations-use-syncmirror-to-provide-data-redundancy)["](https://docs.netapp.com/ja-jp/ontap-metrocluster/manage/concept_understanding_mcc_data_protection_and_disaster_recovery.html#how-metrocluster-configurations-use-syncmirror-to-provide-data-redundancy)

<span id="page-76-0"></span>アグリゲートの修復とミラーのリストア( **MetroCluster FC** 構成)

ハードウェアを交換してディスクを割り当てたら、 MetroCluster 修復処理を実行できま す。その後、アグリゲートがミラーされたことを確認し、必要に応じてミラーリングを 再開します。

手順

1. ディザスタサイトで 2 つの修復フェーズ(アグリゲートの修復とルートの修復)を実行します。

cluster B::> metrocluster heal -phase aggregates

cluster B::> metrocluster heal -phase root-aggregates

2. 修復を監視し、アグリゲートが resyncing または mirrored のいずれかの状態であることを確認します。

「 storage aggregate show -node local 」と入力します

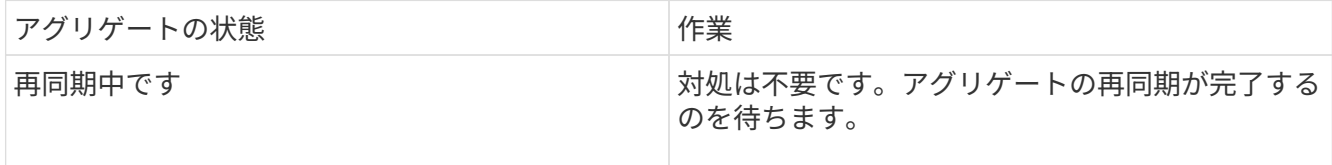

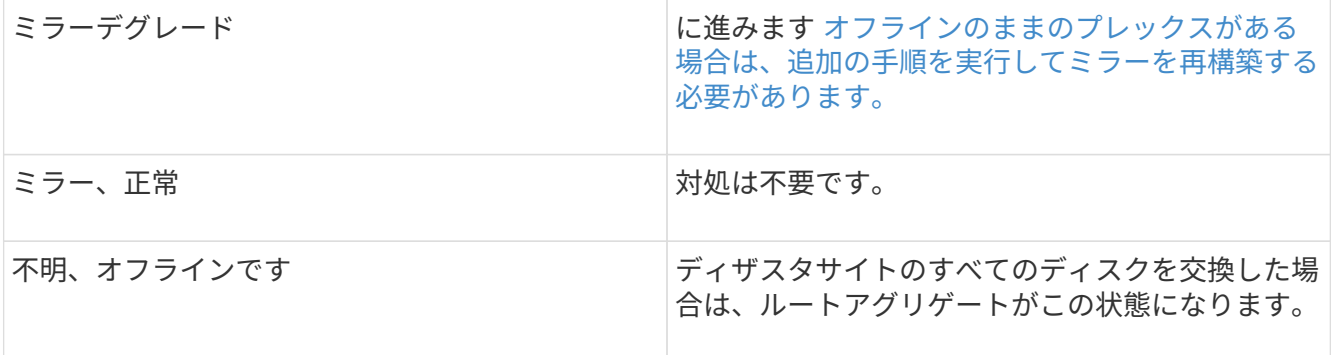

cluster B:: > storage aggregate show -node local Aggregate Size Available Used% State #Vols Nodes RAID Status --------- -------- --------- ----- ------- ------ ---------- ----------- node\_B\_1\_aggr1 227.1GB 11.00GB 95% online 1 node B 1 raid dp, resyncing NodeA\_1\_aggr2 430.3GB 28.02GB 93% online 2 node B 1 raid dp, mirror degraded in the control of the control of the control of the control of the control of the control of the control of the control of the control of the control of the control of the control of the control of the control of node\_B\_1\_aggr3 812.8GB 85.37GB 89% online 5 node B 1 raid dp, mirrored, normal  $\mathbf n$  is a set of  $\mathbf n$  in the set of  $\mathbf n$  is a set of  $\mathbf n$  is a set of  $\mathbf n$  is a set of  $\mathbf n$  3 entries were displayed. cluster B::>

次の例では、 3 つのアグリゲートがそれぞれ異なる状態にあります。

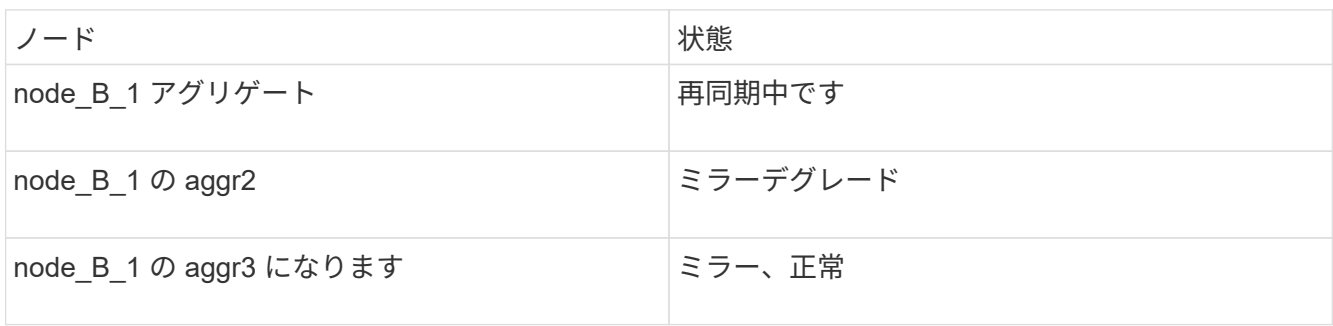

<span id="page-77-0"></span>3. 1 つ以上のプレックスがオフラインのままの場合は、ミラーを再構築するための追加の手順が必要で す。

上の表の node\_B\_1\_aggr2 は、ミラーを再構築する必要があります。

a. アグリゲートの詳細を表示して障害プレックスを特定します。

「storage aggregate show -r -aggregate node B 1 aggr2」という名前のアグリゲートがあります

次の例では、プレックス /node B\_1\_aggr2/plex0 で障害が発生しています。

```
cluster B::> storage aggregate show -r -aggregate node B 1 aggr2
 Owner Node: node_B_1
 Aggregate: node B 1 aggr2 (online, raid dp, mirror degraded) (block
checksums)
  Plex: /node B 1 aggr2/plex0 (offline, failed, inactive, pool0)
   RAID Group / node B 1 aggr2/plex0/rg0 (partial)
  Usable
Physical
      Position Disk Pool Type RPM Size
Size Status
      -------- ------------------------ ---- ----- ------ --------
-------- ----------
 Plex: /node B 1 aggr2/plex1 (online, normal, active, pool1)
  RAID Group /node B 1 aggr2/plex1/rg0 (normal, block checksums)
  Usable
Physical
    Position Disk Pool Type RPM Size
Size Status
      -------- ------------------------ ---- ----- ------ --------
-------- ----------
    dparity 1.44.8 1 SAS 15000 265.6GB
273.5GB (normal)
   parity 1.41.11 1 3AS 15000 265.6GB
273.5GB (normal)
    data 1.42.8 1 SAS 15000 265.6GB
273.5GB (normal)
    data 1.43.11 1 SAS 15000 265.6GB
273.5GB (normal)
   data 1.44.9 1 SAS 15000 265.6GB
273.5GB (normal)
    data 1.43.18 1 SAS 15000 265.6GB
273.5GB (normal)
 6 entries were displayed.
cluster B::>
```
a. 障害が発生したプレックスを削除します。

「 storage aggregate plex delete -aggregate aggregate-name -plex plex 」と入力します

b. ミラーを再確立します。

「 storage aggregate mirror -aggregate aggregate-name 」のように指定します

c. すべてのミラーが再確立され、すべてのアグリゲートが mirrored 、 normal ステータスになるまで、 プレックスの再同期とミラーリングのステータスを監視します。

「 storage aggregate show

<span id="page-79-0"></span>交換用コントローラモジュールへのルートアグリゲートのディスク所有権の再割り当て ( **MetroCluster FC** 構成)

ディザスタサイトのどちらかまたは両方のコントローラモジュールか NVRAM カードを 交換した場合、システム ID が変わっているため、ルートアグリゲートに属するディスク を交換用コントローラモジュールに再割り当てする必要があります。

このタスクについて

ノードがスイッチオーバーモードで、修復が完了しているため、このセクションでは、ディザスタサイトのプ ール 1 のルートアグリゲートを含むディスクのみを再割り当てします。この時点で古いシステム ID に所有さ れているのはこれらのディスクだけです。

ここでは、 2 ノードと 4 ノードの構成の例を示します。2 ノード構成の場合、各サイトの 2 つ目のノードに 関する説明は無視してください。8 ノード構成の場合は、 2 つ目の DR グループの追加のノードを考慮する必 要があります。この例で想定している状況は次のとおりです。

- サイト A はディザスタサイト
	- node\_A\_1 は交換済み
	- Node\_a\_2 は交換済み

4 ノード MetroCluster 構成にのみ存在します。

• サイト B はサバイバーサイトです。

- node B 1 は健全
- node\_B\_2 は正常

4 ノード MetroCluster 構成にのみ存在します。

古いシステム ID と新しいシステム ID は、で特定されています ["](#page-3-0)[交換用コントローラモジュールのシステム](#page-3-0) [ID](#page-3-0) [の確認](#page-3-0)["](#page-3-0)。

この手順の例では、次のシステム ID を持つコントローラを使用します。

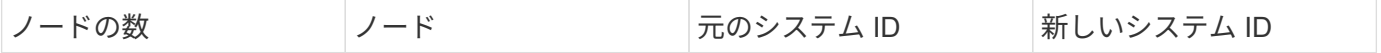

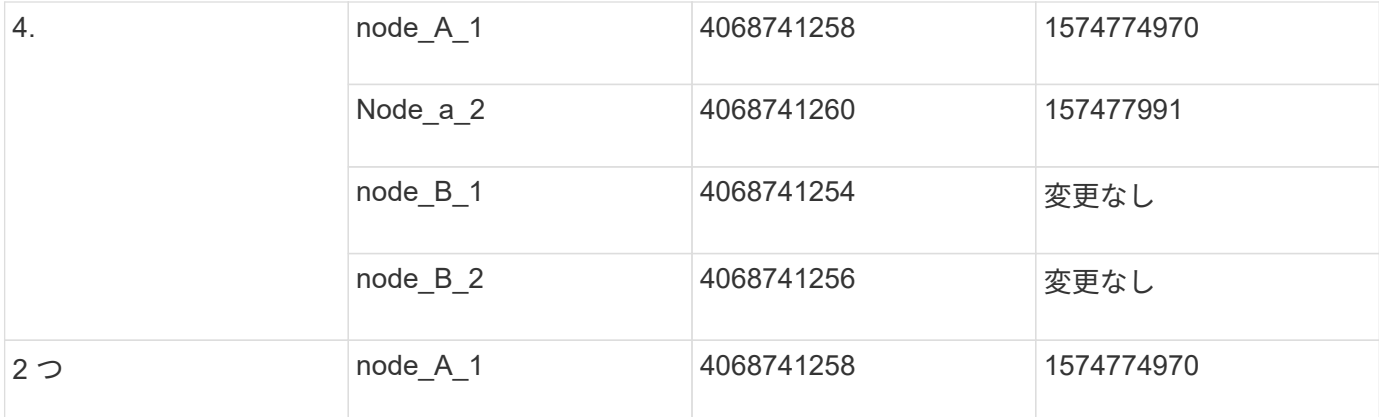

手順

1. メンテナンスモードの交換用ノードで、ルートアグリゲートディスクを再割り当てします。

「ディスクの再割り当て - s old-system-ID -d new-system-ID 」

\*> disk reassign -s 4068741258 -d 1574774970

2. ディスクを表示して、ディザスタサイトの pool1 のルートアグリゲートディスクの所有権が、交換用ノー ドに変わったことを確認します。

「ディスクショー」

出力に表示されるディスク数は、ルートアグリゲート内のディスク数と、そのうち障害が発生して交換し たディスクが何本あるかによって変わってきます。ディスクが交換された場合、プール 0 のディスクは出 力に表示されません。

ディザスタサイトのプール 1 のルートアグリゲートディスクが交換用ノードに割り当てられます。

\*> disk show Local System ID: 1574774970 DISK OWNER POOL SERIAL NUMBER HOME DR HOME ------------ ------------- ----- ------------- ------------- ------------ sw A 1:6.126L19 node A 1(1574774970) Pool0 serial-number node\_A\_1(1574774970) sw\_A\_1:6.126L3 node\_A\_1(1574774970) Pool0 serial-number node\_A\_1(1574774970) sw A 1:6.126L7 node A 1(1574774970) Pool0 serial-number node\_A\_1(1574774970) sw\_B\_1:6.126L8 node\_A\_1(1574774970) Pool1 serial-number node\_A\_1(1574774970) sw\_B\_1:6.126L24 node\_A\_1(1574774970) Pool1 serial-number node\_A\_1(1574774970) sw B 1:6.126L2 node A 1(1574774970) Pool1 serial-number node\_A\_1(1574774970) \*> aggr status Aggr State Status node A 1 root online raid dp, aggr mirror degraded 64-bit \*>

3. アグリゲートのステータスを表示します。

「 aggr status 」を入力します

出力に表示されるディスク数は、ルートアグリゲート内のディスク数と、そのうち障害が発生して交換し たディスクが何本あるかによって変わってきます。ディスクが交換された場合、プール 0 のディスクは出 力に表示されません。

```
*> aggr status
        Aggr State Status
node A 1 root online exactle raid dp, aggr
                               mirror degraded
                               64-bit
*>
```
4. メールボックスディスクの内容を削除します。

「マイボックス破壊ローカル」

5. アグリゲートがオンラインになっていない場合は、オンラインにします。

「 aggr online aggr\_name 」のようになります

6. ノードを停止して LOADER プロンプトを表示します。

「 halt 」

新しいコントローラモジュールのブート( **MetroCluster FC** 構成)

データアグリゲートとルートアグリゲート両方の修復が完了したら、ディザスタサイト のノードをブートする必要があります。

このタスクについて

 $\bigcirc$ 

このタスクは、 LOADER プロンプトが表示されたノードから開始します。

手順

1. ブートメニューを表示します。

「 boot\_ontap menu

- 2. [step2 、 Step 2] ブートメニューからオプション 6 、 \* バックアップ設定からフラッシュを更新 \* を選択 します。
- 3. 次のプロンプトに「 y 」と入力します。

これは ' オール・フラッシュ・ベースの構成をディスクへの最後のバックアップに置き換えます続行して もよろしいですか ?:y`

システムが 2 回ブートし、 2 回目に新しい設定がロードされます。

使用した交換用コントローラの NVRAM の内容を消去しなかった場合は、パニック状態が 発生して「 PANIC : NVRAM contents are invalid… 」というメッセージが表示されること があります この場合は、を繰り返します ブートメニューからオプション 6 、 \* アップデー トフラッシュをバックアップ構成から \* 選択します。 システムをブートして ONTAP プロ ンプトを表示します。次に、が必要です ブートリカバリとr確保 されていないbootargsRDB の破損をリセットします

4. プレックス 0 でルートアグリゲートをミラーします。

a. 3 本の pool0 ディスクを新しいコントローラモジュールに割り当てます。

b. ルートアグリゲートの pool1 プレックスをミラーします。

「 aggr mirror root-aggr-name 」のようになります

c. 未割り当てディスクをローカルノードのプール 0 に割り当てます

- 5. 4 ノード構成の場合は、ディザスタサイトのもう一方のノードで上記の手順を繰り返します。
- 6. MetroCluster 構成を更新します。
	- a. advanced 権限モードに切り替えます。

「 advanced 」の権限が必要です

b. 構成を更新します。

MetroCluster configure -refresh true

c. admin 権限モードに戻ります。

「特権管理者」

7. ディザスタサイトの交換用ノードでスイッチバックの準備が完了していることを確認します。

MetroCluster node show

交換用ノードは「 waiting for switchback recovery 」モードになっている必要があります。これらのノー ドが「通常」モードの場合は、交換用ノードを再起動できます。ブート後、ノードは「 waiting for switchback recovery 」モードになります。

次の例は、交換用ノードでスイッチバックの準備が完了していることを示しています。

```
cluster B::> metrocluster node show
DR Configuration DR
Grp Cluster Node State Mirroring Mode
--- ------- --------- -------------- --------- --------------------
1 cluster_B
            node_B_1 configured enabled switchover completed
          node B 2 configured enabled switchover completed
     cluster_A
           node_A_1 configured enabled waiting for switchback
recovery
           node_A_2 configured enabled waiting for switchback
recovery
4 entries were displayed.
cluster B::>
```
次に何をするか

に進みます ["](#page-87-0)[ディザスタリカバリプロセスを完](#page-87-0)[了](#page-87-0)[する](#page-87-0)["](#page-87-0)。

**[[Reset-The -boot-recovery]] boot\_recovery**と**rdata\_Corrupt bootargs**をリセットします

必要に応じて、boot recovery引数とrd corrupt bootargsをリセットできます

手順

1. ノードを停止してLOADERプロンプトに戻ります。

node A 1::\*> halt -node node-name

2. 次のbootargsが設定されているかどうかを確認します

LOADER> printenv bootarg.init.boot recovery LOADER> printenv bootarg.rdb\_corrupt

3. どちらかのbootargが値に設定されている場合は、設定を解除してONTAP をブートします。

```
LOADER> unsetenv bootarg.init.boot recovery
LOADER> unsetenv bootarg.rdb_corrupt
LOADER> saveenv
LOADER> bye
```
# 混在構成でのスイッチバックの準備(移行中のリカバリ)

スイッチバック処理用に MetroCluster IP と FC を混在させる構成を準備するには、特定 のタスクを実行する必要があります。この手順のみの環境構成で、 MetroCluster から IP への移行プロセスで障害が発生しました。

このタスクについて

- この手順は、障害発生時に移行中だったシステムに対してリカバリを実行する場合にのみ使用してください。
- このシナリオでは、 MetroCluster が混在構成です。
	- 1 つの DR グループは、ファブリック接続の MetroCluster FC ノードで構成されます。

作成したノードで MetroCluster FC のリカバリ手順を実行する必要があります。

• 1 つの DR グループは MetroCluster IP ノードで構成されます。

これらのノードで MetroCluster IP リカバリ手順を実行する必要があります。

手順

次の手順を順序どおりに実行します。

- 1. 次のタスクを順序どおりに実行して、 FC ノードのスイッチバックを準備します。
	- a. ["](#page-56-0)ポート設定の確認 (MetroCluster FC [構成のみ\)](#page-56-0) "
	- b. ["FC-to-SAS](#page-57-0) ブリッジの設定 ( [MetroCluster FC](#page-57-0) [構成のみ\)](#page-57-0) ["](#page-57-0)
	- c. ["FC](#page-60-0) [スイッチの設定\(](#page-60-0) [MetroCluster FC](#page-60-0) [構成のみ\)](#page-60-0)["](#page-60-0)
	- d. ["](#page-68-0)[ストレージ構成の確認](#page-68-0)["](#page-68-0) (交換した MetroCluster FC ノードのドライブでのみ以下の手順を実行しま す)
- e. ["](#page-69-0)[ディザスタサイトの機器の電源](#page-69-0)[投](#page-69-0)[入](#page-69-0)["](#page-69-0) (交換した MetroCluster FC ノードのドライブでのみ以下の手 順を実行します)
- f. ["](#page-72-0)[交換したドライブの所有権を割り当てます](#page-72-0)["](#page-72-0) (交換した MetroCluster FC ノードのドライブでのみ以 下の手順を実行します)
- g. の手順を実行します ["](#page-79-0)[交換用コントローラモジュールへのルートアグリ](#page-79-0)[ゲ](#page-79-0)[ートのディスク所有権の再割](#page-79-0) [り当て\(](#page-79-0) [MetroCluster FC](#page-79-0) [構成\)](#page-79-0)["](#page-79-0)メールボックスの破棄コマンドの問題へのステップまで。
- h. ルートアグリゲートのローカルプレックス (プレックス 0) を破棄します。

「 aggr destroy plex-id 」

i. ルートアグリゲートがオンラインになっていない場合は、オンラインにします。

2. MetroCluster FC ノードをブートします。

これらの手順を両方の MetroCluster FC ノードで実行する必要があります。

a. ブートメニューを表示します。

「 boot\_ontap menu

 $(i)$ 

- b. ブートメニューからオプション 6 、 \* アップデートフラッシュをバックアップ構成から \* 選択しま す。
- c. 次のプロンプトに「 y 」と入力します。

これは ' オール・フラッシュ・ベースの構成をディスクへの最後のバックアップに置き換えます続行 してもよろしいですか ?:y`

システムが 2 回ブートし、 2 回目に新しい設定がロードされます。

使用した交換用コントローラの NVRAM の内容を消去しなかった場合は、パニック状態が 発生して「 PANIC : NVRAM contents are invalid… 」というメッセージが表示されること があります この場合は、上記の手順を繰り返して、システムを ONTAP プロンプトにブー トします。次に、が必要です ブートリカバリとr確保 されていないbootargsRDBの破損をリ セットします

3. プレックス 0 でルートアグリゲートをミラーします。

これらの手順を両方の MetroCluster FC ノードで実行する必要があります。

- a. 3 本の pool0 ディスクを新しいコントローラモジュールに割り当てます。
- b. ルートアグリゲートの pool1 プレックスをミラーします。

「 aggr mirror root-aggr-name 」のようになります

- c. 未割り当てディスクをローカルノードのプール 0 に割り当てます
- 4. メンテナンスモードに戻ります。

これらの手順を両方の MetroCluster FC ノードで実行する必要があります。

a. ノードを停止します。

「 halt 」

b. ノードをメンテナンスでブートします。

「ode : boot\_ontap maint 」となっています

5. メールボックスディスクの内容を削除します。

「マイボックス破壊ローカル」

これらの手順を両方の MetroCluster FC ノードで実行する必要があります。

- 6. ノードを停止します :+`halt
- 7. ノードがブートしたら、ノードのステータスを確認します。

MetroCluster node show

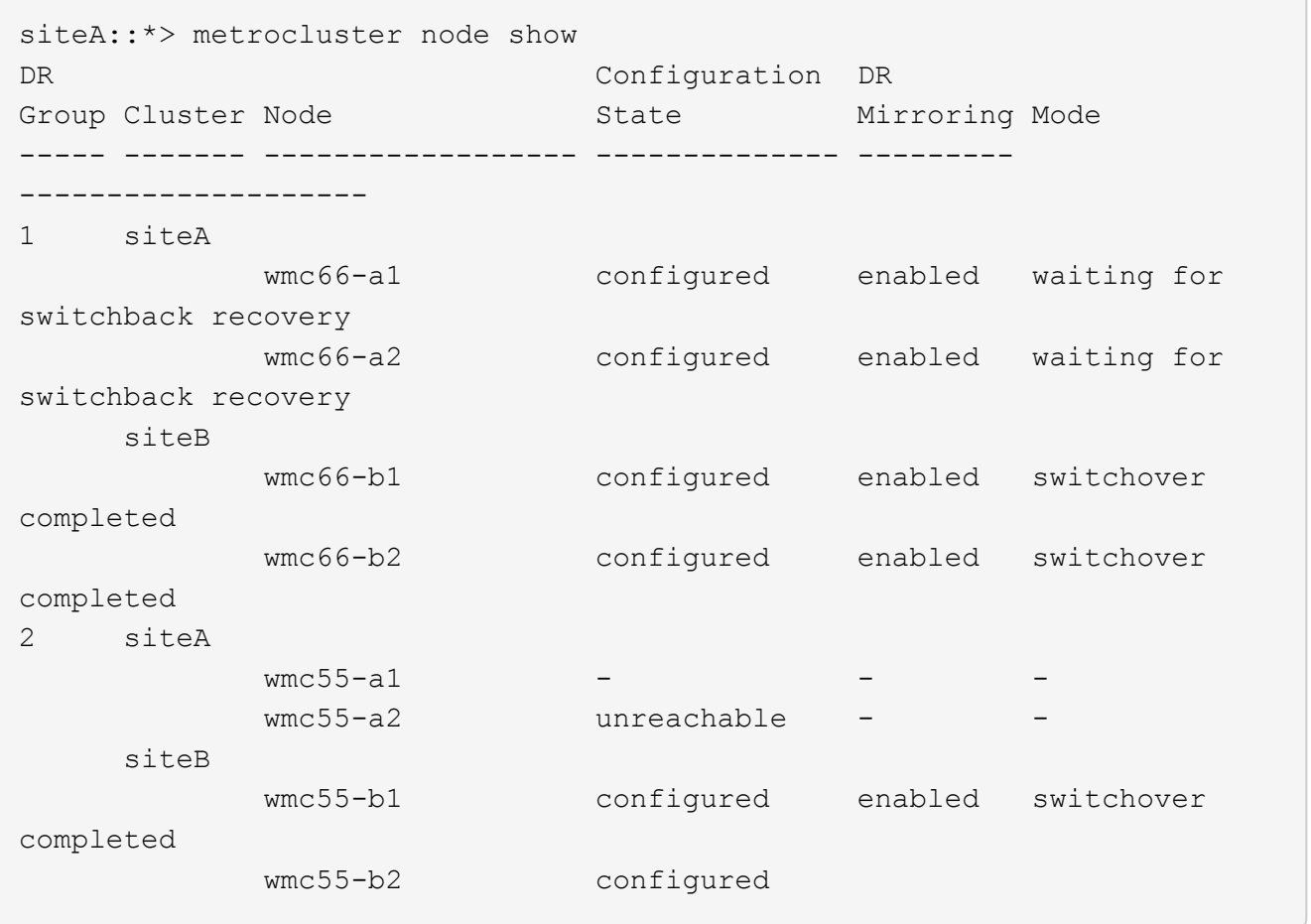

- 8. のタスクを実行して、 MetroCluster IP ノードのスイッチバックを準備します ["MetroCluster IP](#page-15-0) [構成でのス](#page-15-0) [イッチバックの準備](#page-15-0)["](#page-40-0)を含むことができます "[サバイバーサイトが所有する障害プレックスの](#page-40-0)[削除](#page-40-0)[\(](#page-40-0) [MetroCluster IP](#page-40-0) [構成\)](#page-40-0) ["](#page-40-0)。
- 9. MetroCluster FC ノードで、の手順を実行します ["](#page-76-0)[アグリ](#page-76-0)[ゲ](#page-76-0)[ートの](#page-76-0)[修復](#page-76-0)[と](#page-76-0)[ミ](#page-76-0)[ラーのリストア\(](#page-76-0) [MetroCluster](#page-76-0) [FC](#page-76-0) [構成\)](#page-76-0)["](#page-76-0)。
- 10. MetroCluster IP ノードで、の手順を実行します ["](#page-48-0)[アグリ](#page-48-0)[ゲ](#page-48-0)[ートの](#page-48-0)[修復](#page-48-0)[と](#page-48-0)[ミ](#page-48-0)[ラーのリストア\(](#page-48-0) [MetroCluster](#page-48-0) [IP](#page-48-0) [構成\)](#page-48-0)["](#page-48-0)。

11. 以降のリカバリプロセスの残りのタスクを実行します ["FabricPool](#page-87-0) [構成のオブジェクトストアの再確](#page-87-0)[立](#page-87-0)["](#page-87-0)。

**[[Reset-The -boot-recovery]] boot\_recovery**と**rdata\_Corrupt bootargs**をリセットします

必要に応じて、boot\_recovery引数とrd\_corrupt\_bootargsをリセットできます

手順

1. ノードを停止してLOADERプロンプトに戻ります。

node A 1::\*> halt -node node-name

2. 次のbootargsが設定されているかどうかを確認します

LOADER> printenv bootarg.init.boot recovery LOADER> printenv bootarg.rdb\_corrupt

3. どちらかのbootargが値に設定されている場合は、設定を解除してONTAP をブートします。

```
LOADER> unsetenv bootarg.init.boot_recovery
LOADER> unsetenv bootarg.rdb_corrupt
LOADER> saveenv
LOADER> bye
```
# <span id="page-87-0"></span>リカバリを完了しています

必要なタスクを実行して、マルチコントローラまたはストレージの障害からのリカバリ を完了します。

**FabricPool** 構成のオブジェクトストアの再確立

FabricPool ミラーのオブジェクトストアの 1 つが MetroCluster ディザスタサイトと同じ場所にあり破損した 場合は、そのオブジェクトストアと FabricPool ミラーを再確立する必要があります。

このタスクについて

- オブジェクトストアがリモートにある場合に MetroCluster サイトが破損しても、オブジェクトストアを再 構築する必要はなく、オブジェクトストアの元の設定とコールドデータの内容は保持されます。
- FabricPool 構成の詳細については、を参照してください ["](https://docs.netapp.com/ontap-9/topic/com.netapp.doc.dot-cm-psmg/home.html)[ディスクとアグリ](https://docs.netapp.com/ontap-9/topic/com.netapp.doc.dot-cm-psmg/home.html)[ゲ](https://docs.netapp.com/ontap-9/topic/com.netapp.doc.dot-cm-psmg/home.html)[ートの](https://docs.netapp.com/ontap-9/topic/com.netapp.doc.dot-cm-psmg/home.html)[管理](https://docs.netapp.com/ontap-9/topic/com.netapp.doc.dot-cm-psmg/home.html)["](https://docs.netapp.com/ontap-9/topic/com.netapp.doc.dot-cm-psmg/home.html)。

ステップ

1. の手順「 Replacing a FabricPool mirror on a MetroCluster configuration 」に従います ["](https://docs.netapp.com/ontap-9/topic/com.netapp.doc.dot-cm-psmg/home.html)[ディスクとアグリ](https://docs.netapp.com/ontap-9/topic/com.netapp.doc.dot-cm-psmg/home.html) [ゲ](https://docs.netapp.com/ontap-9/topic/com.netapp.doc.dot-cm-psmg/home.html)[ートの](https://docs.netapp.com/ontap-9/topic/com.netapp.doc.dot-cm-psmg/home.html)[管理](https://docs.netapp.com/ontap-9/topic/com.netapp.doc.dot-cm-psmg/home.html)["](https://docs.netapp.com/ontap-9/topic/com.netapp.doc.dot-cm-psmg/home.html)。

交換したノードのライセンスを確認しています

障害ノードが標準(ノードロック)ライセンスを必要とする ONTAP 機能を使用していた場合は、交換ノード 用の新しいライセンスをインストールする必要があります。標準ライセンスを使用する機能では、クラスタ内 の各ノードにその機能用のキーが必要です。

このタスクについて

ライセンスキーをインストールするまでの間も、標準ライセンスを必要とする機能を交換用ノードで引き続き 使用できます。ただし、該当する機能のライセンスがクラスタ内でその障害ノードにしかなかった場合、機能 の設定を変更することはできません。また、ライセンスされていない機能をノードで使用するとライセンス契 約に違反する可能性があるため、できるだけ早く交換用ノードにライセンスキーをインストールする必要があ ります。

ライセンスキーは 28 文字の形式です。

ライセンスキーは 90 日間の猶予期間中にインストールする必要があります。この猶予期間を過ぎると、古い ライセンスはすべて無効になります。有効なライセンスキーをインストールしたら、 24 時間以内にすべての キーをインストールする必要があります。

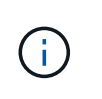

サイトのすべてのノード( 2 ノード MetroCluster 構成の場合は 1 つのノード)を交換した場合 は、スイッチバックの前にライセンスキーを交換用ノードにインストールする必要がありま す。

手順

1. ノードのライセンスを特定します。

「 license show 」を参照してください

次の例は、システム内のライセンスに関する情報を表示します。

```
cluster B::> license show
         (system license show)
Serial Number: 1-80-00050
Owner: site1-01
Package Type Description Expiration
------- ------- ------------- -----------
Base 11 november 2015 and the Sase License
NFS Site NFS License
CIFS Site CIFS License
iSCSI iSCSI site iSCSI License
FCP site FCP License
FlexClone - site - FlexClone License
6 entries were displayed.
```
2. スイッチバック後のノードのライセンスに問題がないことを確認します。

「 MetroCluster check license show 」を参照してください

次の例は、ノードのライセンスに問題がないことを表示します。

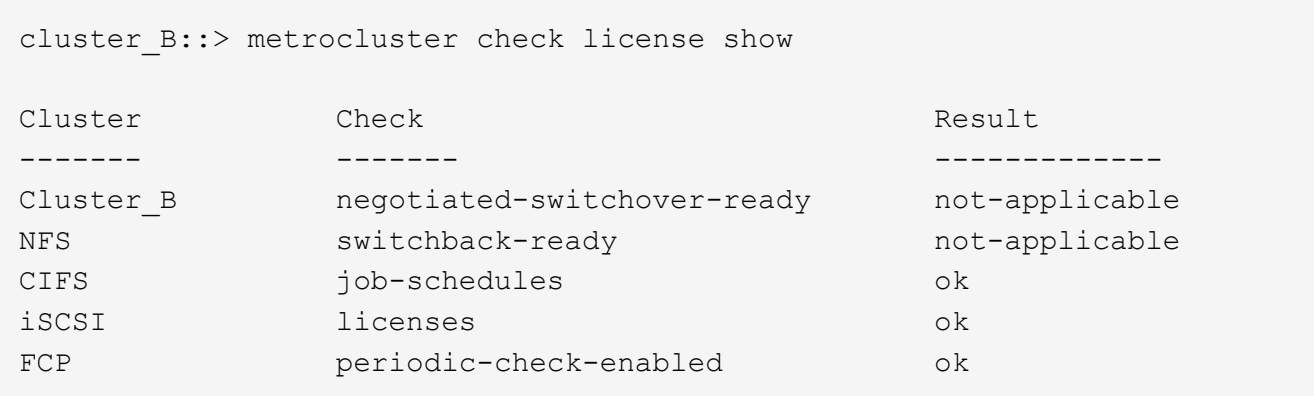

3. 新しいライセンスキーが必要な場合は、ネットアップサポートサイトの「ソフトウェアライセンス」の下 の「サポート」セクションで交換用ライセンスキーを入手します。

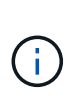

必要な新しいライセンスキーが自動的に生成され、 E メールで送信されます。30日以内に ライセンスキーが記載された電子メールを受信できない場合は、Knowledge Baseの記事 の\_「ライセンスに問題がある場合は、誰に連絡すればよいですか?」\_セクションを参照 してください ["](https://kb.netapp.com/Advice_and_Troubleshooting/Flash_Storage/AFF_Series/Post_Motherboard_Replacement_Process_to_update_Licensing_on_a_AFF_FAS_system)[マザー](https://kb.netapp.com/Advice_and_Troubleshooting/Flash_Storage/AFF_Series/Post_Motherboard_Replacement_Process_to_update_Licensing_on_a_AFF_FAS_system)[ボ](https://kb.netapp.com/Advice_and_Troubleshooting/Flash_Storage/AFF_Series/Post_Motherboard_Replacement_Process_to_update_Licensing_on_a_AFF_FAS_system)[ードの交換後プロセスを実行して、](https://kb.netapp.com/Advice_and_Troubleshooting/Flash_Storage/AFF_Series/Post_Motherboard_Replacement_Process_to_update_Licensing_on_a_AFF_FAS_system)[AFF / FAS](https://kb.netapp.com/Advice_and_Troubleshooting/Flash_Storage/AFF_Series/Post_Motherboard_Replacement_Process_to_update_Licensing_on_a_AFF_FAS_system)[システムのライセン](https://kb.netapp.com/Advice_and_Troubleshooting/Flash_Storage/AFF_Series/Post_Motherboard_Replacement_Process_to_update_Licensing_on_a_AFF_FAS_system) [スを](https://kb.netapp.com/Advice_and_Troubleshooting/Flash_Storage/AFF_Series/Post_Motherboard_Replacement_Process_to_update_Licensing_on_a_AFF_FAS_system)[更](https://kb.netapp.com/Advice_and_Troubleshooting/Flash_Storage/AFF_Series/Post_Motherboard_Replacement_Process_to_update_Licensing_on_a_AFF_FAS_system)[新](https://kb.netapp.com/Advice_and_Troubleshooting/Flash_Storage/AFF_Series/Post_Motherboard_Replacement_Process_to_update_Licensing_on_a_AFF_FAS_system)["](https://kb.netapp.com/Advice_and_Troubleshooting/Flash_Storage/AFF_Series/Post_Motherboard_Replacement_Process_to_update_Licensing_on_a_AFF_FAS_system)

4. 各ライセンスキーをインストールします。

'system license add - license-code license-key'license-key…+' を選択します

- 5. 必要に応じて、古いライセンスを削除します。
	- a. 使用されていないライセンスがないかどうか

「 license clean-up-unused - simulate 」を入力します

b. リストに間違いがなければ、未使用のライセンスを削除します。

「 license clean-up -unused 」のようになります

キー管理をリストアしています

データボリュームが暗号化されている場合は、キー管理をリストアする必要があります。ルートボリュームが 暗号化されている場合は、キー管理をリカバリする必要があります。

手順

1. データボリュームが暗号化されている場合は、キー管理設定に対応したコマンドを使用してキーをリスト アします。

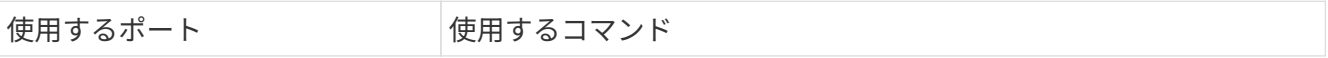

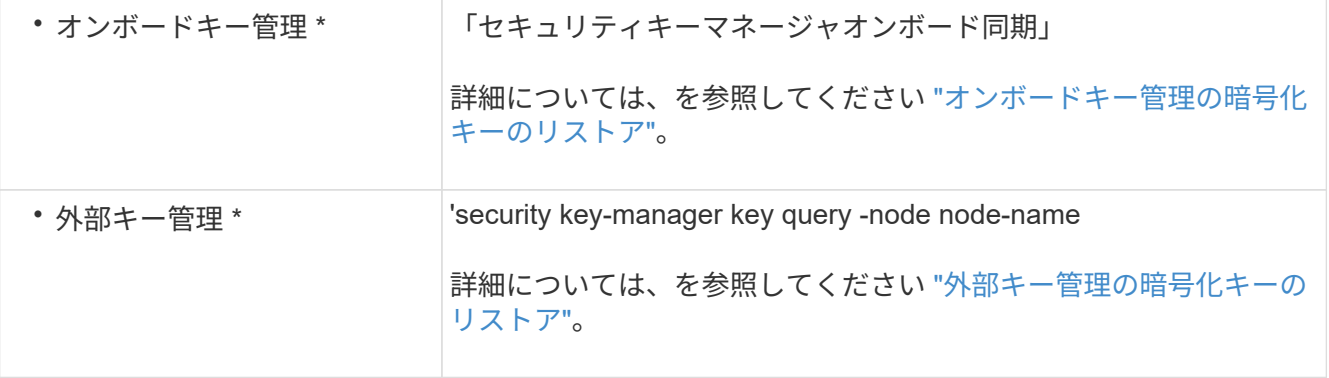

2. ルートボリュームが暗号化されている場合は、の手順を使用します ["](https://docs.netapp.com/ja-jp/ontap-metrocluster/transition/task_connect_the_mcc_ip_controller_modules_2n_mcc_transition_supertask.html#recovering-key-management-if-the-root-volume-is-encrypted)[ルート](https://docs.netapp.com/ja-jp/ontap-metrocluster/transition/task_connect_the_mcc_ip_controller_modules_2n_mcc_transition_supertask.html#recovering-key-management-if-the-root-volume-is-encrypted)[ボ](https://docs.netapp.com/ja-jp/ontap-metrocluster/transition/task_connect_the_mcc_ip_controller_modules_2n_mcc_transition_supertask.html#recovering-key-management-if-the-root-volume-is-encrypted)[リュームが](https://docs.netapp.com/ja-jp/ontap-metrocluster/transition/task_connect_the_mcc_ip_controller_modules_2n_mcc_transition_supertask.html#recovering-key-management-if-the-root-volume-is-encrypted)[暗号化](https://docs.netapp.com/ja-jp/ontap-metrocluster/transition/task_connect_the_mcc_ip_controller_modules_2n_mcc_transition_supertask.html#recovering-key-management-if-the-root-volume-is-encrypted)[されてい](https://docs.netapp.com/ja-jp/ontap-metrocluster/transition/task_connect_the_mcc_ip_controller_modules_2n_mcc_transition_supertask.html#recovering-key-management-if-the-root-volume-is-encrypted) [る場合のキー](https://docs.netapp.com/ja-jp/ontap-metrocluster/transition/task_connect_the_mcc_ip_controller_modules_2n_mcc_transition_supertask.html#recovering-key-management-if-the-root-volume-is-encrypted)[管理](https://docs.netapp.com/ja-jp/ontap-metrocluster/transition/task_connect_the_mcc_ip_controller_modules_2n_mcc_transition_supertask.html#recovering-key-management-if-the-root-volume-is-encrypted)[のリカバリ](https://docs.netapp.com/ja-jp/ontap-metrocluster/transition/task_connect_the_mcc_ip_controller_modules_2n_mcc_transition_supertask.html#recovering-key-management-if-the-root-volume-is-encrypted)["](https://docs.netapp.com/ja-jp/ontap-metrocluster/transition/task_connect_the_mcc_ip_controller_modules_2n_mcc_transition_supertask.html#recovering-key-management-if-the-root-volume-is-encrypted)。

## スイッチバックを実行しています

MetroCluster 構成の修復が完了したら、 MetroCluster のスイッチバック処理を実行できます。MetroCluster のスイッチバック処理を実行すると、構成が通常の動作状態に戻ります。ディザスタサイトにある同期元の Storage Virtual Machine ( SVM ) がアクティブになり、ローカルディスクプールからデータを提供します。

作業を開始する前に

- ディザスタクラスタからサバイバークラスタへのスイッチオーバーが正常に完了している必要がありま す。
- データアグリゲートとルートアグリゲートに対して修復が実行されている必要があります。
- サバイバークラスタノードが HA フェイルオーバー状態ではない(各 HA ペアのすべてのノードが稼働中 である)必要があります。
- ディザスタサイトのコントローラモジュールが完全にブートしていること、および HA テイクオーバーモ ードでないことが必要です。
- ルートアグリゲートがミラーされている必要があります。
- •スイッチ間リンク( ISL )がオンラインになっている必要があります。
- 必要なライセンスがシステムにインストールされている必要があります。

手順

1. すべてのノードの状態が enabled であることを確認します。

MetroCluster node show

次の例は、ノードが有効な状態であることを表示します。

```
cluster B::> metrocluster node show
DR Configuration DR
Group Cluster Node State Mirroring Mode
        ----- ------- ----------- -------------- --------- --------------------
1 cluster_A
  node_A_1 configured enabled heal roots completed
  node_A_2 configured enabled heal roots completed
       cluster_B
             node_B_1 configured enabled waiting for
switchback recovery
          node B 2 configured enabled waiting for
switchback recovery
4 entries were displayed.
```
2. すべての SVM で再同期が完了したことを確認します。

MetroCluster vserver show

3. 修復処理で実行される LIF の自動移行が完了していることを確認します。

MetroCluster check lif show

- 4. サバイバークラスタ内の任意のノードから MetroCluster switchback コマンドを実行して、スイッチバッ クを実行します。
- 5. スイッチバック処理の進捗を確認します。

「 MetroCluster show 」

出力に「 waiting - for-switchback 」と表示されている場合は、スイッチバック処理をまだ実行中です。

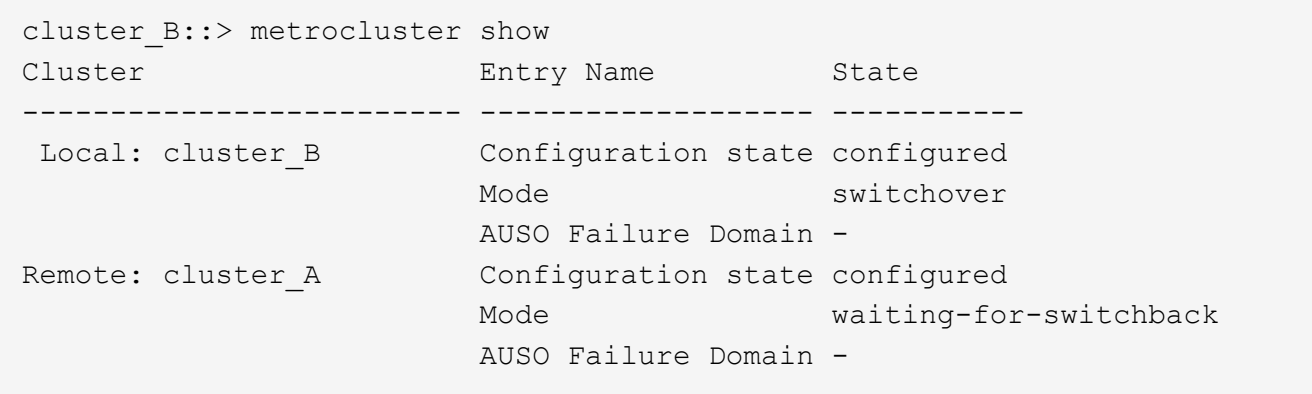

出力に「 normal 」と表示された場合、スイッチバック処理は完了しています。

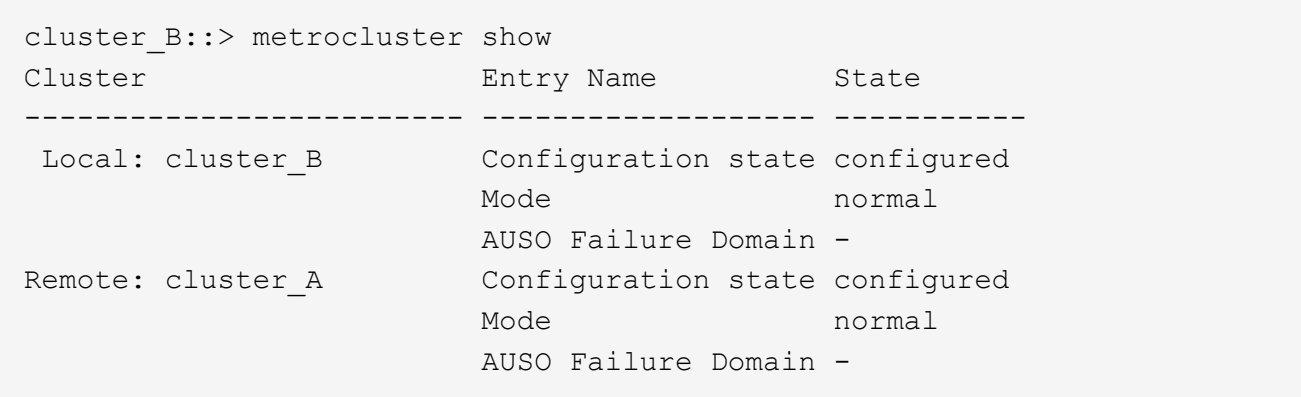

スイッチバックの完了に時間がかかる場合は、 advanced 権限レベルで次のコマンドを使用して、進行中 のベースライン転送のステータスを確認できます。

「 MetroCluster config-replication resync-status show 」を参照してください

6. SnapMirror 構成または SnapVault 構成があれば、再確立します。

ONTAP 8.3 では、失われた SnapMirror 構成を MetroCluster スイッチバック処理のあとに手動で再確立す る必要があります。ONTAP 9.0 以降では、関係が自動的に再確立されます。

スイッチバックが成功したことを確認する

スイッチバックの実行後に、すべてのアグリゲートと Storage Virtual Machine ( SVM )がスイッチバックさ れてオンラインになっていることを確認します。

手順

1. スイッチオーバーされたデータアグリゲートがスイッチバックされたことを確認します。

「 storage aggregate show

次の例では、ノード B2 の aggr\_b2 がスイッチバックされています。

node B 1::> storage aggregate show Aggregate Size Available Used% State #Vols Nodes RAID Status --------- -------- --------- ----- ------- ------ ---------------- ------------ ... aggr\_b2  $227.1GB$   $227.1GB$  0% online 0 node B 2 raid dp, mirrored, normal node A  $1::>$  aggr show Aggregate Size Available Used% State #Vols Nodes RAID Status --------- -------- --------- ----- ------- ------ ---------------- ------------ ... aggr $b2$  - - - unknown - node A 1

ディザスタサイトにミラーされていないアグリゲートが含まれていて、ミラーされていないアグリゲート が存在しない場合、 storage aggregate show コマンドの出力に「 unknown 」という状態が表示されるこ とがあります。ミラーされていないアグリゲートの古いエントリを削除する方法については、テクニカル サポートにお問い合わせください。サポート技術情報アーティクルを参照してください ["](https://kb.netapp.com/Advice_and_Troubleshooting/Data_Protection_and_Security/MetroCluster/How_to_remove_stale_unmirrored_aggregate_entries_in_a_MetroCluster_following_disaster_where_storage_was_lost)[ストレージが](https://kb.netapp.com/Advice_and_Troubleshooting/Data_Protection_and_Security/MetroCluster/How_to_remove_stale_unmirrored_aggregate_entries_in_a_MetroCluster_following_disaster_where_storage_was_lost)[失](https://kb.netapp.com/Advice_and_Troubleshooting/Data_Protection_and_Security/MetroCluster/How_to_remove_stale_unmirrored_aggregate_entries_in_a_MetroCluster_following_disaster_where_storage_was_lost) [わ](https://kb.netapp.com/Advice_and_Troubleshooting/Data_Protection_and_Security/MetroCluster/How_to_remove_stale_unmirrored_aggregate_entries_in_a_MetroCluster_following_disaster_where_storage_was_lost)[れた場合に](https://kb.netapp.com/Advice_and_Troubleshooting/Data_Protection_and_Security/MetroCluster/How_to_remove_stale_unmirrored_aggregate_entries_in_a_MetroCluster_following_disaster_where_storage_was_lost)[MetroCluster](https://kb.netapp.com/Advice_and_Troubleshooting/Data_Protection_and_Security/MetroCluster/How_to_remove_stale_unmirrored_aggregate_entries_in_a_MetroCluster_following_disaster_where_storage_was_lost) [で](https://kb.netapp.com/Advice_and_Troubleshooting/Data_Protection_and_Security/MetroCluster/How_to_remove_stale_unmirrored_aggregate_entries_in_a_MetroCluster_following_disaster_where_storage_was_lost)[ミ](https://kb.netapp.com/Advice_and_Troubleshooting/Data_Protection_and_Security/MetroCluster/How_to_remove_stale_unmirrored_aggregate_entries_in_a_MetroCluster_following_disaster_where_storage_was_lost)[ラーされていない古いアグリ](https://kb.netapp.com/Advice_and_Troubleshooting/Data_Protection_and_Security/MetroCluster/How_to_remove_stale_unmirrored_aggregate_entries_in_a_MetroCluster_following_disaster_where_storage_was_lost)[ゲ](https://kb.netapp.com/Advice_and_Troubleshooting/Data_Protection_and_Security/MetroCluster/How_to_remove_stale_unmirrored_aggregate_entries_in_a_MetroCluster_following_disaster_where_storage_was_lost)[ート](https://kb.netapp.com/Advice_and_Troubleshooting/Data_Protection_and_Security/MetroCluster/How_to_remove_stale_unmirrored_aggregate_entries_in_a_MetroCluster_following_disaster_where_storage_was_lost)[エ](https://kb.netapp.com/Advice_and_Troubleshooting/Data_Protection_and_Security/MetroCluster/How_to_remove_stale_unmirrored_aggregate_entries_in_a_MetroCluster_following_disaster_where_storage_was_lost)[ントリを](https://kb.netapp.com/Advice_and_Troubleshooting/Data_Protection_and_Security/MetroCluster/How_to_remove_stale_unmirrored_aggregate_entries_in_a_MetroCluster_following_disaster_where_storage_was_lost)[削除](https://kb.netapp.com/Advice_and_Troubleshooting/Data_Protection_and_Security/MetroCluster/How_to_remove_stale_unmirrored_aggregate_entries_in_a_MetroCluster_following_disaster_where_storage_was_lost)[する方](https://kb.netapp.com/Advice_and_Troubleshooting/Data_Protection_and_Security/MetroCluster/How_to_remove_stale_unmirrored_aggregate_entries_in_a_MetroCluster_following_disaster_where_storage_was_lost)[法](https://kb.netapp.com/Advice_and_Troubleshooting/Data_Protection_and_Security/MetroCluster/How_to_remove_stale_unmirrored_aggregate_entries_in_a_MetroCluster_following_disaster_where_storage_was_lost)["](https://kb.netapp.com/Advice_and_Troubleshooting/Data_Protection_and_Security/MetroCluster/How_to_remove_stale_unmirrored_aggregate_entries_in_a_MetroCluster_following_disaster_where_storage_was_lost)

2. サバイバークラスタにあるすべての同期先 SVM が休止状態( Admin State が「 stopped 」と表示されて いる)であり、ディザスタクラスタにある同期元 SVM が稼働していることを確認します。

「 vserver show -subtype sync-source 」のようになります

node B 1::> vserver show -subtype sync-source Admin Root Name Name Vserver Type Subtype State Volume Aggregate Service Mapping ----------- ------- ---------- ---------- ---------- ---------- ------- ------- ... vs1a data sync-source running vs1a\_vol node\_B\_2 file file aggr\_b2 node A 1::> vserver show -subtype sync-destination Admin Root Name Name Vserver Type Subtype State Volume Aggregate Service Mapping ----------- ------- ---------- ---------- ---------- ---------- ------- ------- ... cluster A-vs1a-mc data sync-destination stopped vs1a\_vol sosb file file aggr\_b2

MetroCluster 構成の同期先アグリゲートの名前には、識別しやすいようにサフィックス「 -mc 」が自動的 に付加されます。

3. MetroCluster operation show コマンドを使用して、スイッチバック操作が成功したことを確認します。

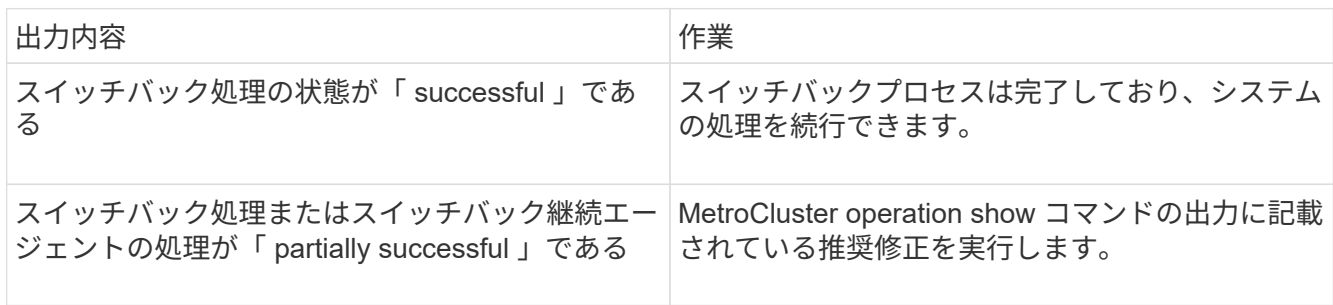

#### 完了後

上記の手順を繰り返して、逆方向へのスイッチバックを実行する必要があります。site\_A が site\_B のスイッ チオーバーを行った場合は、 site\_B で site\_A のスイッチオーバーを行います

### 交換用ノードのルートアグリゲートをミラーリング

ディスクを交換した場合は、ディザスタサイトで新しいノードのルートアグリゲートをミラーする必要があり ます。

手順

1. ディザスタサイトで、ミラーリングされていないアグリゲートを特定します。

「 storage aggregate show

```
cluster A::> storage aggregate show
Aggregate Size Available Used% State #Vols Nodes RAID
Status
--------- -------- --------- ----- ------- ------ ----------------
------------
node_A_1_aggr0
           1.49TB 74.12GB 95% online 1 node_A_1
raid4,
normal
node_A_2_aggr0
           1.49TB 74.12GB 95% online 1 node_A_2
raid4,
normal
node_A_1_aggr1
           1.49TB 74.12GB 95% online 1 node_A_1 raid
4, normal
mirrored
node_A_2_aggr1
           1.49TB 74.12GB 95% online 1 node_A_2 raid
4, normal
mirrored
4 entries were displayed.
cluster A::>
```
2. 1 つのルートアグリゲートをミラーします。

「 storage aggregate mirror -aggregate root-aggregate 」のように表示されます

次の例は、アグリゲートをミラーするコマンドでディスクを選択し、確認を求めるプロンプトを表示する 方法を示しています。

```
cluster A::> storage aggregate mirror -aggregate node A 2 aggr0
Info: Disks would be added to aggregate "node_A_2_aggr0" on node
"node A 2" in
       the following manner:
       Second Plex
        RAID Group rg0, 3 disks (block checksum, raid4)
        Position Disk Type
Size
          ---------- ------------------------- ----------
---------------
        parity 2.10.0 SSD
-
        data 1.11.19 SSD
894.0GB
       data 2.10.2 SSD
894.0GB
       Aggregate capacity available for volume use would be 1.49TB.
Do you want to continue? {y|n}: y
cluster A::>
```
3. ルートアグリゲートのミラーリングが完了したことを確認します。

「 storage aggregate show

次の例は、ルートアグリゲートがミラーされたことを示しています。

cluster A::> storage aggregate show Aggregate Size Available Used% State #Vols Nodes RAID Status --------- -------- --------- ----- ------- ------ ----------- ----------- node\_A\_1\_aggr0 1.49TB 74.12GB 95% online 1 node A 1 raid4, mirrored, normal  $\mathbf n$  is a set of  $\mathbf n$  in the set of  $\mathbf n$  is a set of  $\mathbf n$  is a set of  $\mathbf n$  is a set of  $\mathbf n$ node\_A\_2\_aggr0 2.24TB 838.5GB 63% online 1 node\_A\_2 raid4, mirrored, normal  $\mathbf n$  is a set of  $\mathbf n$  in the set of  $\mathbf n$  is a set of  $\mathbf n$  is a set of  $\mathbf n$  is a set of  $\mathbf n$ node\_A\_1\_aggr1 1.49TB 74.12GB 95% online 1 node A 1 raid4, mirrored, normal  $\mathbf n$  is a set of  $\mathbf n$  in the set of  $\mathbf n$  is a set of  $\mathbf n$  is a set of  $\mathbf n$  is a set of  $\mathbf n$ node\_A\_2\_aggr1 1.49TB 74.12GB 95% online 1 node\_A\_2 raid4 mirrored, normal  $\mathbf n$  is a set of  $\mathbf n$  in the set of  $\mathbf n$  is a set of  $\mathbf n$  is a set of  $\mathbf n$  is a set of  $\mathbf n$ 4 entries were displayed. cluster A::>

4. 他のルートアグリゲートについても、上記の手順を繰り返します。

ステータスがミラーリングされていないルートアグリゲートはミラーリングする必要があります。

### **ONTAP** メディエーターサービスの再設定( **MetroCluster IP** 構成)

ONTAP メディエーターサービスが設定された MetroCluster IP 構成がある場合は、メディエーターとの関連 付けを削除して再設定する必要があります。

作業を開始する前に

- ONTAP メディエーターサービスの IP アドレスとユーザ名およびパスワードが必要です。
- ONTAP メディエーターサービスが Linux ホストで設定されて動作している必要があります。

手順

1. 既存の ONTAP メディエーター設定を削除します。

MetroCluster 構成設定のメディエーターが削除されました

2. ONTAP メディエーター設定を再設定します。

MetroCluster 構成設定メディエーターの追加メディエーターのアドレスメディエータの IP アドレス

## **MetroCluster** 構成の健全性の確認

MetroCluster 構成の健全性をチェックして、正常に動作することを確認する必要があります。

手順

1. 各クラスタで MetroCluster が設定されており、通常モードであることを確認します。

「 MetroCluster show 」

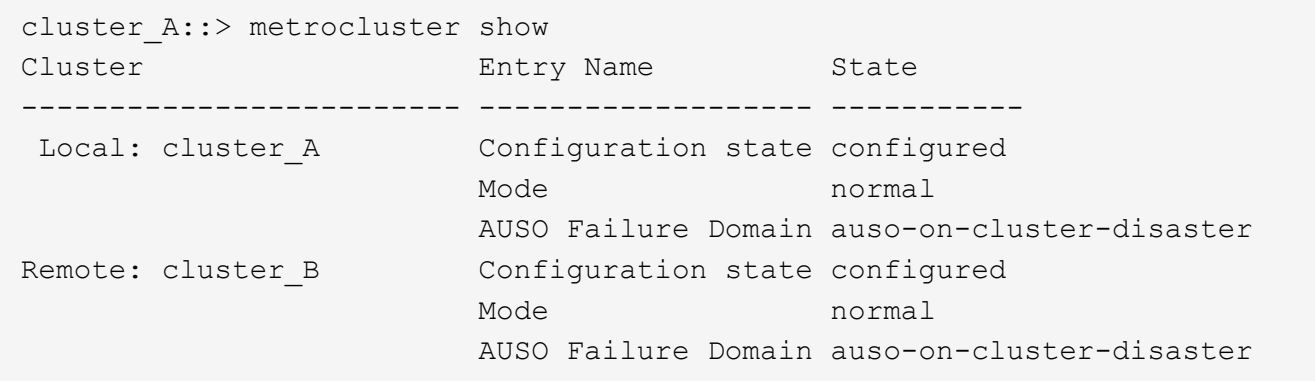

#### 2. 各ノードでミラーリングが有効であることを確認します。

MetroCluster node show

cluster A:: > metrocluster node show DR Configuration DR Group Cluster Node State Mirroring Mode ----- ------- -------------- -------------- --------- -------------------- 1 cluster\_A node\_A\_1 configured enabled normal cluster\_B node B 1 configured enabled normal 2 entries were displayed.

3. MetroCluster コンポーネントが正常であることを確認します。

「 MetroCluster check run 」のようになります

```
cluster A::> metrocluster check run
Last Checked On: 10/1/2014 16:03:37
Component Result
------------------- ---------
nodes ok
lifs ok
config-replication ok
aggregates ok
4 entries were displayed.
Command completed. Use the `metrocluster check show -instance` command
```
or sub-commands in `metrocluster check` directory for detailed results. To check if the nodes are ready to do a switchover or switchback operation, run `metrocluster switchover -simulate` or `metrocluster switchback -simulate`, respectively.

4. ヘルスアラートがないことを確認します。

「 system health alert show 」というメッセージが表示されます

- 5. スイッチオーバー処理をシミュレートします。
	- a. いずれかのノードのプロンプトで、 advanced 権限レベルに切り替えます。

「 advanced 」の権限が必要です

advanced モードで続けるかどうかを尋ねられたら、「 y 」と入力して応答する必要があります。 advanced モードのプロンプトが表示されます( \* > )。

a. 「 -simulate 」パラメータを指定して、スイッチオーバー操作を実行します。

MetroCluster switchover -simulate

b. admin 権限レベルに戻ります。

「特権管理者」

- 6. ONTAP メディエーターサービスを使用した MetroCluster IP 構成の場合は、メディエーターサービスが稼 働していることを確認します。
	- a. メディエーターディスクがシステムから認識されていることを確認します。

「 storage failover mailbox-disk show 」をクリックします

次の例は、メールボックスディスクが認識されていることを示しています。

```
node A 1::*> storage failover mailbox-disk show
                  Mailbox
Node Owner Disk Name Disk UUID
------------- ------ ----- ----- ----------------
sti113-vsim-ucs626g
.
.
      local 0m.i2.3L26
7BBA77C9:AD702D14:831B3E7E:0B0730EE:00000000:00000000:00000000:000000
00:00000000:00000000
       local 0m.i2.3L27
928F79AE:631EA9F9:4DCB5DE6:3402AC48:00000000:00000000:00000000:000000
00:00000000:00000000
      local 0m.i1.0L60
B7BCDB3C:297A4459:318C2748:181565A3:00000000:00000000:00000000:000000
00:00000000:00000000
.
.
.
      partner 0m.i1.0L14
EA71F260:D4DD5F22:E3422387:61D475B2:00000000:00000000:00000000:000000
00:00000000:00000000
      partner 0m.i2.3L64
4460F436:AAE5AB9E:D1ED414E:ABF811F7:00000000:00000000:00000000:000000
00:00000000:00000000
28 entries were displayed.
```
b. advanced 権限レベルに切り替えます。

「 advanced 」の権限が必要です

c. メールボックス LUN がシステムから認識されていることを確認します。

「 storage iscsi-initiator show 」のように表示されます

メールボックス LUN があることを示す出力が表示されます。

Node Type Label Target Portal Target Name Admin/Op ---- ---- -------- --------- --------- -------------------------------- -------- . . . .node\_A\_1 mailbox mediator 172.16.254.1 iqn.2012- 05.local:mailbox.target.db5f02d6-e3d3 up/up . . . 17 entries were displayed.

a. admin 権限レベルに戻ります。

「特権管理者」

Copyright © 2024 NetApp, Inc. All Rights Reserved. Printed in the U.S.このドキュメントは著作権によって保 護されています。著作権所有者の書面による事前承諾がある場合を除き、画像媒体、電子媒体、および写真複 写、記録媒体、テープ媒体、電子検索システムへの組み込みを含む機械媒体など、いかなる形式および方法に よる複製も禁止します。

ネットアップの著作物から派生したソフトウェアは、次に示す使用許諾条項および免責条項の対象となりま す。

このソフトウェアは、ネットアップによって「現状のまま」提供されています。ネットアップは明示的な保 証、または商品性および特定目的に対する適合性の暗示的保証を含み、かつこれに限定されないいかなる暗示 的な保証も行いません。ネットアップは、代替品または代替サービスの調達、使用不能、データ損失、利益損 失、業務中断を含み、かつこれに限定されない、このソフトウェアの使用により生じたすべての直接的損害、 間接的損害、偶発的損害、特別損害、懲罰的損害、必然的損害の発生に対して、損失の発生の可能性が通知さ れていたとしても、その発生理由、根拠とする責任論、契約の有無、厳格責任、不法行為(過失またはそうで ない場合を含む)にかかわらず、一切の責任を負いません。

ネットアップは、ここに記載されているすべての製品に対する変更を随時、予告なく行う権利を保有します。 ネットアップによる明示的な書面による合意がある場合を除き、ここに記載されている製品の使用により生じ る責任および義務に対して、ネットアップは責任を負いません。この製品の使用または購入は、ネットアップ の特許権、商標権、または他の知的所有権に基づくライセンスの供与とはみなされません。

このマニュアルに記載されている製品は、1つ以上の米国特許、その他の国の特許、および出願中の特許によ って保護されている場合があります。

権利の制限について:政府による使用、複製、開示は、DFARS 252.227-7013(2014年2月)およびFAR 5252.227-19(2007年12月)のRights in Technical Data -Noncommercial Items(技術データ - 非商用品目に関 する諸権利)条項の(b)(3)項、に規定された制限が適用されます。

本書に含まれるデータは商用製品および / または商用サービス(FAR 2.101の定義に基づく)に関係し、デー タの所有権はNetApp, Inc.にあります。本契約に基づき提供されるすべてのネットアップの技術データおよび コンピュータ ソフトウェアは、商用目的であり、私費のみで開発されたものです。米国政府は本データに対 し、非独占的かつ移転およびサブライセンス不可で、全世界を対象とする取り消し不能の制限付き使用権を有 し、本データの提供の根拠となった米国政府契約に関連し、当該契約の裏付けとする場合にのみ本データを使 用できます。前述の場合を除き、NetApp, Inc.の書面による許可を事前に得ることなく、本データを使用、開 示、転載、改変するほか、上演または展示することはできません。国防総省にかかる米国政府のデータ使用権 については、DFARS 252.227-7015(b)項(2014年2月)で定められた権利のみが認められます。

#### 商標に関する情報

NetApp、NetAppのロゴ、<http://www.netapp.com/TM>に記載されているマークは、NetApp, Inc.の商標です。そ の他の会社名と製品名は、それを所有する各社の商標である場合があります。